# **Precision 5470**

Service Manual

**Regulatory Model: P154G Regulatory Type: P154G001, P154G002 April 2022 Rev. A00**

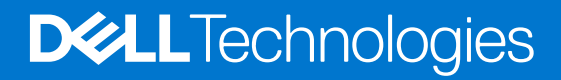

#### Notes, cautions, and warnings

**NOTE:** A NOTE indicates important information that helps you make better use of your product.

**CAUTION: A CAUTION indicates either potential damage to hardware or loss of data and tells you how to avoid the problem.**

**WARNING: A WARNING indicates a potential for property damage, personal injury, or death.**

© 2022 Dell Inc. or its subsidiaries. All rights reserved. Dell, EMC, and other trademarks are trademarks of Dell Inc. or its subsidiaries. Other trademarks may be trademarks of their respective owners.

# **Contents**

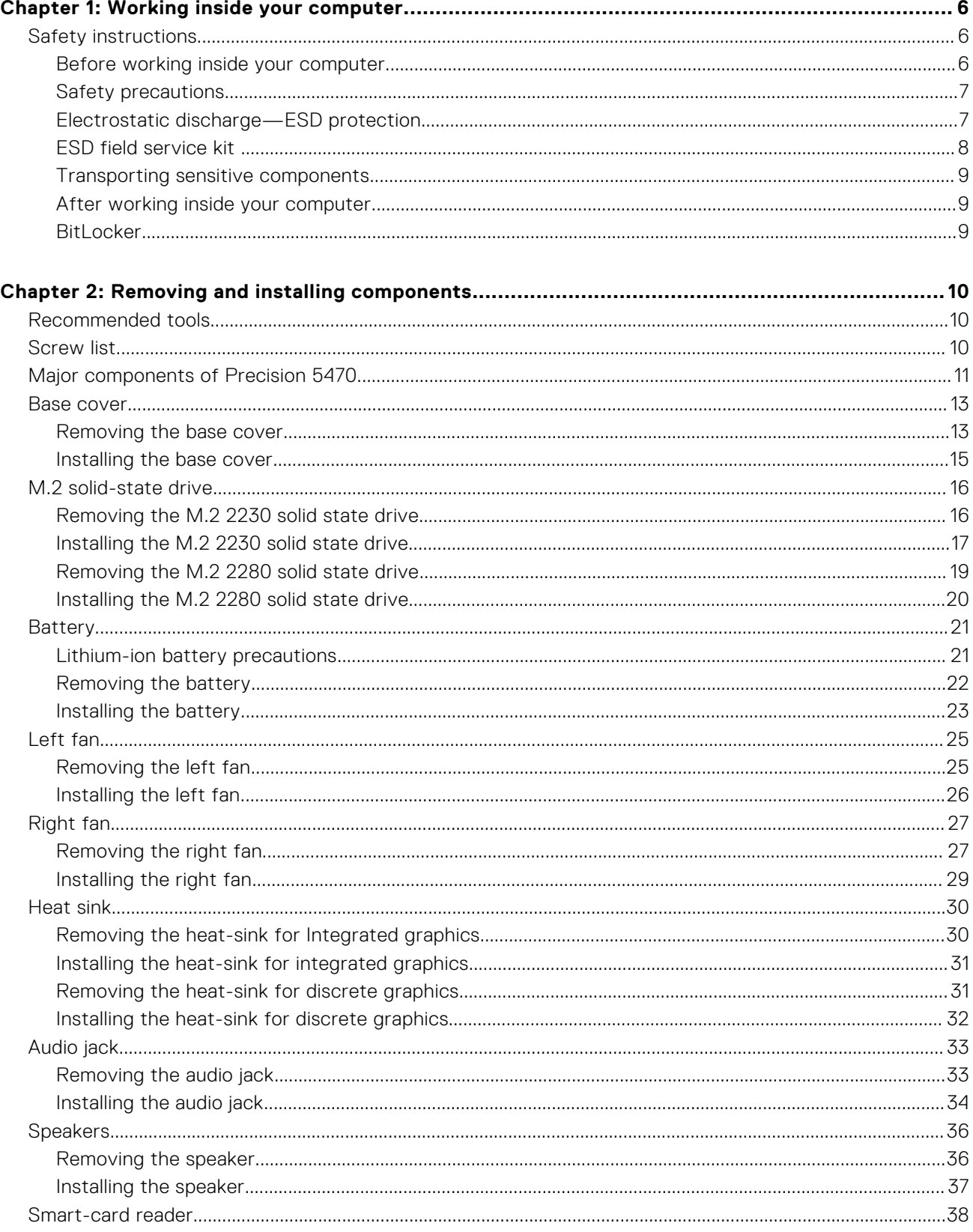

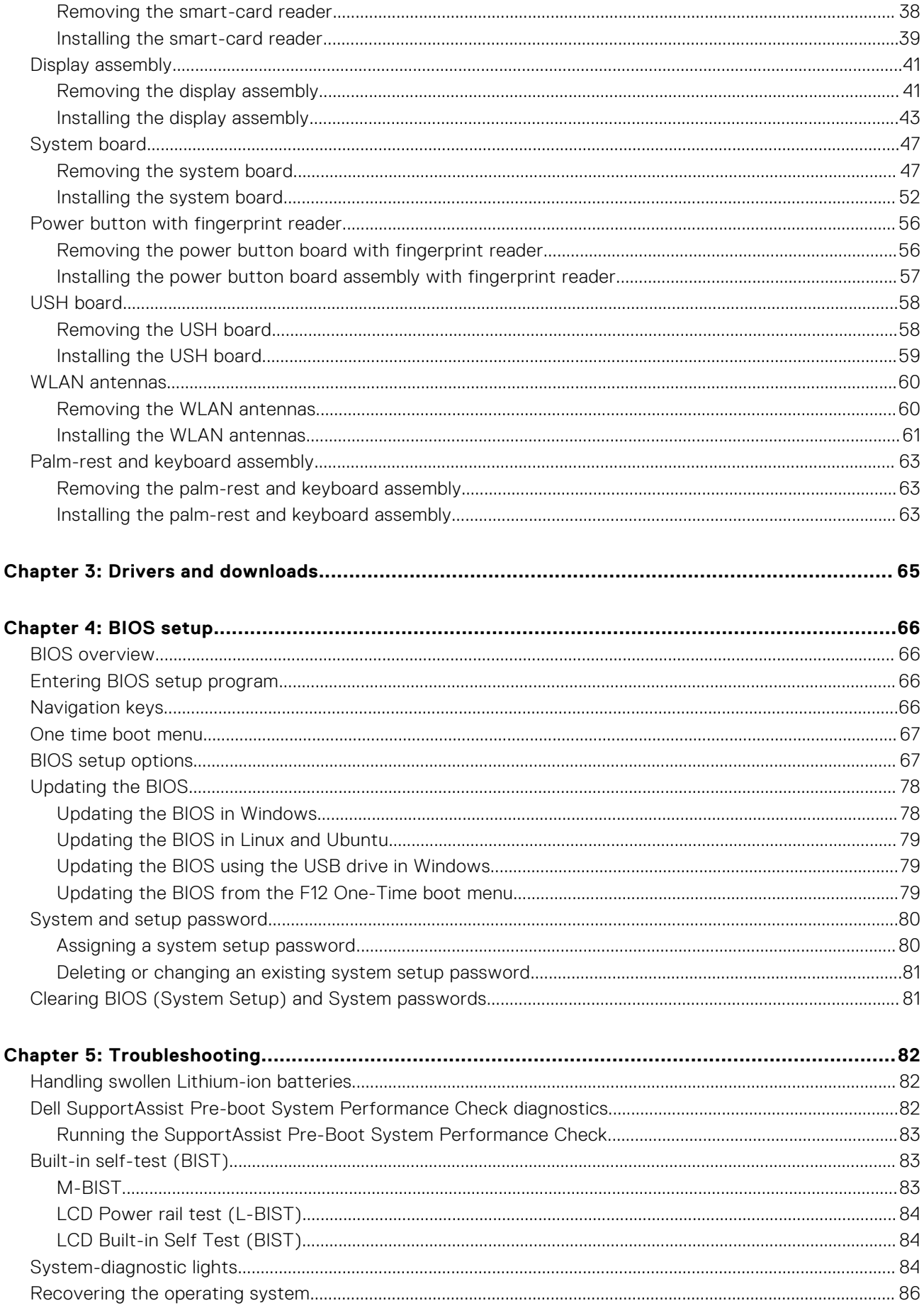

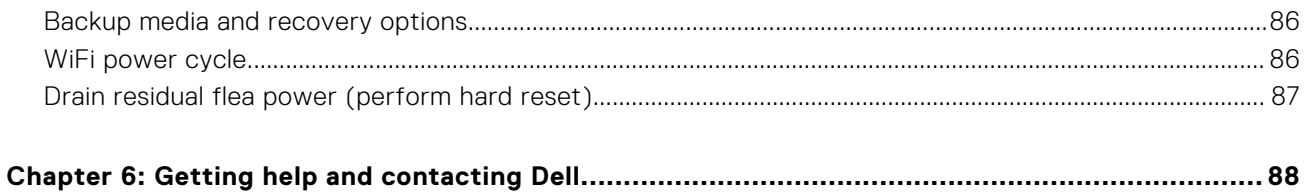

# **Working inside your computer**

**1**

## <span id="page-5-0"></span>**Safety instructions**

Use the following safety guidelines to protect your computer from potential damage and to ensure your personal safety. Unless otherwise noted, each procedure included in this document assumes that you have read the safety information that shipped with your computer.

- **WARNING: Before working inside your computer, read the safety information that is shipped with your**  $\bigwedge$ **computer. For more safety best practices, see the Regulatory Compliance home page at [www.dell.com/](https://www.dell.com/regulatory_compliance) [regulatory\\_compliance](https://www.dell.com/regulatory_compliance).**
- **WARNING: Disconnect your computer from all power sources before opening the computer cover or panels.**  $\mathcal{N}$ **After you finish working inside the computer, replace all covers, panels, and screws before connecting your computer to an electrical outlet.**

**CAUTION: To avoid damaging the computer, ensure that the work surface is flat, dry, and clean.**

- **CAUTION: To avoid damaging the components and cards, handle them by their edges, and avoid touching the pins and the contacts.**
- **CAUTION: You should only perform troubleshooting and repairs as authorized or directed by the Dell technical assistance team. Damage due to servicing that is not authorized by Dell is not covered by your warranty. See the safety instructions that is shipped with the product or at [www.dell.com/regulatory\\_compliance](https://www.dell.com/regulatory_compliance).**
- **CAUTION: Before touching anything inside your computer, ground yourself by touching an unpainted metal surface, such as the metal at the back of the computer. While you work, periodically touch an unpainted metal surface to dissipate static electricity which could harm internal components.**
- **CAUTION: When you disconnect a cable, pull it by its connector or its pull tab, not the cable itself. Some cables have connectors with locking tabs or thumbscrews that you must disengage before disconnecting the cable. When disconnecting cables, keep them evenly aligned to avoid bending the connector pins. When connecting cables, ensure that the ports and the connectors are correctly oriented and aligned.**
- **CAUTION: Press and eject any installed card from the media-card reader.**
- **CAUTION: Exercise caution when handling Lithium-ion batteries in laptops. Swollen batteries should not be used and should be replaced and disposed properly.**
- **NOTE:** The color of your computer and certain components may appear differently than shown in this document.

### **Before working inside your computer**

#### **Steps**

- 1. Save and close all open files and exit all open applications.
- 2. Shut down your computer. Click **Start** > **Power** > **Shut down**.

**NOTE:** If you are using a different operating system, see the documentation of your operating system for shut-down instructions.

- 3. Disconnect your computer and all attached devices from their electrical outlets.
- 4. Disconnect all attached network devices and peripherals, such as keyboard, mouse, and monitor from your computer.
- <span id="page-6-0"></span>5. Remove any media card and optical disc from your computer, if applicable.
- 6. After the computer is unplugged, press and hold the power button for 5 seconds to ground the system board.

#### **CAUTION: Place the computer on a flat, soft, and clean surface to avoid scratches on the display.**

7. Place the computer face down.

### **Safety precautions**

The safety precautions chapter details the primary steps to be taken before performing any disassembly instructions.

Observe the following safety precautions before you perform any installation or break/fix procedures involving disassembly or reassembly:

- Turn off the system and all attached peripherals.
- Disconnect the system and all attached peripherals from AC power.
- Disconnect all network cables, telephone, and telecommunications lines from the system.
- Use an ESD field service kit when working inside any notebook to avoid electrostatic discharge (ESD) damage.
- After removing any system component, carefully place the removed component on an anti-static mat.
- Wear shoes with non-conductive rubber soles to reduce the chance of getting electrocuted.

#### Standby power

Dell products with standby power must be unplugged before you open the case. Systems that incorporate standby power are essentially powered while turned off. The internal power enables the system to be remotely turned on (wake on LAN) and suspended into a sleep mode and has other advanced power management features.

Unplugging, pressing and holding the power button for 15 seconds should discharge residual power in the system board.

#### Bonding

Bonding is a method for connecting two or more grounding conductors to the same electrical potential. This is done through the use of a field service electrostatic discharge (ESD) kit. When connecting a bonding wire, ensure that it is connected to bare metal and never to a painted or non-metal surface. The wrist strap should be secure and in full contact with your skin, and ensure that you remove all jewelry such as watches, bracelets, or rings prior to bonding yourself and the equipment.

## **Electrostatic discharge—ESD protection**

ESD is a major concern when you handle electronic components, especially sensitive components such as expansion cards, processors, memory DIMMs, and system boards. Very slight charges can damage circuits in ways that may not be obvious, such as intermittent problems or a shortened product life span. As the industry pushes for lower power requirements and increased density, ESD protection is an increasing concern.

Due to the increased density of semiconductors used in recent Dell products, the sensitivity to static damage is now higher than in previous Dell products. For this reason, some previously approved methods of handling parts are no longer applicable.

Two recognized types of ESD damage are catastrophic and intermittent failures.

- **Catastrophic** Catastrophic failures represent approximately 20 percent of ESD-related failures. The damage causes an immediate and complete loss of device functionality. An example of catastrophic failure is a memory DIMM that has received a static shock and immediately generates a "No POST/No Video" symptom with a beep code emitted for missing or nonfunctional memory.
- **Intermittent** Intermittent failures represent approximately 80 percent of ESD-related failures. The high rate of intermittent failures means that most of the time when damage occurs, it is not immediately recognizable. The DIMM receives a static shock, but the tracing is merely weakened and does not immediately produce outward symptoms related to the damage. The weakened trace may take weeks or months to melt, and in the meantime may cause degradation of memory integrity, intermittent memory errors, etc.

The more difficult type of damage to recognize and troubleshoot is the intermittent (also called latent or "walking wounded") failure.

Perform the following steps to prevent ESD damage:

- <span id="page-7-0"></span>● Use a wired ESD wrist strap that is properly grounded. The use of wireless anti-static straps is no longer allowed; they do not provide adequate protection. Touching the chassis before handling parts does not ensure adequate ESD protection on parts with increased sensitivity to ESD damage.
- Handle all static-sensitive components in a static-safe area. If possible, use anti-static floor pads and workbench pads.
- When unpacking a static-sensitive component from its shipping carton, do not remove the component from the anti-static packing material until you are ready to install the component. Before unwrapping the anti-static packaging, ensure that you discharge static electricity from your body.
- Before transporting a static-sensitive component, place it in an anti-static container or packaging.

### **ESD field service kit**

The unmonitored Field Service kit is the most commonly used service kit. Each Field Service kit includes three main components: anti-static mat, wrist strap, and bonding wire.

### Components of an ESD field service kit

The components of an ESD field service kit are:

- **Anti-Static Mat** The anti-static mat is dissipative and parts can be placed on it during service procedures. When using an anti-static mat, your wrist strap should be snug and the bonding wire should be connected to the mat and to any bare metal on the system being worked on. Once deployed properly, service parts can be removed from the ESD bag and placed directly on the mat. ESD-sensitive items are safe in your hand, on the ESD mat, in the system, or inside a bag.
- Wrist Strap and Bonding Wire The wrist strap and bonding wire can be either directly connected between your wrist and bare metal on the hardware if the ESD mat is not required, or connected to the anti-static mat to protect hardware that is temporarily placed on the mat. The physical connection of the wrist strap and bonding wire between your skin, the ESD mat, and the hardware is known as bonding. Use only Field Service kits with a wrist strap, mat, and bonding wire. Never use wireless wrist straps. Always be aware that the internal wires of a wrist strap are prone to damage from normal wear and tear, and must be checked regularly with a wrist strap tester in order to avoid accidental ESD hardware damage. It is recommended to test the wrist strap and bonding wire at least once per week.
- **ESD Wrist Strap Tester** The wires inside of an ESD strap are prone to damage over time. When using an unmonitored kit, it is a best practice to regularly test the strap prior to each service call, and at a minimum, test once per week. A wrist strap tester is the best method for doing this test. If you do not have your own wrist strap tester, check with your regional office to find out if they have one. To perform the test, plug the wrist-strap's bonding-wire into the tester while it is strapped to your wrist and push the button to test. A green LED is lit if the test is successful; a red LED is lit and an alarm sounds if the test fails.
- **Insulator Elements** It is critical to keep ESD sensitive devices, such as plastic heat sink casings, away from internal parts that are insulators and often highly charged.
- **Working Environment**  Before deploying the ESD Field Service kit, assess the situation at the customer location. For example, deploying the kit for a server environment is different than for a desktop or portable environment. Servers are typically installed in a rack within a data center; desktops or portables are typically placed on office desks or cubicles. Always look for a large open flat work area that is free of clutter and large enough to deploy the ESD kit with additional space to accommodate the type of system that is being repaired. The workspace should also be free of insulators that can cause an ESD event. On the work area, insulators such as Styrofoam and other plastics should always be moved at least 12 inches or 30 centimeters away from sensitive parts before physically handling any hardware components
- **ESD Packaging** All ESD-sensitive devices must be shipped and received in static-safe packaging. Metal, static-shielded bags are preferred. However, you should always return the damaged part using the same ESD bag and packaging that the new part arrived in. The ESD bag should be folded over and taped shut and all the same foam packing material should be used in the original box that the new part arrived in. ESD-sensitive devices should be removed from packaging only at an ESD-protected work surface, and parts should never be placed on top of the ESD bag because only the inside of the bag is shielded. Always place parts in your hand, on the ESD mat, in the system, or inside an anti-static bag.
- **Transporting Sensitive Components** When transporting ESD sensitive components such as replacement parts or parts to be returned to Dell, it is critical to place these parts in anti-static bags for safe transport.

### ESD protection summary

It is recommended that all field service technicians use the traditional wired ESD grounding wrist strap and protective anti-static mat at all times when servicing Dell products. In addition, it is critical that technicians keep sensitive parts separate from all insulator parts while performing service and that they use anti-static bags for transporting sensitive components.

## <span id="page-8-0"></span>**Transporting sensitive components**

When transporting ESD sensitive components such as replacement parts or parts to be returned to Dell, it is critical to place these parts in anti-static bags for safe transport.

## **After working inside your computer**

#### **About this task**

**NOTE:** Leaving stray or loose screws inside your computer may severely damage your computer.

#### **Steps**

- 1. Replace all screws and ensure that no stray screws remain inside your computer.
- 2. Connect any external devices, peripherals, or cables you removed before working on your computer.
- 3. Replace any media cards, discs, or any other parts that you removed before working on your computer.
- 4. Connect your computer and all attached devices to their electrical outlets.
- 5. Turn on your computer.

### **BitLocker**

**ALCAUTION: If BitLocker is not suspended before updating the BIOS, the next time you reboot the system it will not recognize the BitLocker key. You will then be prompted to enter the recovery key to progress, and the system will ask for this on each reboot. If the recovery key is not known this can result in data loss or an unnecessary operating system reinstall. For more information about this subject, see Knowledge Article: [updating the BIOS on Dell systems with BitLocker enabled.](https://www.dell.com/support/kbdoc/000134415)**

The installation of the following components triggers BitLocker:

- Hard disk drive or solid state drive
- System board

# **Removing and installing components**

<span id="page-9-0"></span>**NOTE:** The images in this document may differ from your computer depending on the configuration you ordered.

## **Recommended tools**

The procedures in this document may require the following tools:

- Phillips screwdriver #0
- Phillips screwdriver #1
- Torx #5 (T5) screwdriver
- Plastic scribe

## **Screw list**

- **NOTE:** When removing screws from a component, it is recommended to note the screw type, the quantity of screws, and then place them in a screw storage box. This is to ensure that the correct number of screws and correct screw type is restored when the component is replaced.
- **(i)** NOTE: Some computers have magnetic surfaces. Ensure that the screws are not left attached to such surfaces when replacing a component.

**NOTE:** Screw color may vary with the configuration ordered.

#### **Table 1. Screw list**

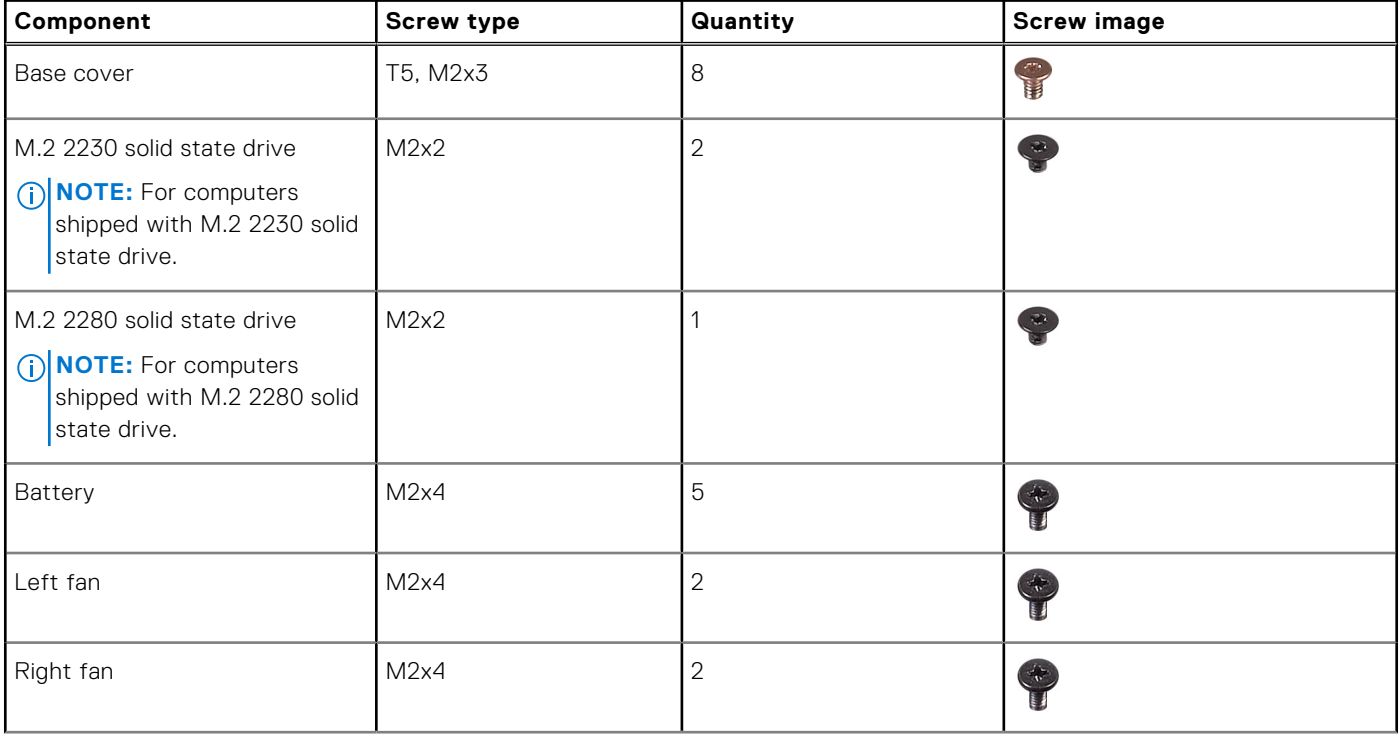

#### <span id="page-10-0"></span>**Table 1. Screw list (continued)**

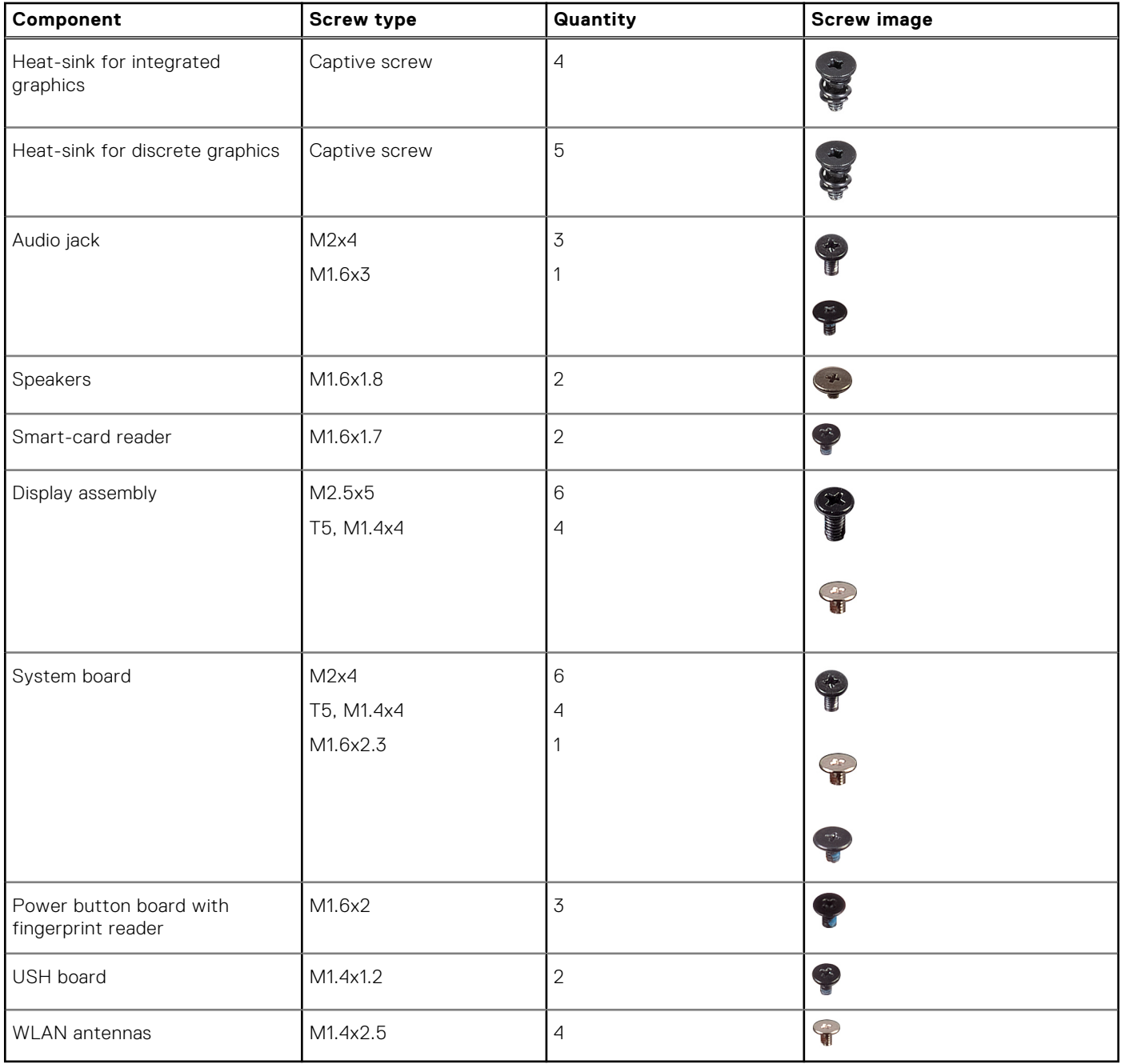

## **Major components of Precision 5470**

The following image shows the major components of Precision 5470.

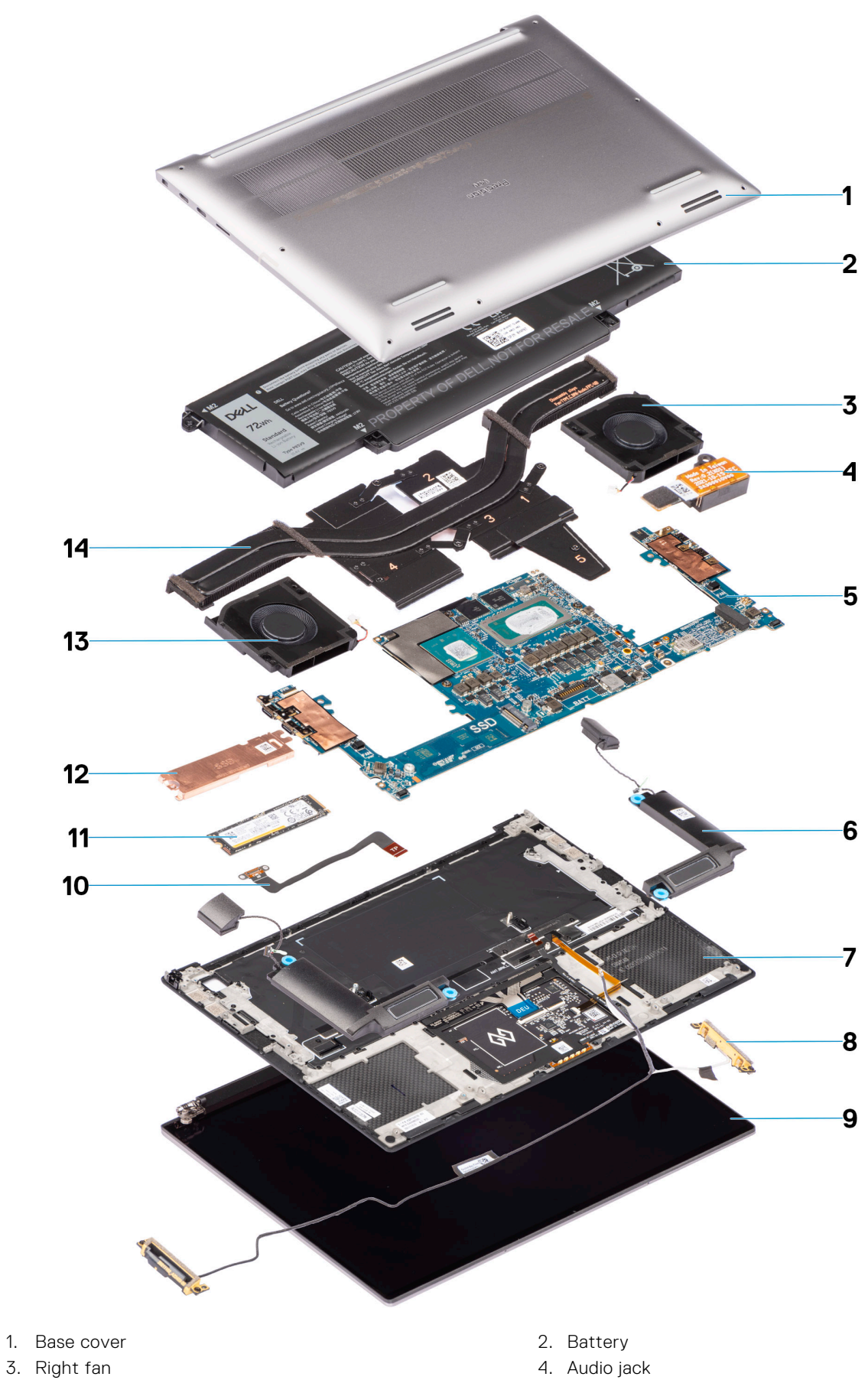

- 
- 
- 
- 
- 4. Audio jack
- 5. System board 6. Speakers
- 7. Palm-rest 6. Material contracts and the set of the SA will be a SA will be a SA will be a SA will be a SA will be a SA will be a SA will be a set of the SA will be a set of the SA will be a set of the SA will be a set o
- 
- 
- 
- <span id="page-12-0"></span>9. Display assembly 10. Touchpad flat printed cable
- 11. Memory module 12. Solid-state drive shield
- 13. Left fan 14. Heat-sink discrete

**(i)** NOTE: Dell provides a list of components and their part numbers for the original system configuration purchased. These parts are available according to warranty coverages purchased by the customer. Contact your Dell sales representative for purchase options.

## **Base cover**

## **Removing the base cover**

#### **Prerequisites**

1. Follow the procedure in [before working inside your computer](#page-5-0).

#### **About this task**

The figure indicates the location of the base cover and provides a visual representation of the removal procedure.

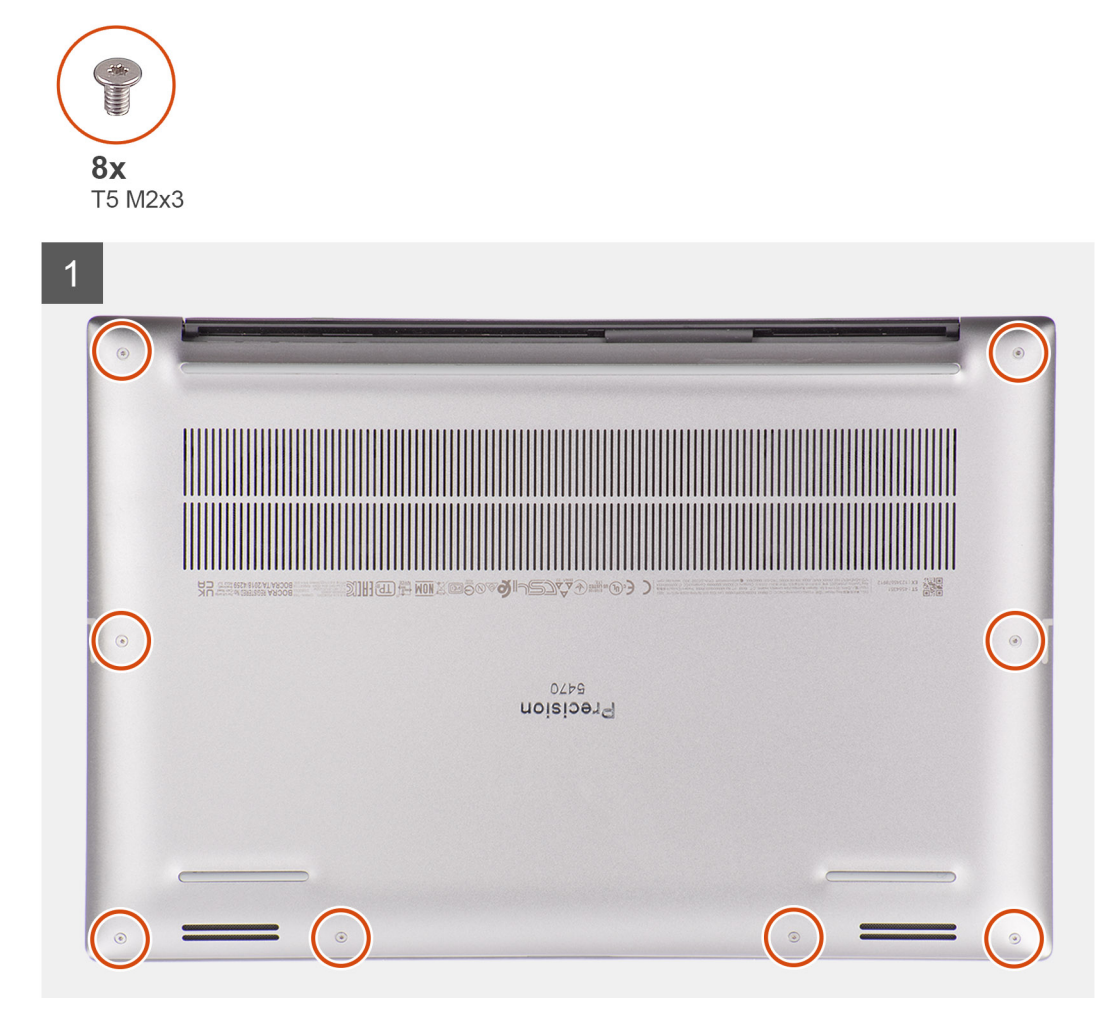

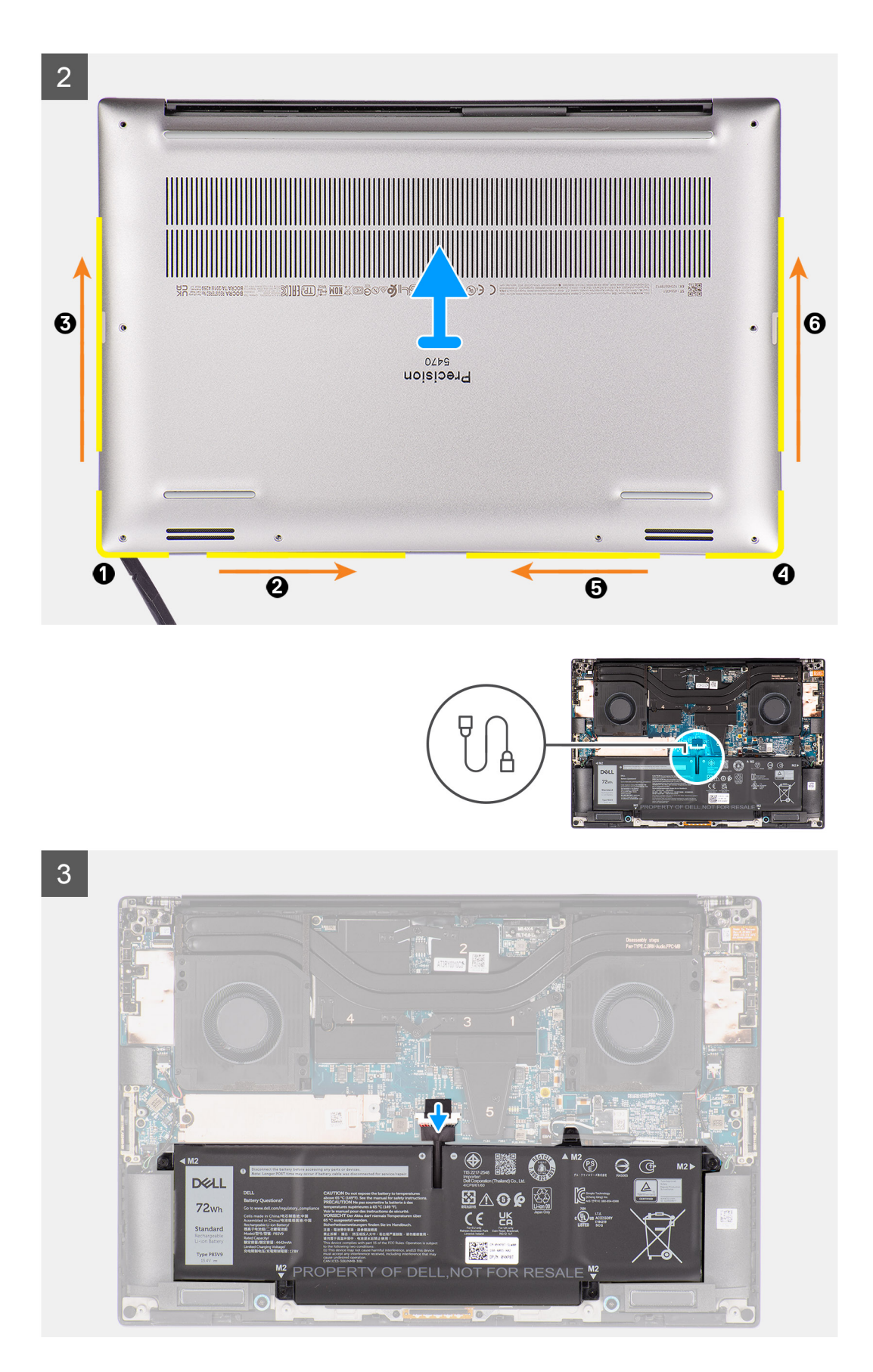

1. Remove the eight (T5, M2x3) torx screws that secure the base cover to the computer.

<span id="page-14-0"></span>2. Use a scribe to pry from the gap at the bottom-left corner of the base cover. Then slide the scribe towards the middle of bottom side, and then the left side of the system to disengage the clips. Repeat the same process for the other side of the system.

**NOTE:** Do NOT pry up from the top side (near the vents) of the base cover as it can damage the rear side of the cover.

#### **CAUTION: Only use the plastic scribe to disengage and release the clips with the prying motion along the edges of the base cover. Do NOT use your fingers.**

- 3. Lift the base cover starting from the bottom edge and push it towards the rear to remove it from the computer.
- 4. Disconnect the battery cable from the connector on the system board.

**NOTE:** Pull the pull tab vertically to disconnect the battery cable.

### **Installing the base cover**

#### **Prerequisites**

If you are replacing a component, remove the existing component before performing the installation procedure.

#### **About this task**

The figure indicates the location of the base cover and provides a visual representation of the installation procedure.

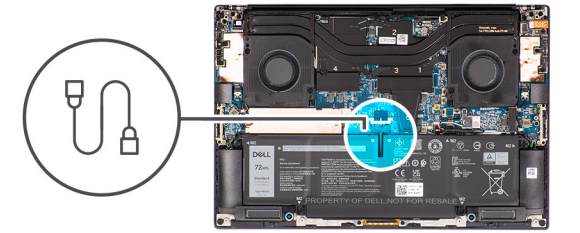

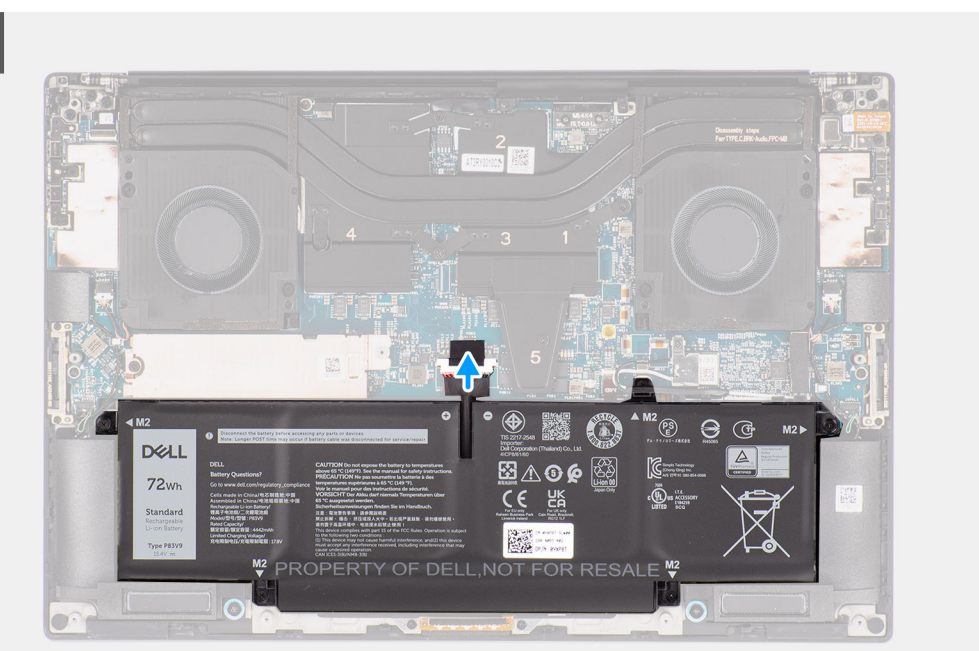

<span id="page-15-0"></span>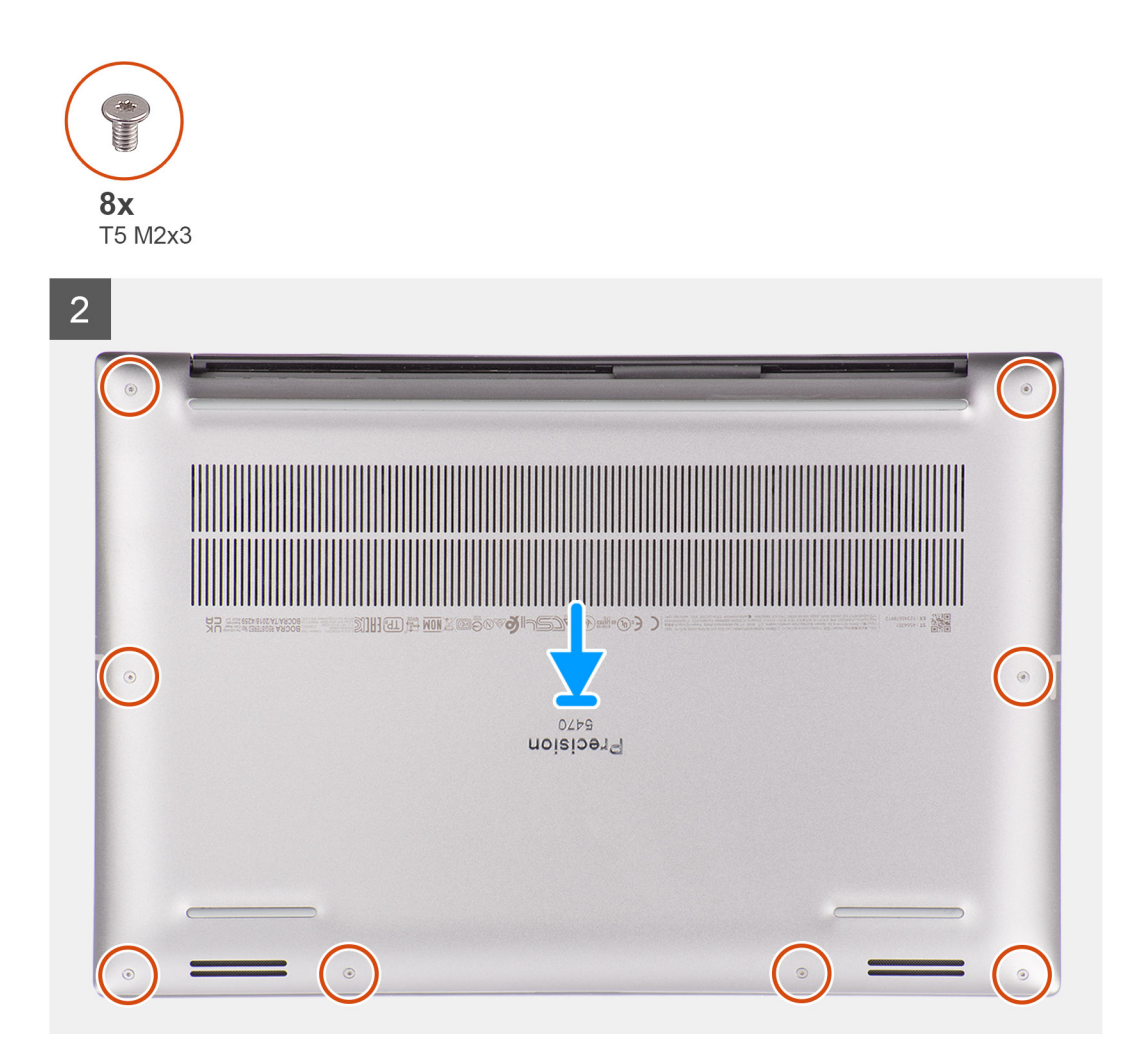

- 1. Connect the battery cable to the connector on the system board.
- 2. Slide the base cover into its slot until it clicks into place and replace the eight (T5, M2x3) torx screws to secure the base cover to the computer.

#### **Next steps**

1. Follow the procedure in [after working inside your computer.](#page-8-0)

## **M.2 solid-state drive**

### **Removing the M.2 2230 solid state drive**

#### **Prerequisites**

**NOTE:** For computers shipped with M.2 2230 solid state drive.

- 1. Follow the procedure in [Before working inside your computer](#page-5-0).
- 2. Remove the [base cover.](#page-12-0)

#### <span id="page-16-0"></span>**About this task**

The figure indicates the location of the M.2 2230 solid state drive and provides a visual representation of the removal procedure.

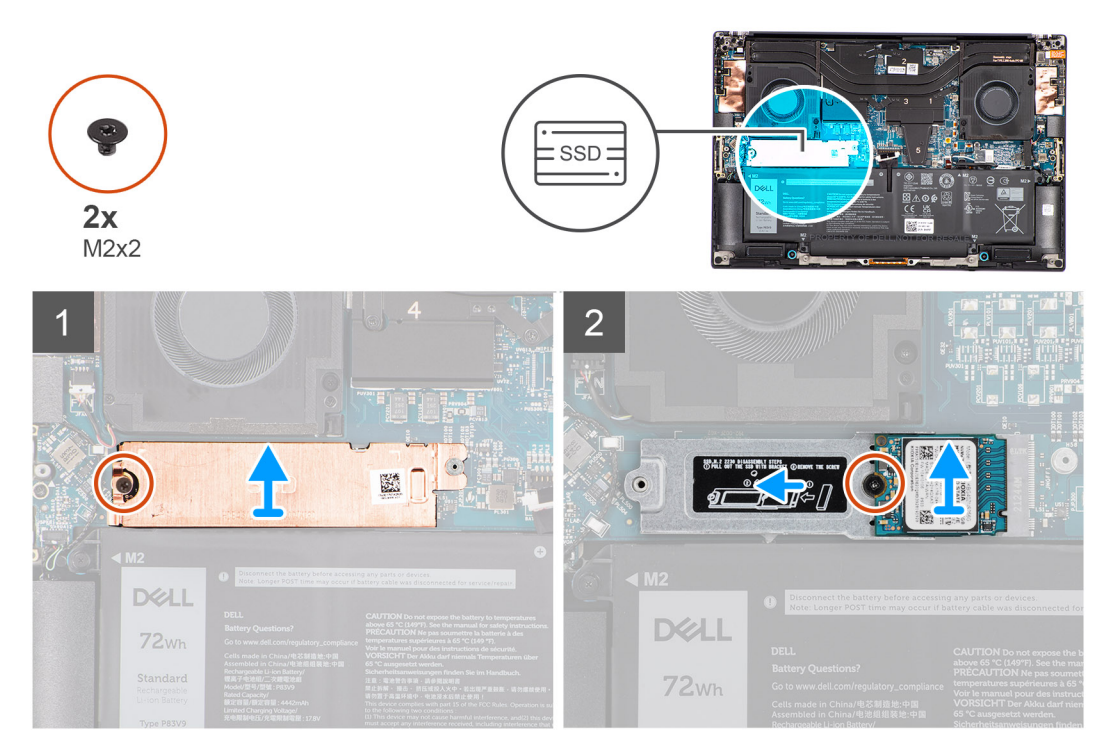

#### **Steps**

- 1. Remove the (M2x2) screw that secures the SSD thermal plate to the M.2 2230 solid state drive bracket.
- 2. Lift to remove the SSD thermal plate.
- 3. Lift the M.2 2230 solid state drive bracket at an angle and slide to remove from its slot on the system board.
- 4. Remove the (M2x2) screw that secures the M.2 2230 solid state drive to the M.2 2230 solid state drive bracket.
- 5. Lift to remove the M.2 2230 solid state drive from the M.2 2230 solid state drive bracket.

## **Installing the M.2 2230 solid state drive**

#### **Prerequisites**

**NOTE:** For computers shipped with M.2 2230 solid state drive.

If you are replacing a component, remove the existing component before performing the installation procedure.

#### **About this task**

The figure indicates the location of the M.2 2230 solid state drive and provides a visual representation of the installation procedure.

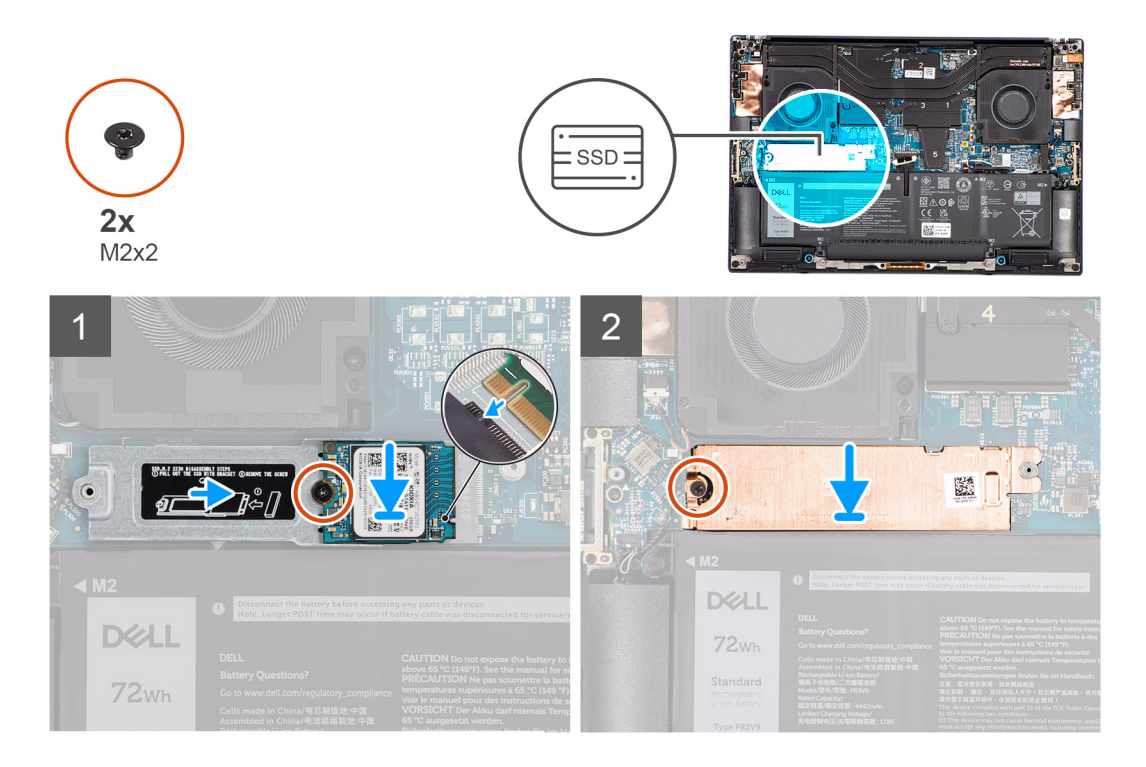

1. Align and place the M.2 2230 solid state drive on the M.2 2230 solid state drive bracket.

**(i)** NOTE: Install the M.2 2230 solid state drive to the SSD bracket so that the top side (with the sticker) of the M.2 2230 solid state drive is facing up.

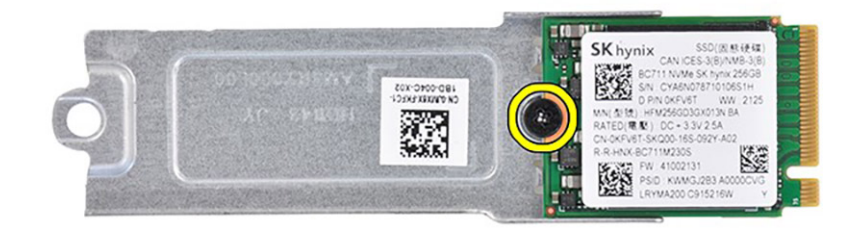

- 2. Replace the (M2x2) screw that secures the M.2 2230 solid state drive to the M.2 2230 solid state drive bracket.
- 3. Carefully align and insert the M.2 2230 solid state drive bracket to its slot on the system board.

**(i)** NOTE: Slide the thermal plate into place over the SSD so that the tab on the plate is inserted into the securing peg on the system board.

<span id="page-18-0"></span>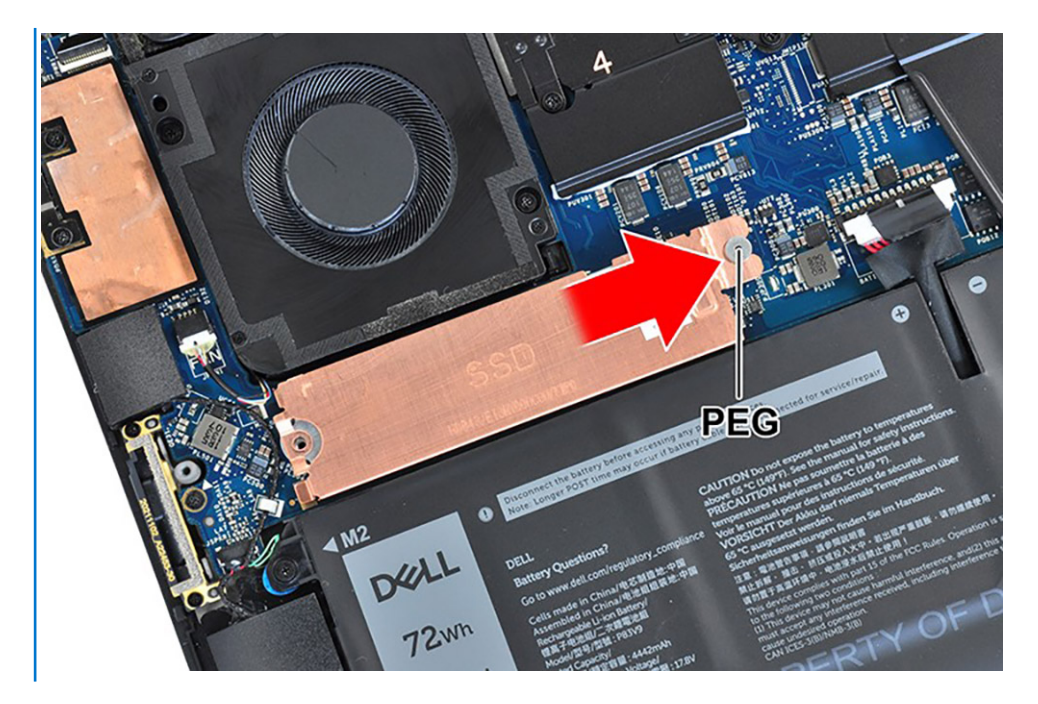

4. Replace the (M2x2) screw that secures the SSD thermal plate to the M.2 2230 solid state drive bracket.

#### **Next steps**

- 1. Install the [base cover](#page-14-0).
- 2. Follow the procedure in [After working inside your computer](#page-8-0).

### **Removing the M.2 2280 solid state drive**

#### **Prerequisites**

**NOTE:** For computers shipped with M.2 2280 solid state drive.

- 1. Follow the procedure in [Before working inside your computer](#page-5-0).
- 2. Remove the [base cover.](#page-12-0)

#### **About this task**

The figure indicates the location of the M.2 2280 solid state drive and provides a visual representation of the removal procedure.

<span id="page-19-0"></span>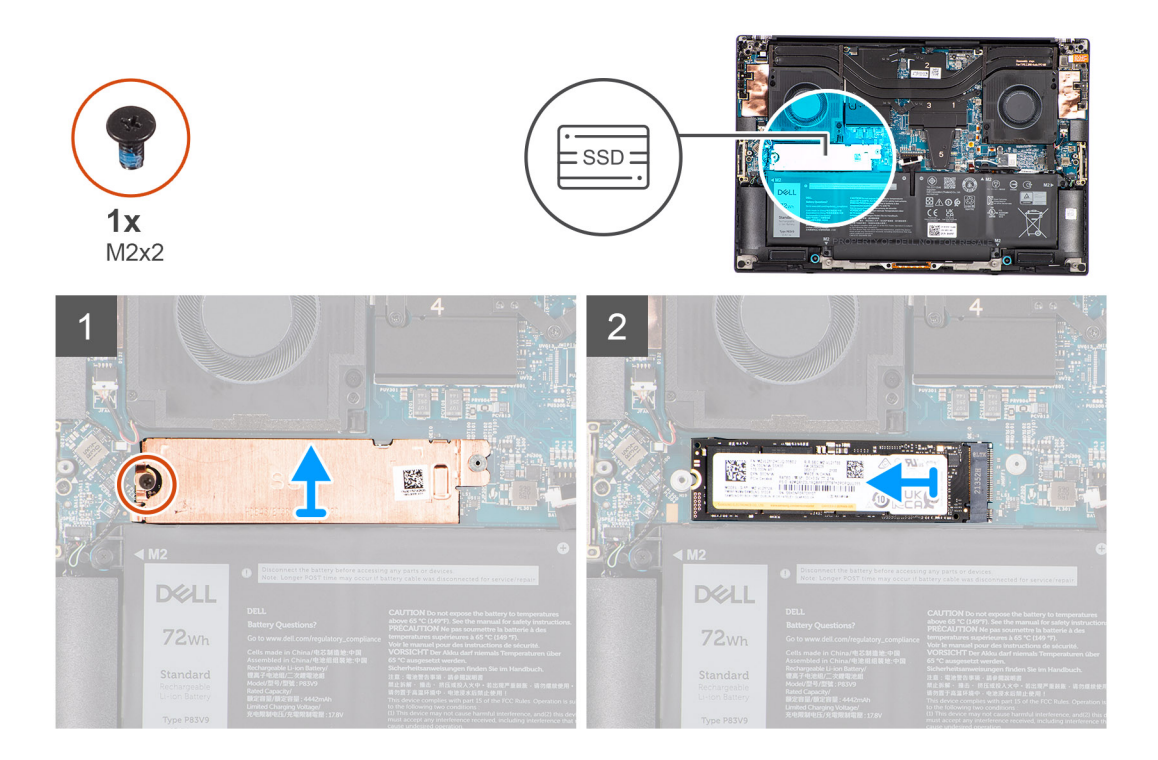

- 1. Remove the (M2x2) screw that secures the SSD thermal plate to the M.2 2280 solid state drive.
- 2. Lift to remove the SSD thermal plate.
- 3. Lift the M.2 2280 solid state drive at an angle and slide to remove from its slot on the system board.

## **Installing the M.2 2280 solid state drive**

#### **Prerequisites**

**NOTE:** For computers shipped with M.2 2280 solid state drive.

If you are replacing a component, remove the existing component before performing the installation procedure.

#### **About this task**

The figure indicates the location of the M.2 2280 solid state drive and provides a visual representation of the installation procedure.

<span id="page-20-0"></span>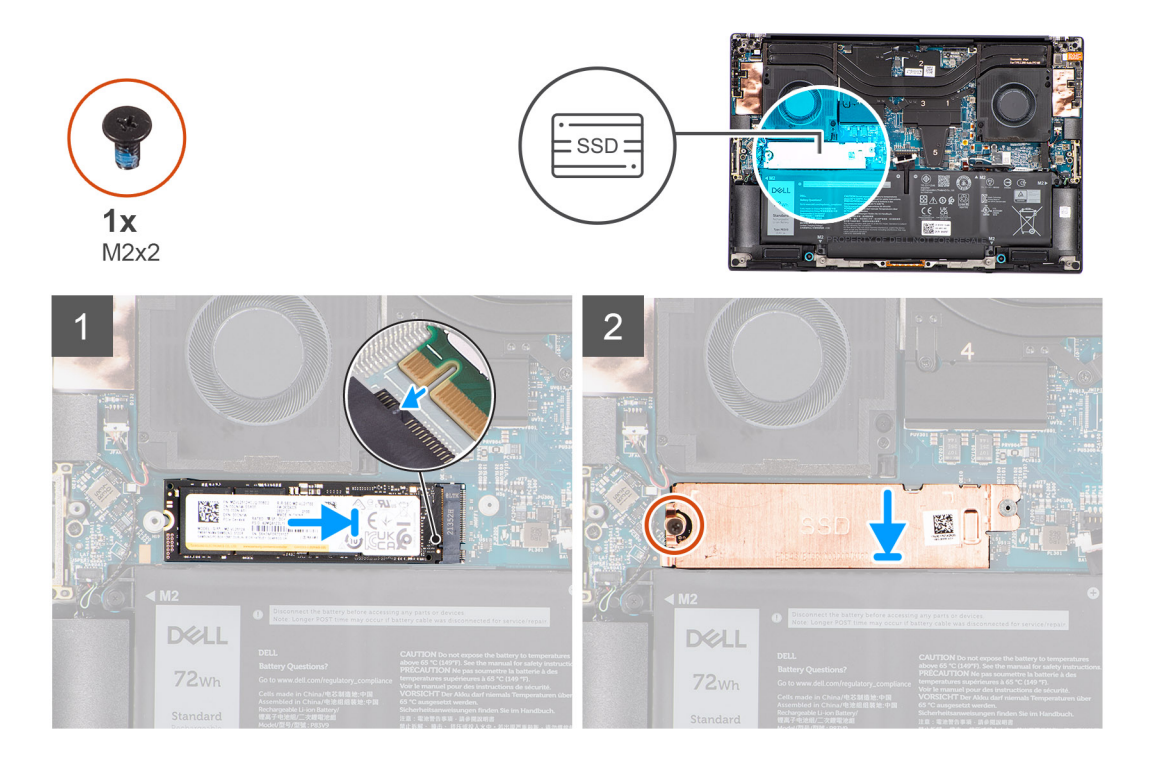

- 1. Carefully align and insert the M.2 2280 solid state drive to its slot on the system board.
- 2. Replace the (M2x2) screw that secures the SSD thermal plate to the M.2 2280 solid state drive.

#### **Next steps**

- 1. Install the [base cover](#page-14-0).
- 2. Follow the procedure in [After working inside your computer](#page-8-0).

## **Battery**

### **Lithium-ion battery precautions**

#### **CAUTION:**

- **● Exercise caution when handling Lithium-ion batteries.**
- **● Discharge the battery completely before removing it. Disconnect the AC power adapter from the system and operate the computer solely on battery power—the battery is fully discharged when the computer no longer turns on when the power button is pressed.**
- **● Do not crush, drop, mutilate, or penetrate the battery with foreign objects.**
- **● Do not expose the battery to high temperatures, or disassemble battery packs and cells.**
- **● Do not apply pressure to the surface of the battery.**
- **● Do not bend the battery.**
- **● Do not use tools of any kind to pry on or against the battery.**
- **● Ensure any screws during the servicing of this product are not lost or misplaced, to prevent accidental puncture or damage to the battery and other system components.**
- **● If the battery gets stuck inside your computer as a result of swelling, do not try to release it as puncturing, bending, or crushing a lithium-ion battery can be dangerous. In such an instance, contact Dell technical support for assistance. See [www.dell.com/contactdell](https://www.dell.com/support).**
- **● Always purchase genuine batteries from [www.dell.com](https://www.dell.com) or authorized Dell partners and resellers.**

<span id="page-21-0"></span>**● Swollen batteries should not be used and should be replaced and disposed properly. For guidelines on how to handle and replace swollen Lithium-ion batteries, see [Handling swollen Lithium-ion batteries](#page-81-0).**

## **Removing the battery**

#### **Prerequisites**

- 1. Follow the procedure in [Before working inside your computer](#page-5-0).
- 2. Remove the [base cover.](#page-12-0)

#### **About this task**

The figure indicates the location of the battery and provides a visual representation of the removal procedure.

**NOTE:** For models shipped with WLAN antennas, unroute the cables from the top-right side of the battery before battery removal and then tuck the cables back into the routing channels when re-installing the battery.

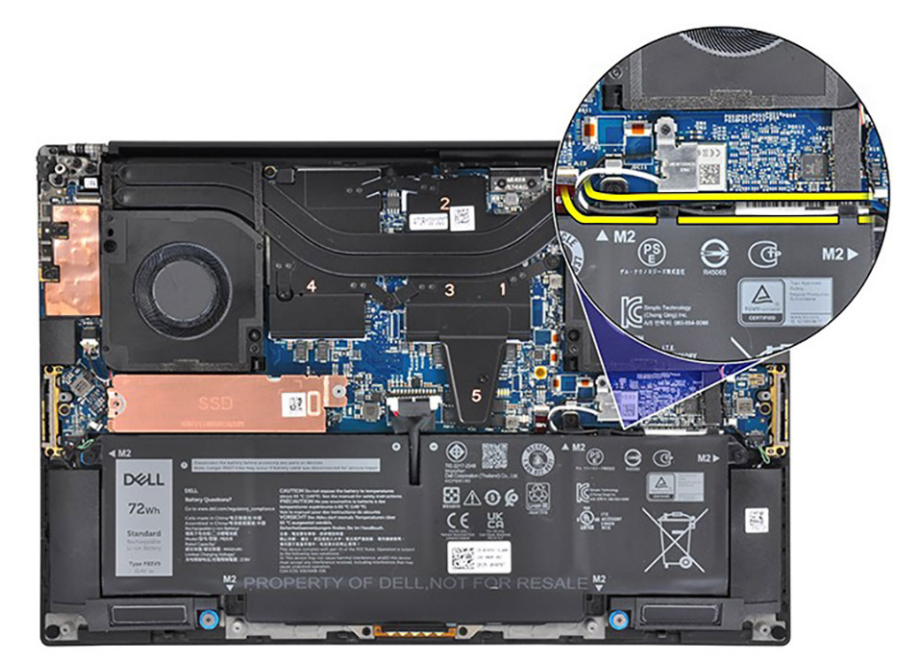

<span id="page-22-0"></span>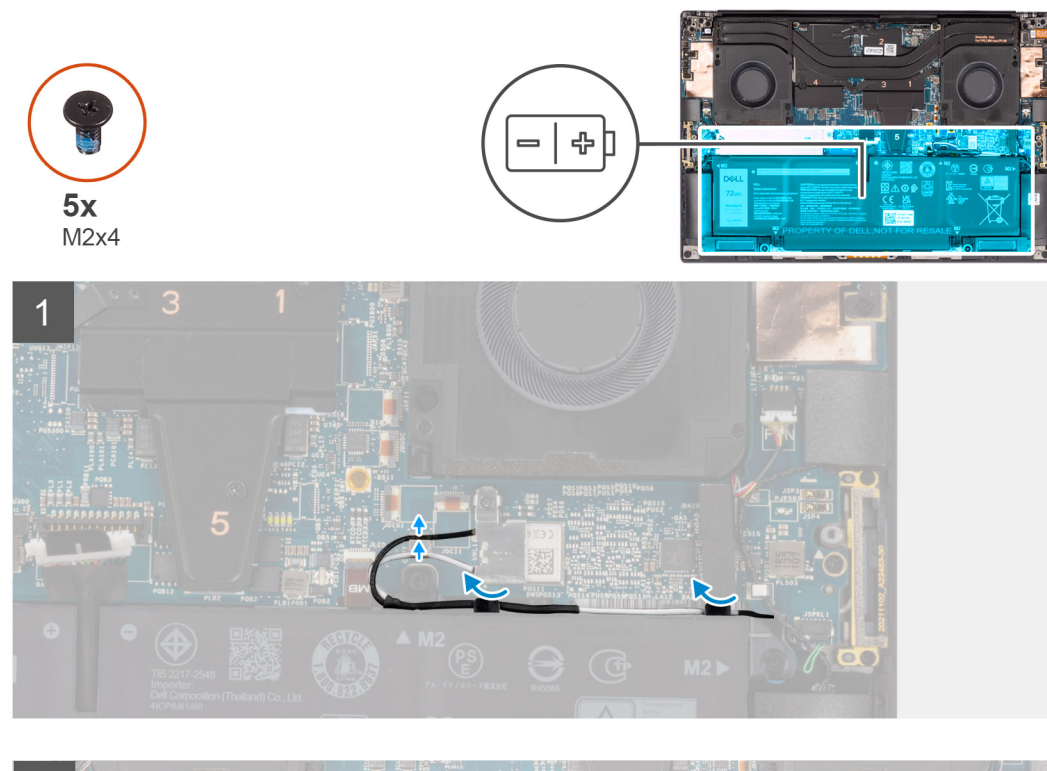

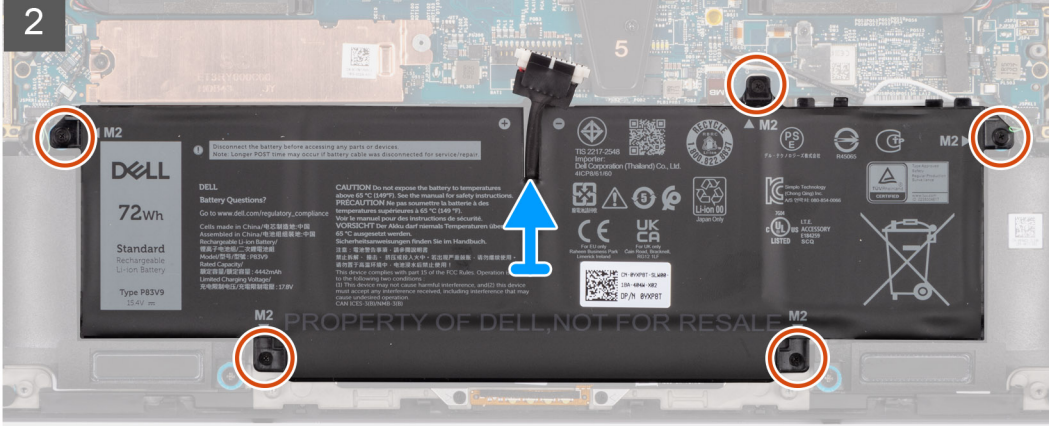

- 1. Unroute the WLAN antennas from the routing guides on the battery.
- 2. Remove the five (M2x4) screws that secure the battery to the palm-rest and keyboard assembly.
- 3. Slightly lift the battery at an angle and slide to remove from the palm-rest and keyboard assembly.

### **Installing the battery**

#### **Prerequisites**

If you are replacing a component, remove the existing component before performing the installation procedure.

#### **About this task**

The figure indicates the location of the battery and provides a visual representation of the installation procedure.

**NOTE:** For models shipped with WLAN antennas, unroute the cables from the top-right side of the battery before battery removal and then tuck the cables back into the routing channels when re-installing the battery.

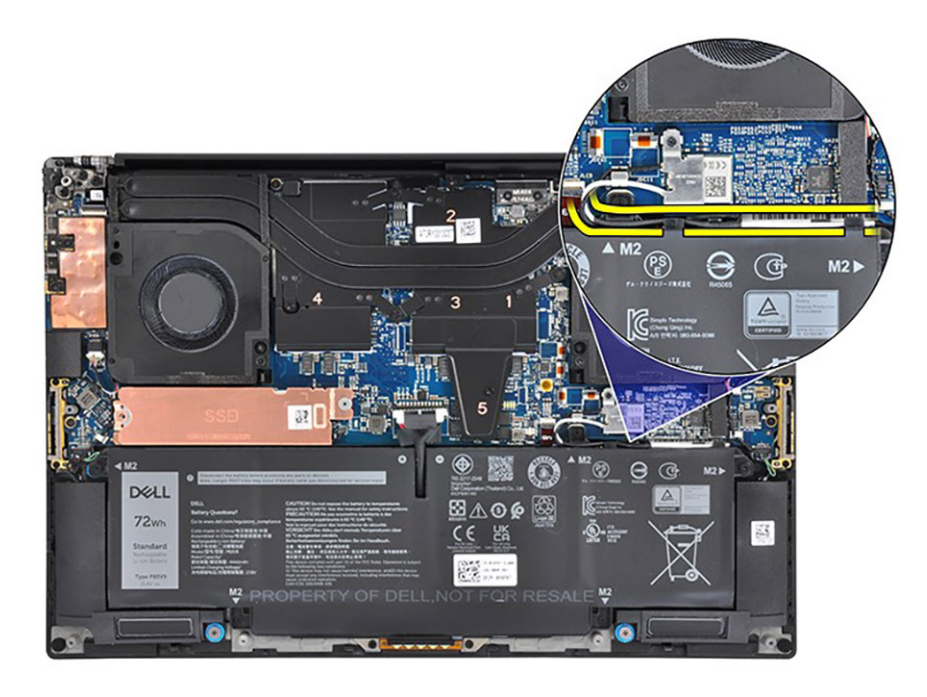

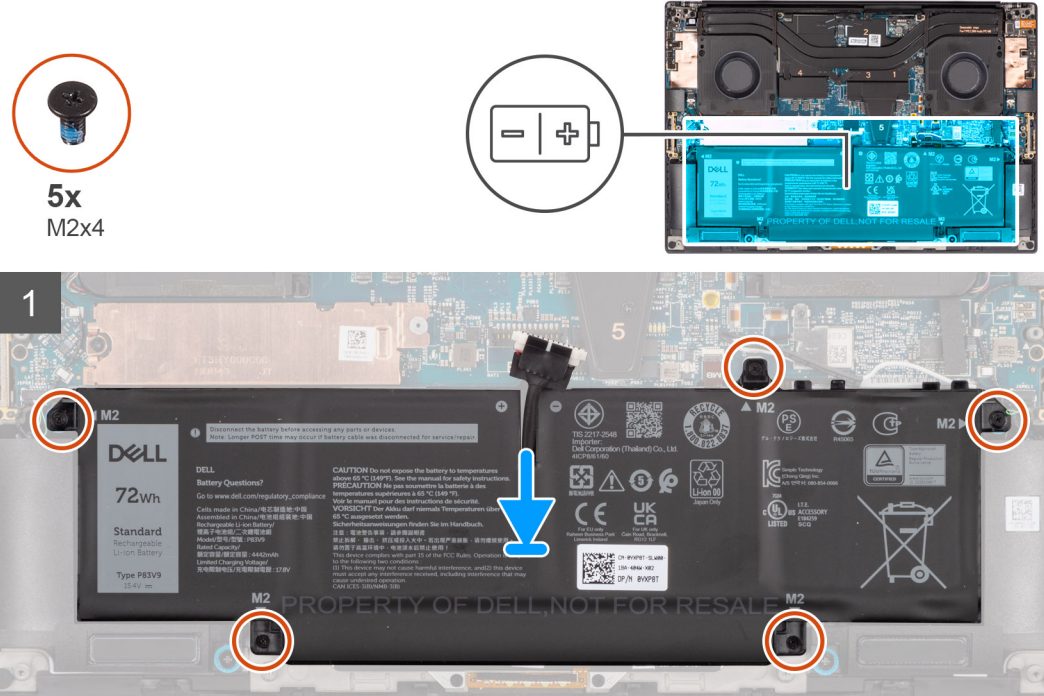

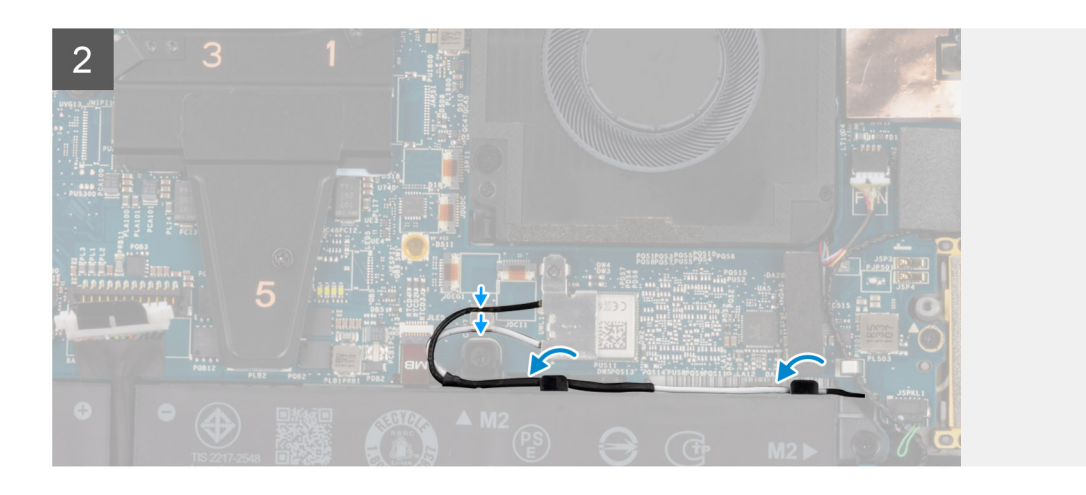

- <span id="page-24-0"></span>1. Place the battery onto its slot in the palm-rest and keyboard assembly.
- 2. Replace the five (M2x4) screws that secure the battery to the palm-rest and keyboard assembly.
- 3. Route the WLAN antennas using the routing guides on the battery.

#### **Next steps**

- 1. Install the [base cover](#page-14-0).
- 2. Follow the procedure in [After working inside your computer](#page-8-0).

## **Left fan**

## **Removing the left fan**

#### **Prerequisites**

- 1. Follow the procedure in [Before working inside your computer](#page-5-0).
- 2. Remove the [base cover.](#page-12-0)

#### **About this task**

The following images indicate the location of the left fan and provide a visual representation of the removal procedure.

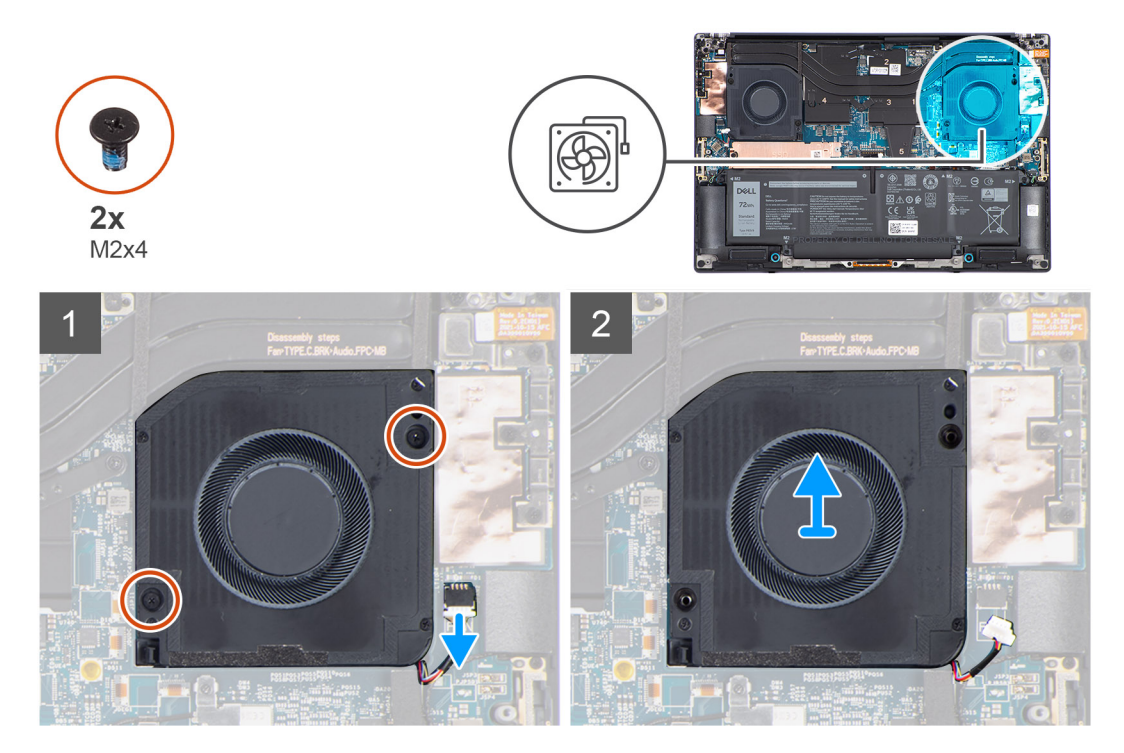

#### **Steps**

1. (i) **NOTE:** Before disconnecting the fan cables from the system board, carefully peel off the (1) tweeter speaker from its compartment next to the (2) connector to create more space for the disconnection.

<span id="page-25-0"></span>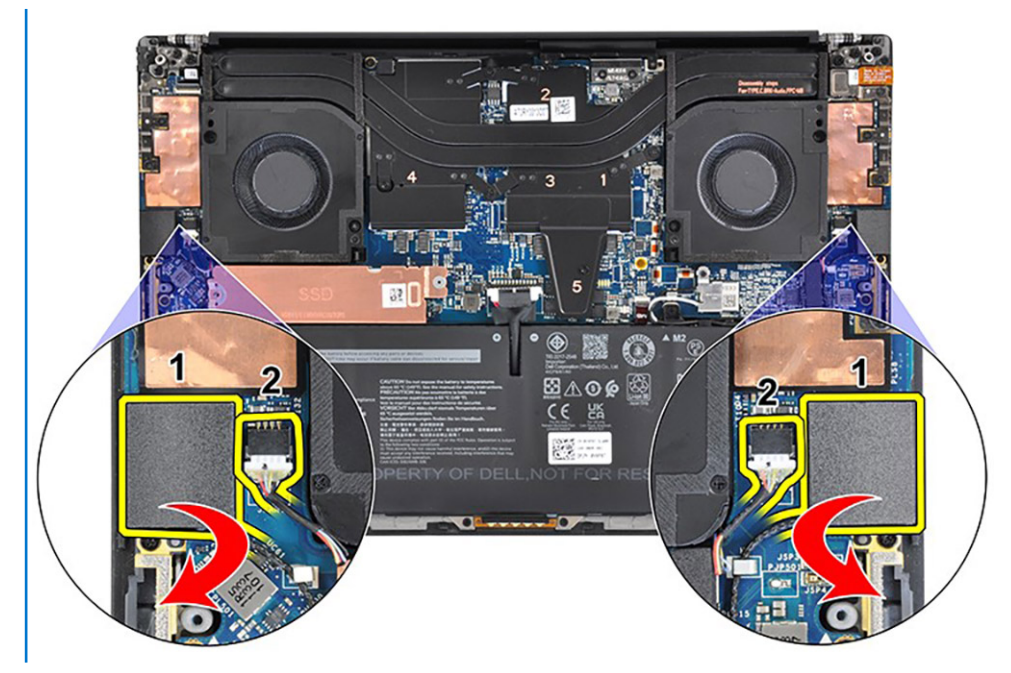

Disconnect the left fan cable from the system board.

- 2. Remove the two (M2x4) screws that secure the left fan to the palm-rest and keyboard assembly.
- 3. Lift the left fan to remove it from the palm-rest and keyboard assembly.
- After the fan cable is disconnected and the screws that are removed, lift the fan from its outer edge and slide it away from the system.

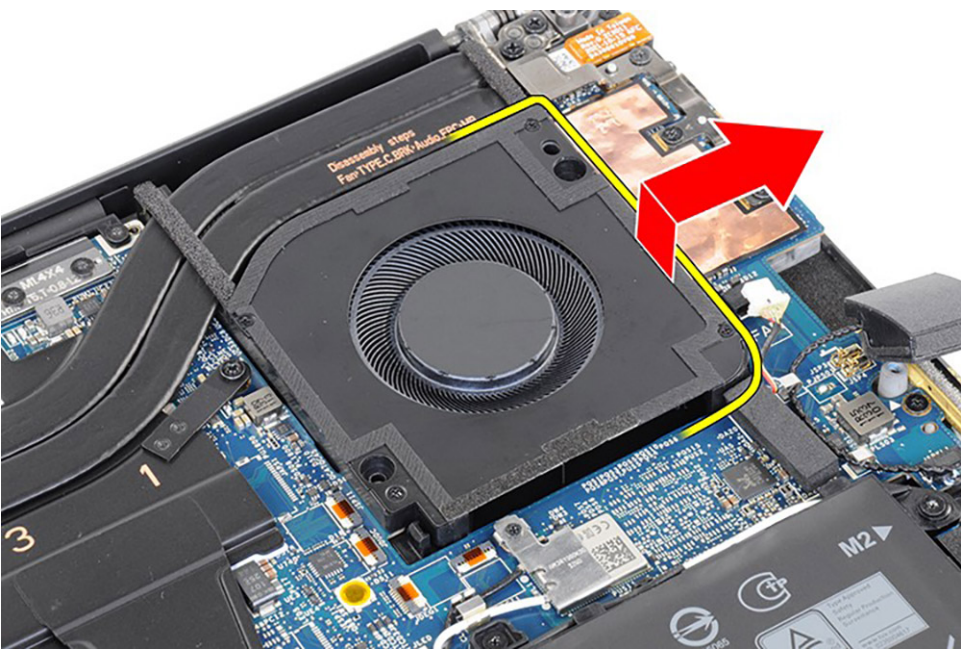

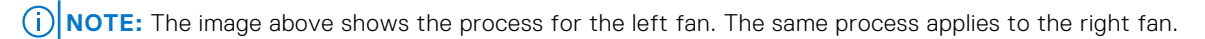

## **Installing the left fan**

#### **Prerequisites**

If you are replacing a component, remove the existing component before performing the installation procedure.

#### <span id="page-26-0"></span>**About this task**

The following images indicate the location of the left fan and provide a visual representation of the installation procedure.

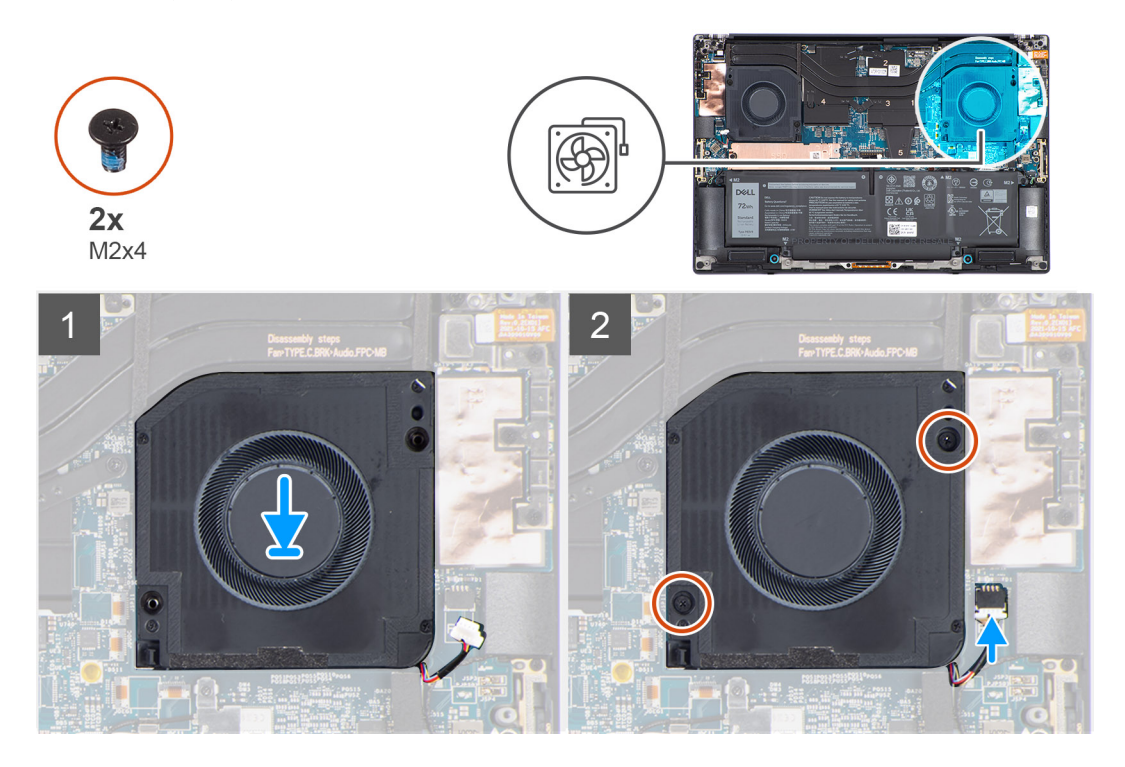

#### **Steps**

- 1. Align the screw holes on left fan with the screw holes on the palm-rest and keyboard assembly.
- 2. Connect the left fan cable to the system board.
- 3. Replace the two (M2x4) screws that secure the left fan to the palm-rest and keyboard assembly.

#### **Next steps**

- 1. Install the [base cover](#page-14-0).
- 2. Follow the procedure in [After working inside your computer](#page-8-0).

## **Right fan**

## **Removing the right fan**

#### **Prerequisites**

- 1. Follow the procedure in [Before working inside your computer](#page-5-0).
- 2. Remove the [base cover.](#page-12-0)

#### **About this task**

The following images indicate the location of the right fan and provide a visual representation of the removal procedure.

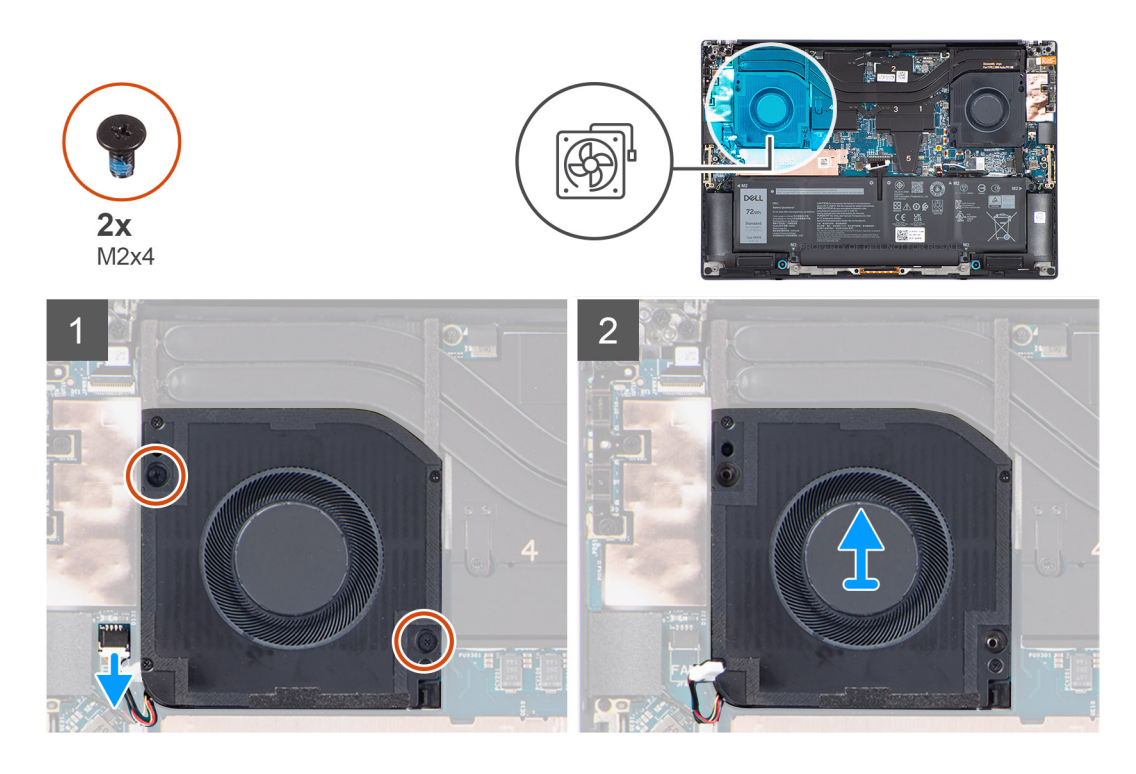

1. (i) NOTE: Before disconnecting the fan cables from the system board, carefully peel off the (1) tweeter speaker from its compartment next to the (2) connector to create more space for the disconnection.

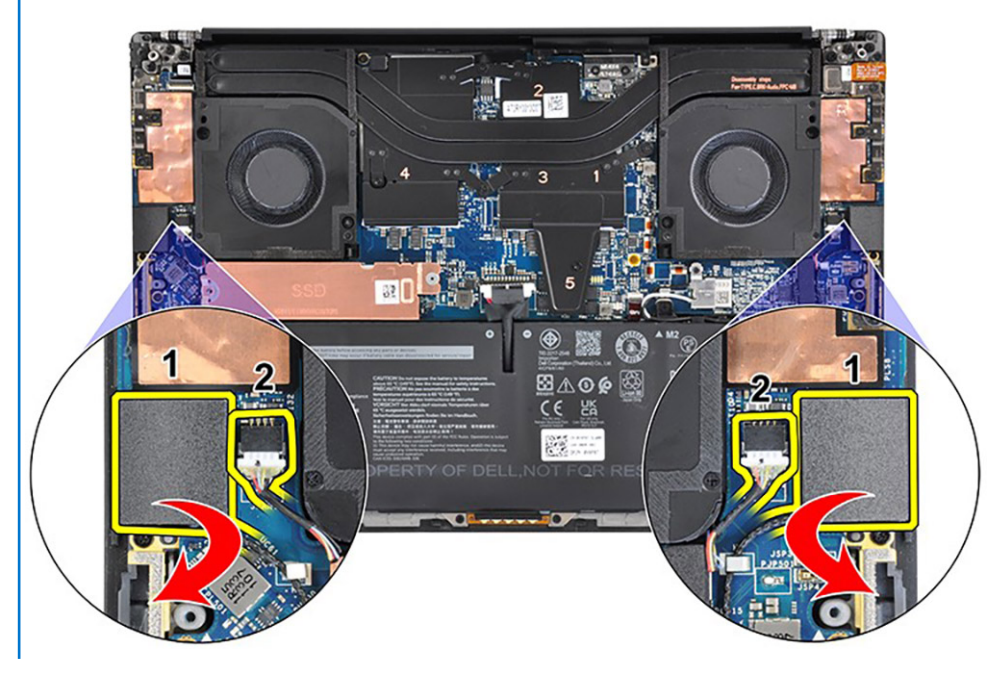

Disconnect the right fan cable from the system board.

- 2. Remove the two (M2x4) screws that secure the right fan to the palm-rest and keyboard assembly.
- 3. Lift the right fan to remove it from the palm-rest and keyboard assembly. After the fan cable is disconnected and the screws that are removed, lift the fan from its outer edge and slide it away from the system.

<span id="page-28-0"></span>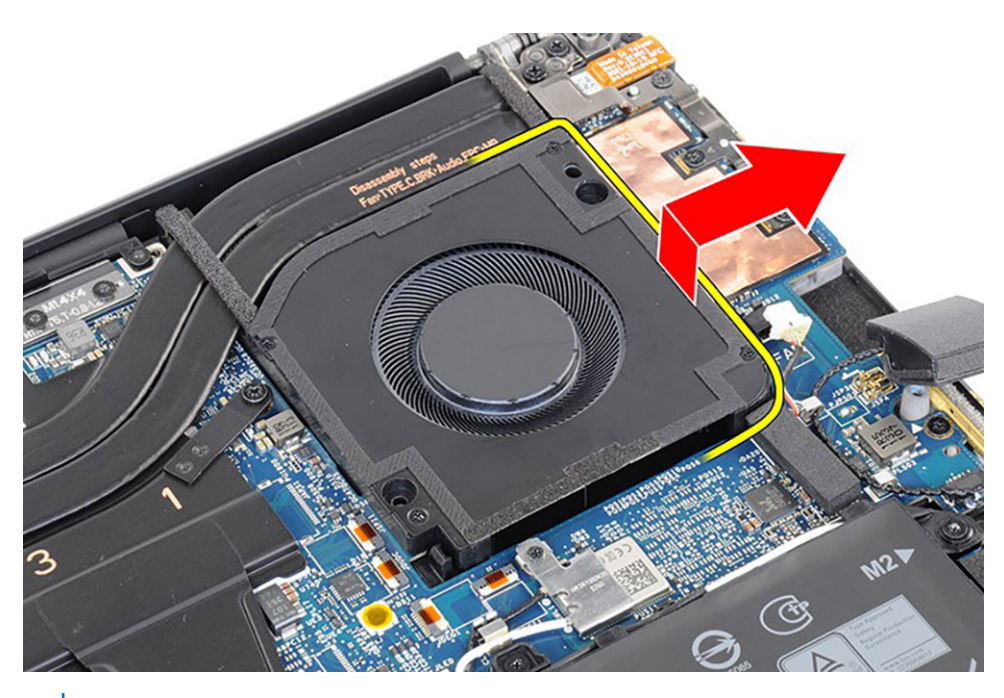

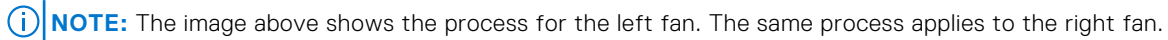

## **Installing the right fan**

#### **Prerequisites**

If you are replacing a component, remove the existing component before performing the installation procedure.

#### **About this task**

The following images indicate the location of the right fan and provide a visual representation of the installation procedure.

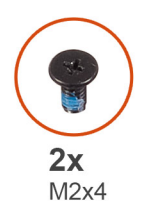

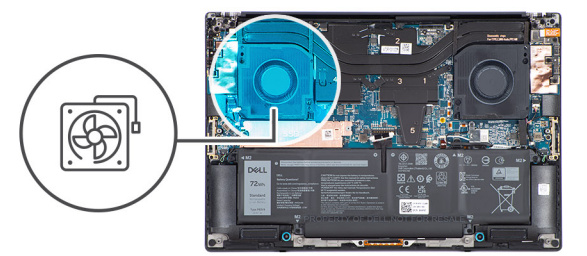

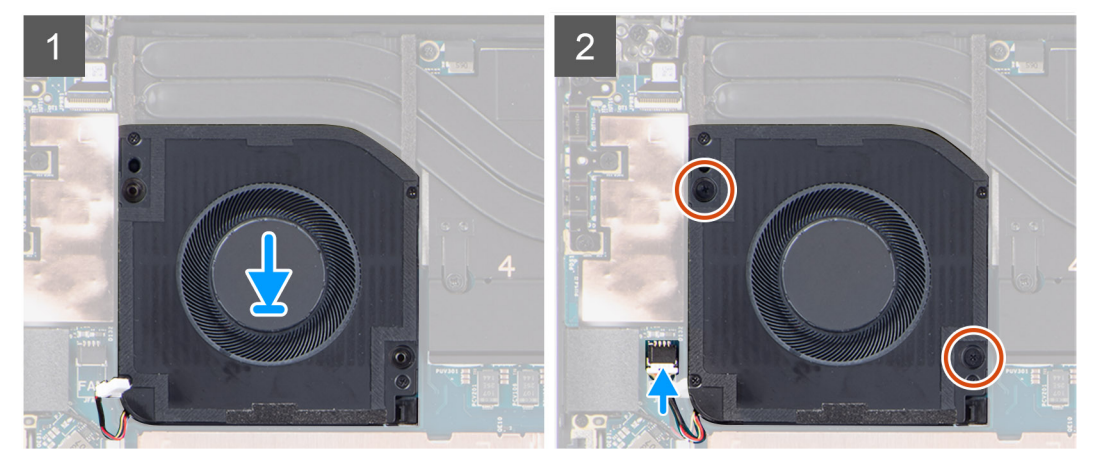

- <span id="page-29-0"></span>1. Align the screw holes on right fan with the screw holes on the palm-rest and keyboard assembly.
- 2. Connect the right fan cable to the system board.
- 3. Replace the two (M2x4) screws that secure the right fan to the palm-rest and keyboard assembly.

#### **Next steps**

- 1. Install the [base cover](#page-14-0).
- 2. Follow the procedure in [After working inside your computer](#page-8-0).

## **Heat sink**

## **Removing the heat-sink for Integrated graphics**

#### **Prerequisites**

- 1. Follow the procedure in [Before working inside your computer](#page-5-0).
- 2. Remove the [base cover.](#page-12-0)

#### **About this task**

The figure indicates the location of the heat-sink and provides a visual representation of the removal procedure.

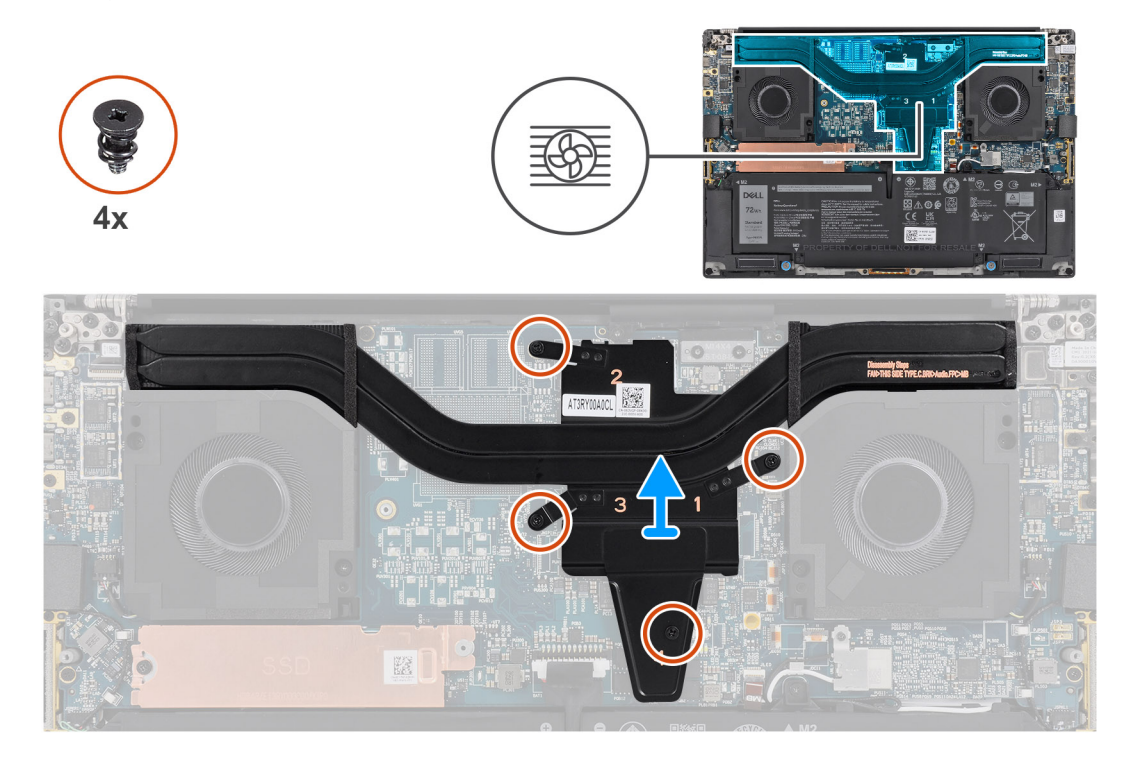

#### **Steps**

1. Loosen the four captive screws that secure the heat-sink to the system board.

**(i)** NOTE: Loosen the captive screws in the order that is marked on the heat-sink assembly next to the screws  $\begin{bmatrix}4 > 3 > 2\end{bmatrix}$ 1].

2. Carefully lift the heat-sink to remove it from the system board.

## <span id="page-30-0"></span>**Installing the heat-sink for integrated graphics**

#### **Prerequisites**

If you are replacing a component, remove the existing component before performing the installation procedure.

#### **About this task**

The figure indicates the location of the heat-sink and provides a visual representation of the installation procedure.

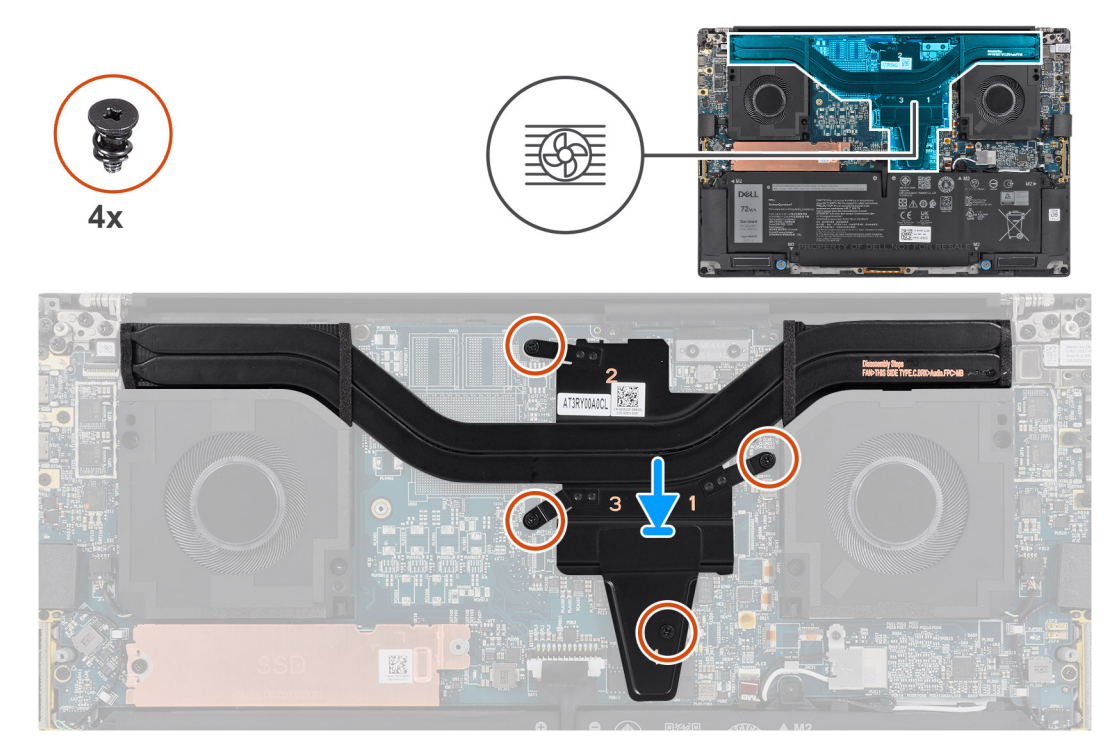

#### **Steps**

- 1. Align and insert the heat-sink into its slot on the system board.
- 2. Tighten the four captive screws that secure the heat-sink to the system board.

**NOTE:** Loosen the captive screws in the order that is marked on the heat-sink next to the screws [1 > 2 > 3 > 4].

#### **Next steps**

- 1. Install the [base cover](#page-14-0).
- 2. Follow the procedure in [After working inside your computer](#page-8-0).

## **Removing the heat-sink for discrete graphics**

#### **Prerequisites**

- 1. Follow the procedure in [Before working inside your computer](#page-5-0).
- 2. Remove the [base cover.](#page-12-0)

#### **About this task**

The figure indicates the location of the heat-sink and provides a visual representation of the removal procedure.

<span id="page-31-0"></span>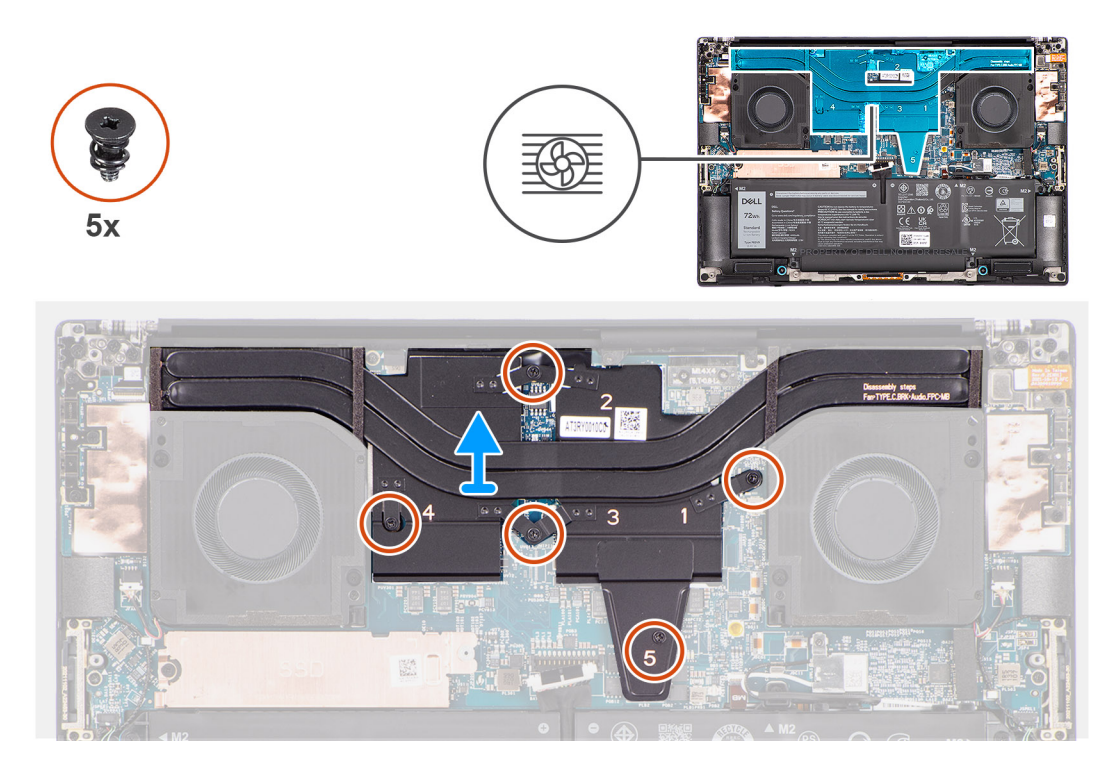

1. Loosen the five captive screws that secure the heat-sink to the system board.

**(i)** NOTE: Loosen the captive screws in the order that is marked on the heat-sink assembly next to the screws [5 > 4 > 3 >  $|2 > 1$ .

2. Carefully lift the heat-sink to remove it from the system board.

## **Installing the heat-sink for discrete graphics**

#### **Prerequisites**

If you are replacing a component, remove the existing component before performing the installation procedure.

#### **About this task**

The figure indicates the location of the heat-sink and provides a visual representation of the installation procedure.

<span id="page-32-0"></span>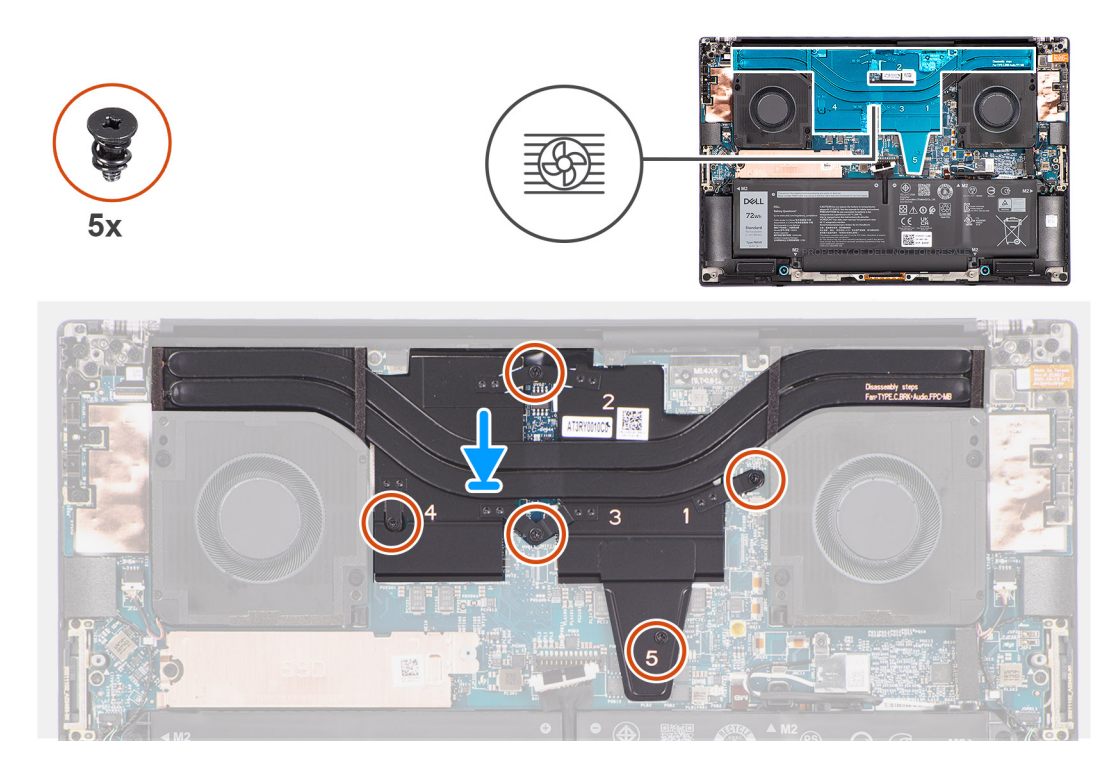

- 1. Align and insert the heat-sink into its slot on the system board.
- 2. Tighten the five captive screws that secure the heat-sink to the system board.

**NOTE:** Loosen the captive screws in the order that is marked on the heat-sink next to the screws [1 > 2 > 3 > 4 > 5].

#### **Next steps**

- 1. Install the [base cover](#page-14-0).
- 2. Follow the procedure in [After working inside your computer](#page-8-0).

## **Audio jack**

## **Removing the audio jack**

#### **Prerequisites**

- 1. Follow the procedure in [Before working inside your computer](#page-5-0).
- 2. Remove the [base cover.](#page-12-0)

#### **About this task**

The following images indicate the location of the audio jack and provide a visual representation of the removal procedure.

<span id="page-33-0"></span>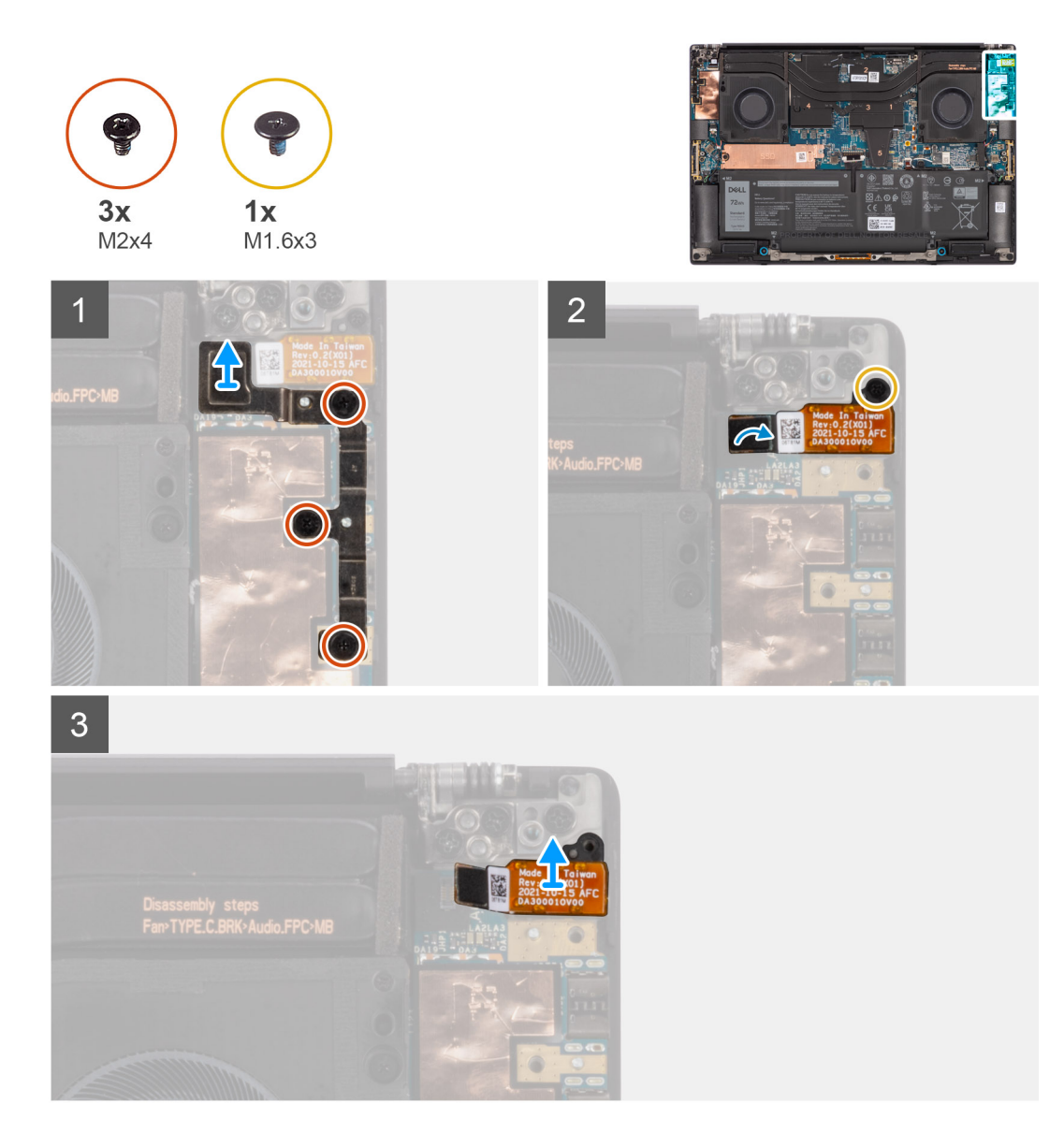

- 1. Remove the three (M2x4) screws that secure the left USB Type-C bracket to the system board.
- 2. Lift to remove the left USB Type-C bracket from the system board.
- 3. Disconnect the audio jack FPC from its connector on the system board.
- 4. Remove the (M1.6x3) screw that secures the audio jack.
- 5. Lift to remove the audio jack from the palm-rest and keyboard assembly.

## **Installing the audio jack**

#### **Prerequisites**

If you are replacing a component, remove the existing component before performing the installation procedure.

#### **About this task**

The following images indicate the location of the audio jack and provide a visual representation of the installation procedure.

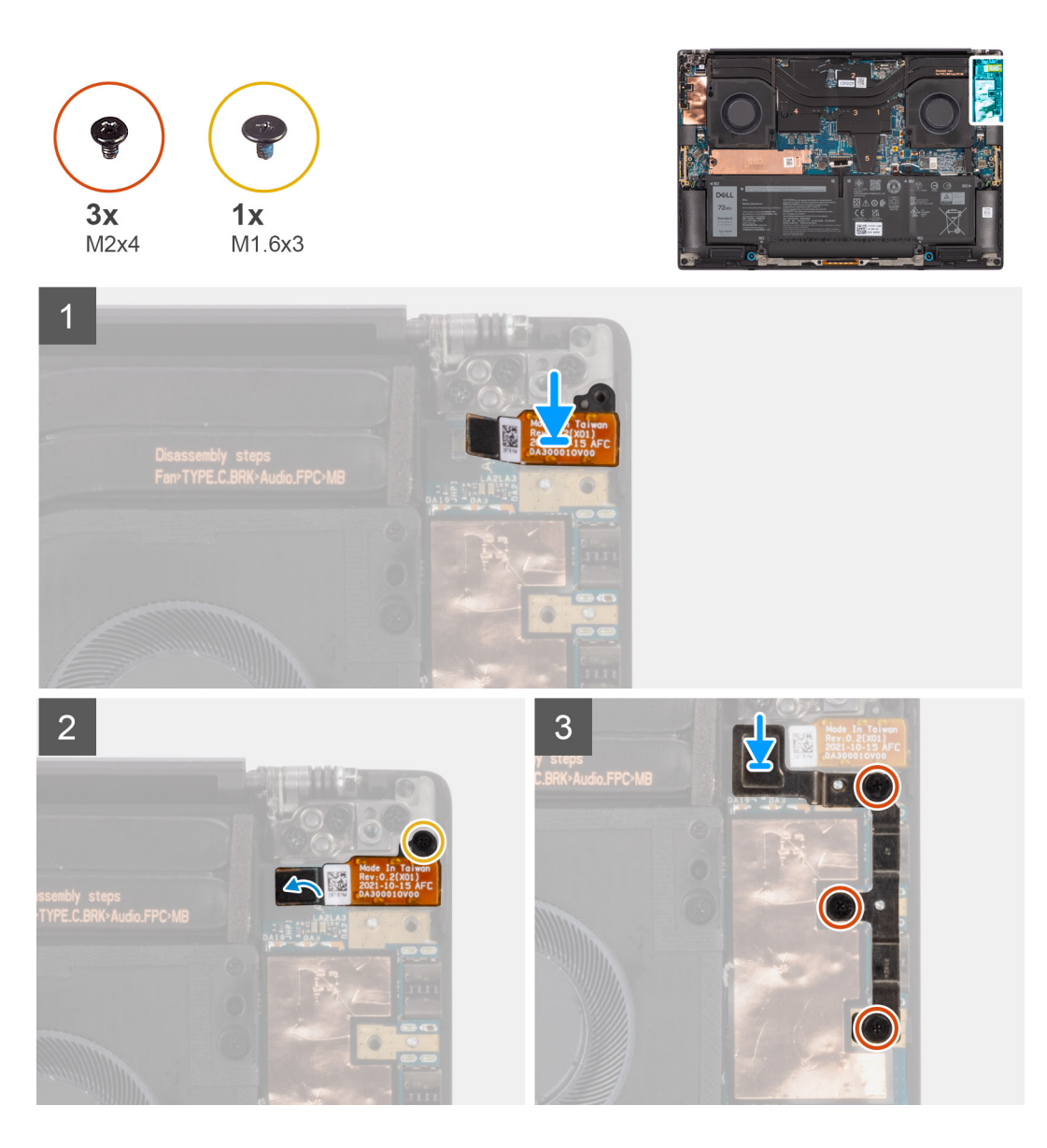

- 1. Align and place the audio jack in its slot on the palm-rest and keyboard assembly.
- 2. Connect the audio jack FPC to its connector on the system board.
- 3. Replace the (M1.6x3) screw to secure the audio jack to the system board.
- 4. Align and place the left USB Type-C bracket on the system board.
- 5. Replace the three (M2x4) screws that secure the left USB Type-C bracket to the system board.

#### **Next steps**

- 1. Install the [base cover](#page-14-0).
- 2. Follow the procedure in [After working inside your computer](#page-8-0).

## <span id="page-35-0"></span>**Speakers**

## **Removing the speaker**

#### **Prerequisites**

- 1. Follow the procedure in [Before working inside your computer](#page-5-0).
- 2. Remove the [base cover.](#page-12-0)
- **3.** Remove the [battery](#page-21-0).

#### **About this task**

The figure indicates the location of the speaker and provides a visual representation of the removal procedure.

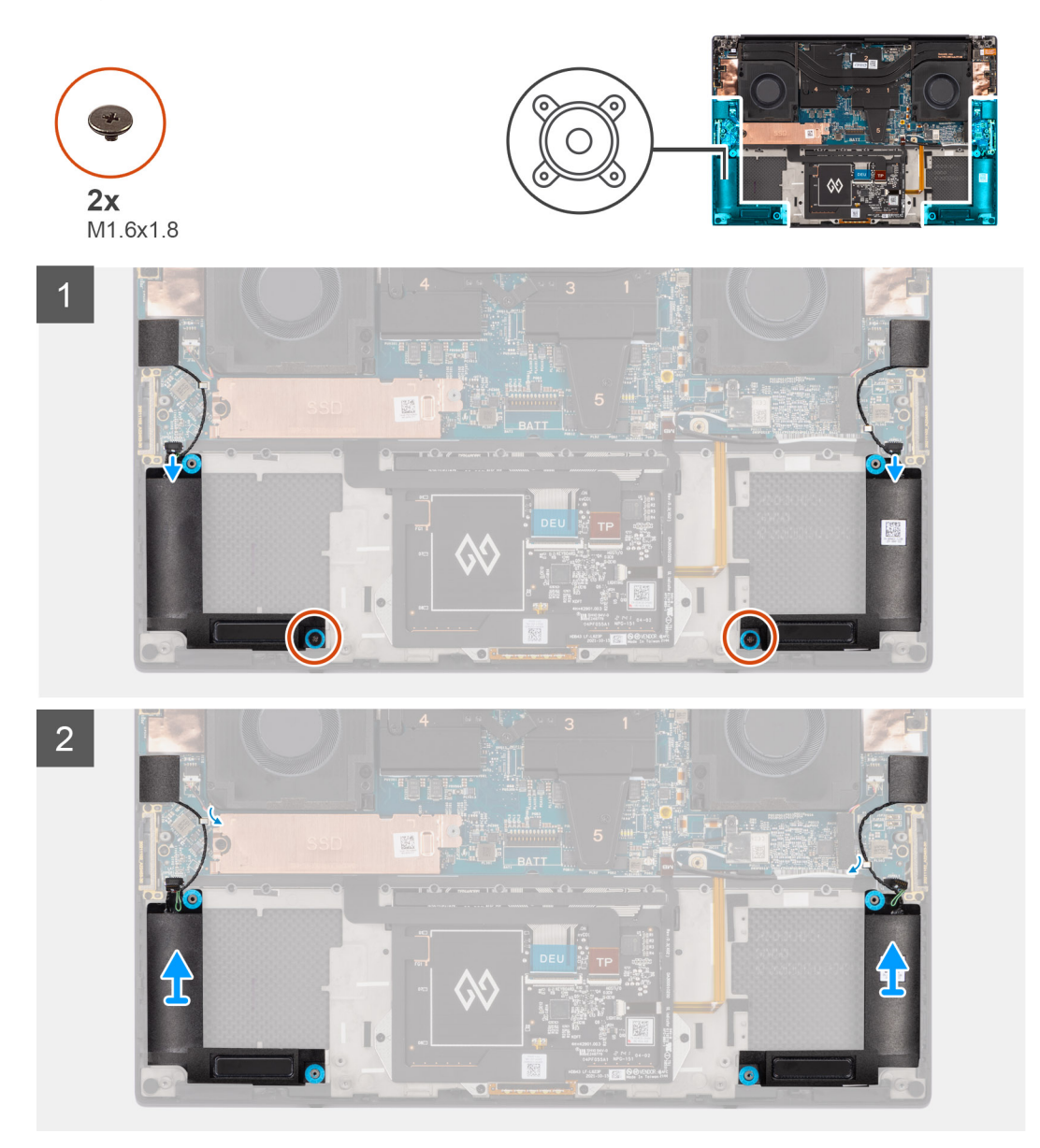

#### **Steps**

- 1. Disconnect the left and right speaker cables from the system board.
- 2. Peel the left and right tweeter speakers from their compartments on the palm-rest and keyboard assembly.
- 3. Unroute the left and right tweeter speakers from their routing guides on the system board.
- <span id="page-36-0"></span>4. Remove the two (M1.6x1.8) screws that secure the left and right speakers to the palm-rest and keyboard assembly.
- 5. Lift to remove the left and right speakers from the palm-rest and keyboard assembly.

### **Installing the speaker**

#### **Prerequisites**

If you are replacing a component, remove the existing component before performing the installation procedure.

### **About this task**

The figure indicates the location of the speakers and provides a visual representation of the installation procedure.

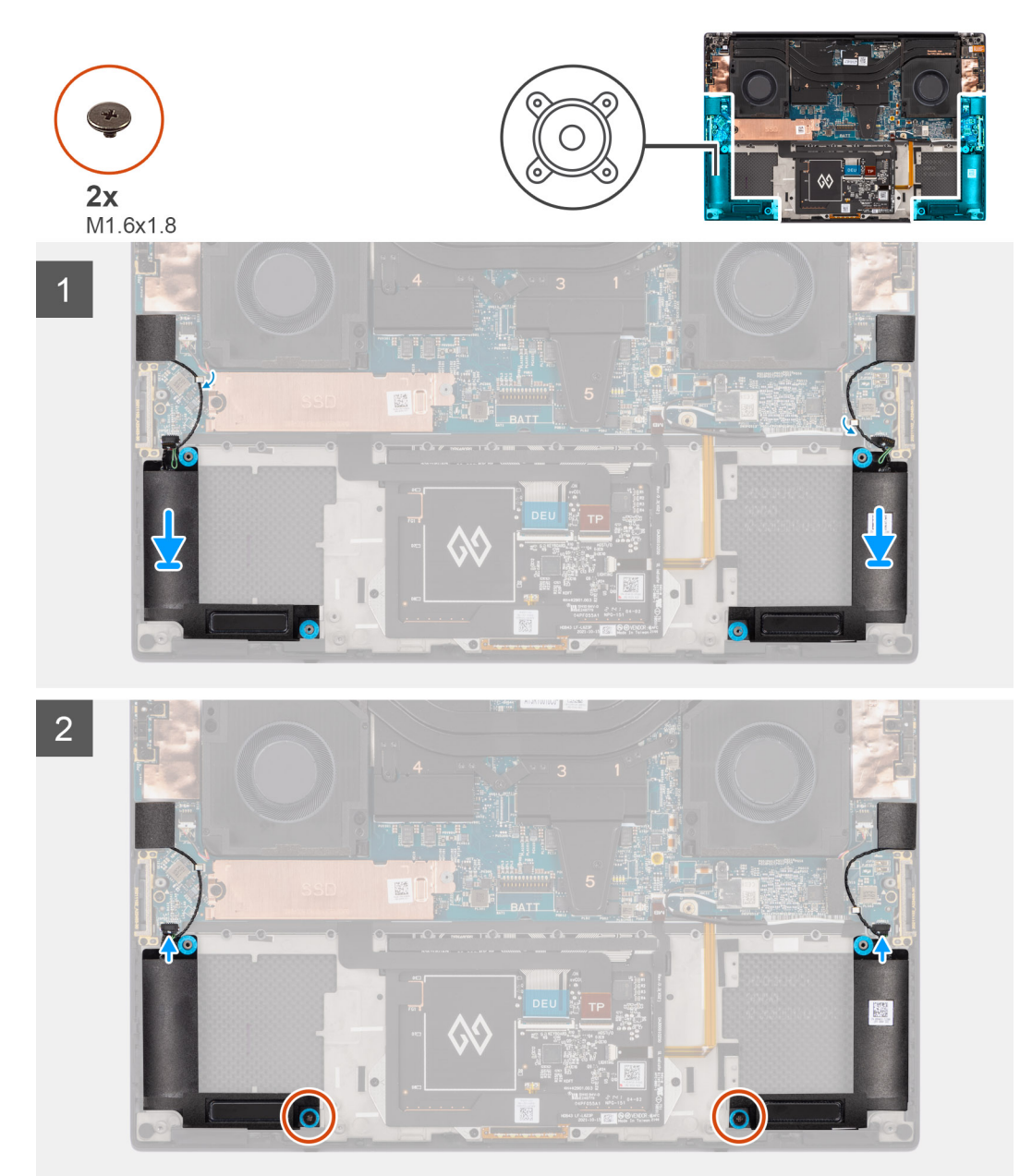

### **Steps**

- 1. Align and place the left and right speakers into its slot on the palm-rest and keyboard assembly.
- 2. Reroute the left and right tweeter speakers using the routing guides on the system board.

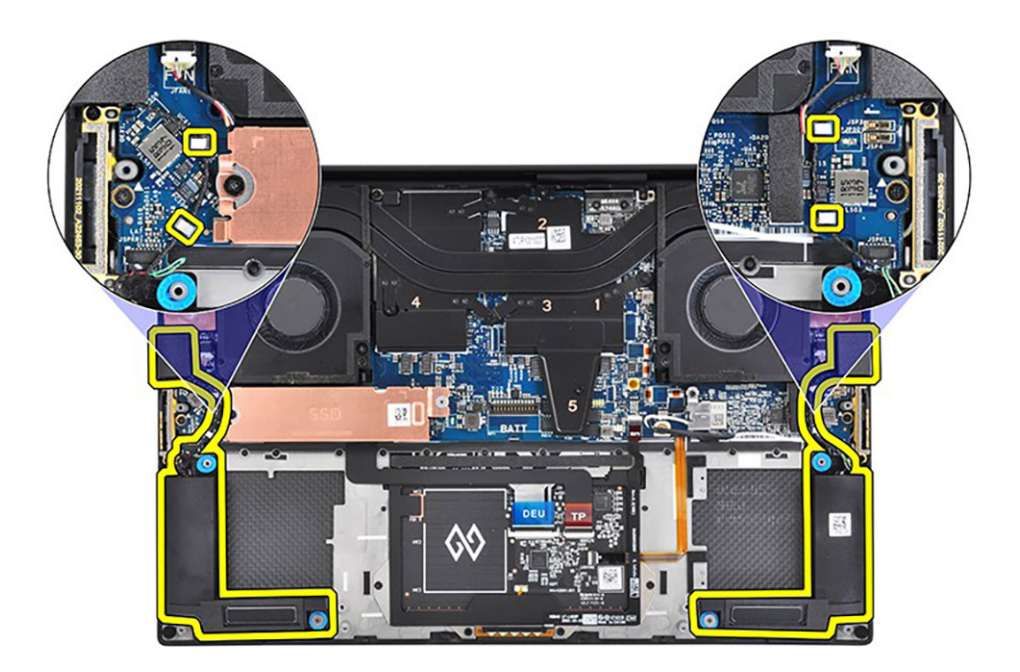

- 3. Replace the two (M1.6x1.8) screws that secure the left and right speakers to the palm-rest and keyboard assembly.
- 4. Connect the left and right speaker cables to the system board.

### **Next steps**

- 1. Install the [battery.](#page-22-0)
- 2. Install the [base cover](#page-14-0).
- **3.** Follow the procedure in [After working inside your computer](#page-8-0).

## **Smart-card reader**

### **Removing the smart-card reader**

### **Prerequisites**

- 1. Follow the procedure in [before working inside your computer](#page-5-0).
- 2. Remove the [base cover.](#page-12-0)
- **3.** Remove the [battery](#page-21-0).
- 4. Remove the [speakers](#page-35-0).

### **About this task**

The figure indicates the location of the smart-card reader and provides a visual representation of the removal procedure.

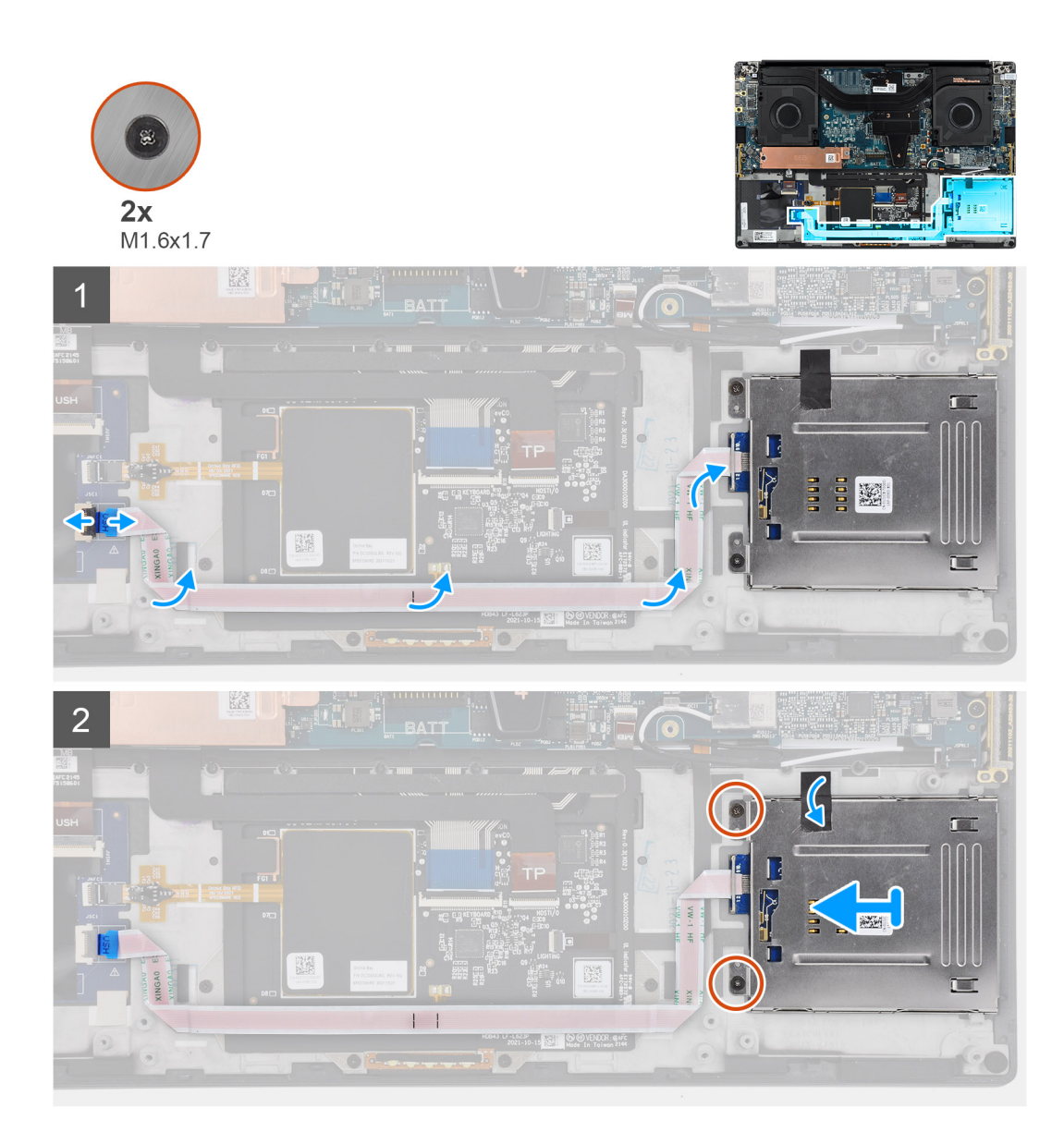

- 1. Disconnect the smart-card reader FFC from the connector on the USH board.
- 2. Peel the smart-card reader FFC from the palmrest and keyboard assembly.
- 3. Remove the two (M1.6x1.7) screws that secure the smart-card reader to the computer.
- 4. Peel the adhesive and remove the smart-card reader from the computer.

### **Installing the smart-card reader**

### **Prerequisites**

If you are replacing a component, remove the existing component before performing the installation procedure.

### **About this task**

The figure indicates the location of the smart-card reader and provides a visual representation of the installation procedure.

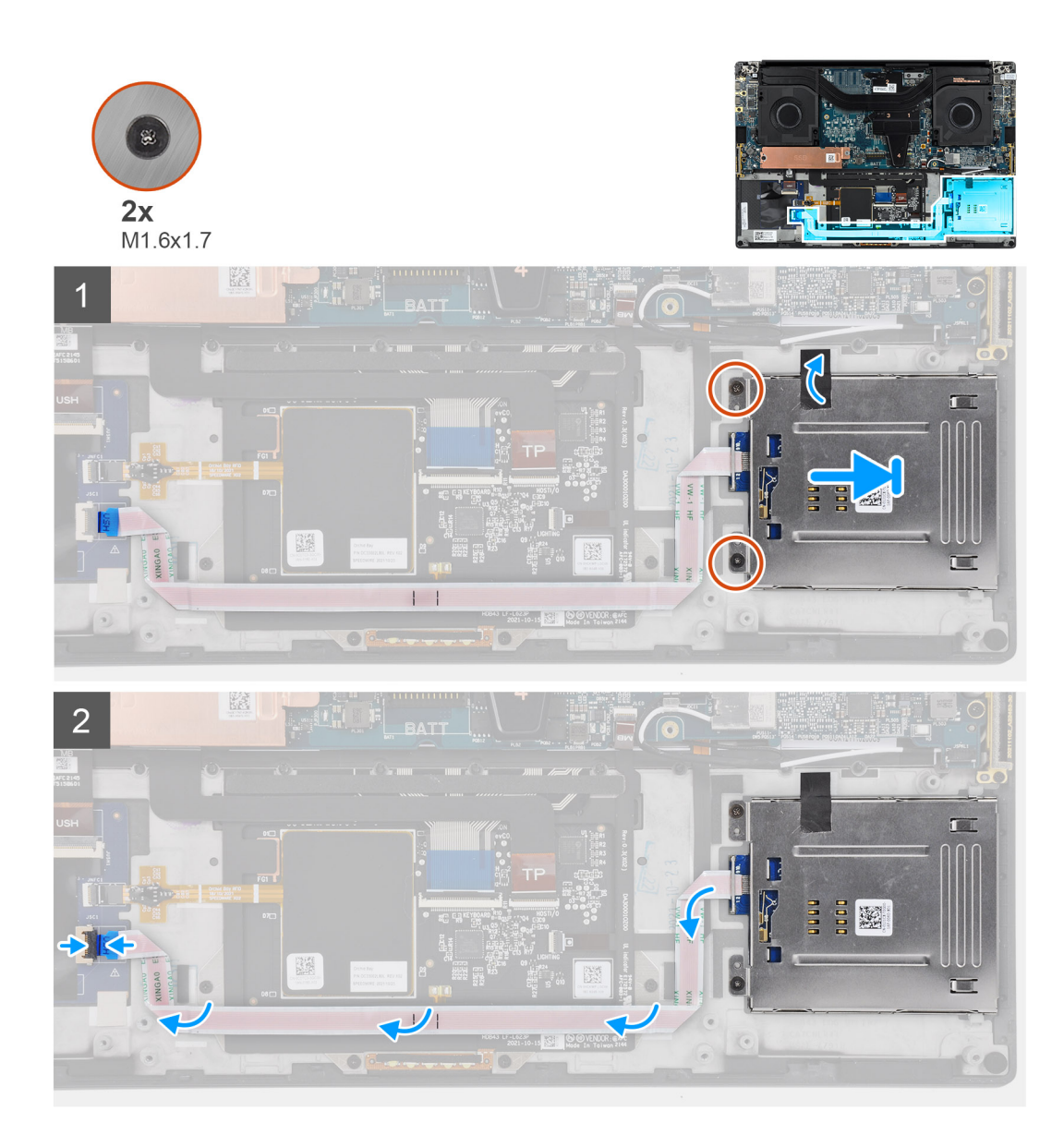

- 1. Align and place the smart-card reader into its slot on the computer.
- 2. Adhere the adhesive and replace the two (M1.6x1.7) screws to secure the smart-card reader in place.
- 3. Adhere the smart-card reader FFC to the palmrest and keyboard assembly.
- 4. Connect the smart-card reader FFC to the connector on the USH board.

### **Next steps**

- 1. Install the [speakers.](#page-36-0)
- 2. Install the [battery.](#page-22-0)
- 3. Install the [base cover](#page-14-0).
- 4. Follow the procedure in [after working inside your computer.](#page-8-0)

# <span id="page-40-0"></span>**Display assembly**

### **Removing the display assembly**

### **Prerequisites**

- 1. Follow the procedure in [Before working inside your computer](#page-5-0).
- 2. Remove the [base cover.](#page-12-0)

### **About this task**

The figure indicates the location of the display assembly and provides a visual representation of the removal procedure.

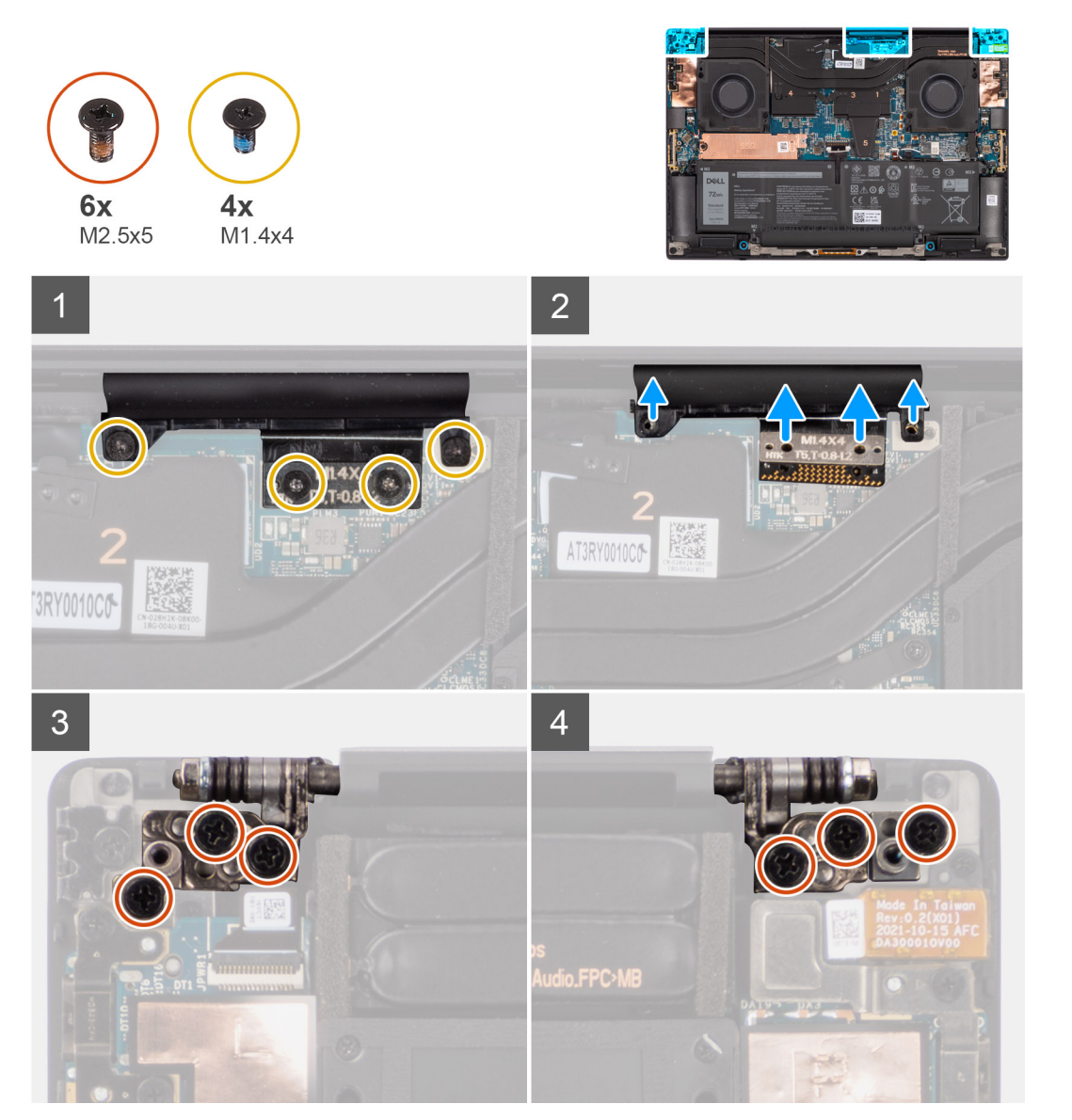

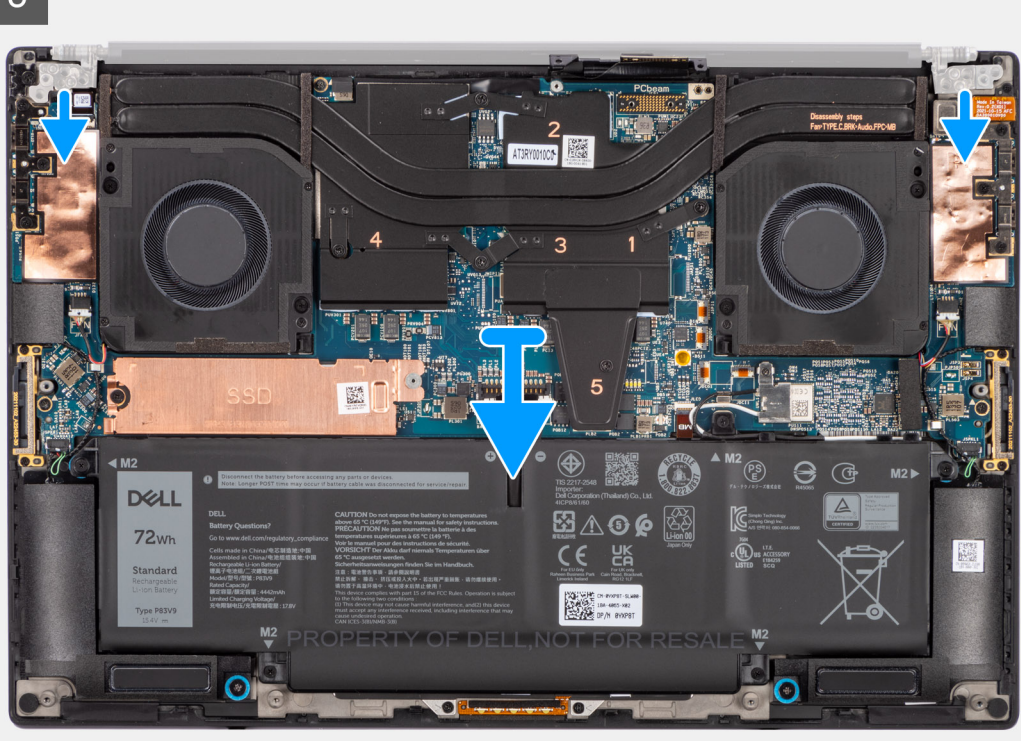

- 1. Remove the two (T5, M1.4x4) Torx screws that secure the display FPC holder to the system board.
- 2. Remove the two (T5, M1.4x4) Torx screws that secure the display FPC to the system board.
- 3. Disconnect the display FPC from the system board and remove the interposer board.
	- **CAUTION: Technicians must remove the interposer board immediately after disconnecting the display FPC to prevent the board from falling out of the system during subsequent removal procedures. The pins on the interposer board are fragile. Avoid contact with the pins on the board. Instead, handle the board by lifting and holding from the edges or the sides.**

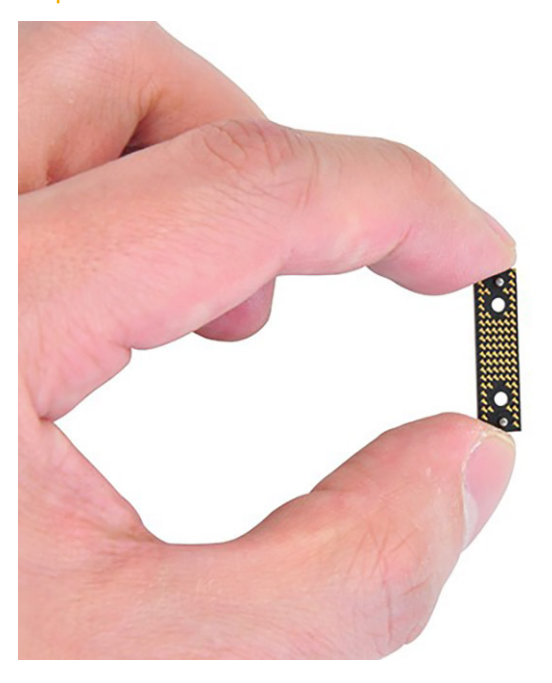

4. Remove the six (M2.5x5) screws that secure the display assembly to the palm-rest and keyboard assembly.

<span id="page-42-0"></span>5. Slide the bottom assembly slightly to the left and then away from the display assembly to remove the display assembly from the system.

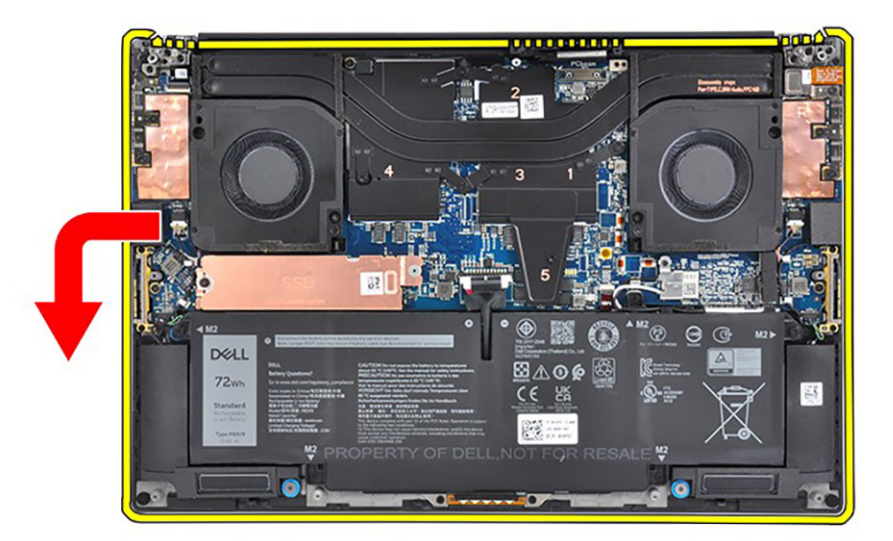

**NOTE:** The display assembly is a Hinge-Up Design (HUD) assembly and cannot be further disassembled once it is removed from the bottom chassis. If any components in the display assembly are malfunctioning and need to be replaced, replace the entire display assembly.

### **Installing the display assembly**

### **Prerequisites**

If you are replacing a component, remove the existing component before performing the installation procedure.

### **About this task**

The figure indicates the location of the display assembly and provides a visual representation of the installation procedure.

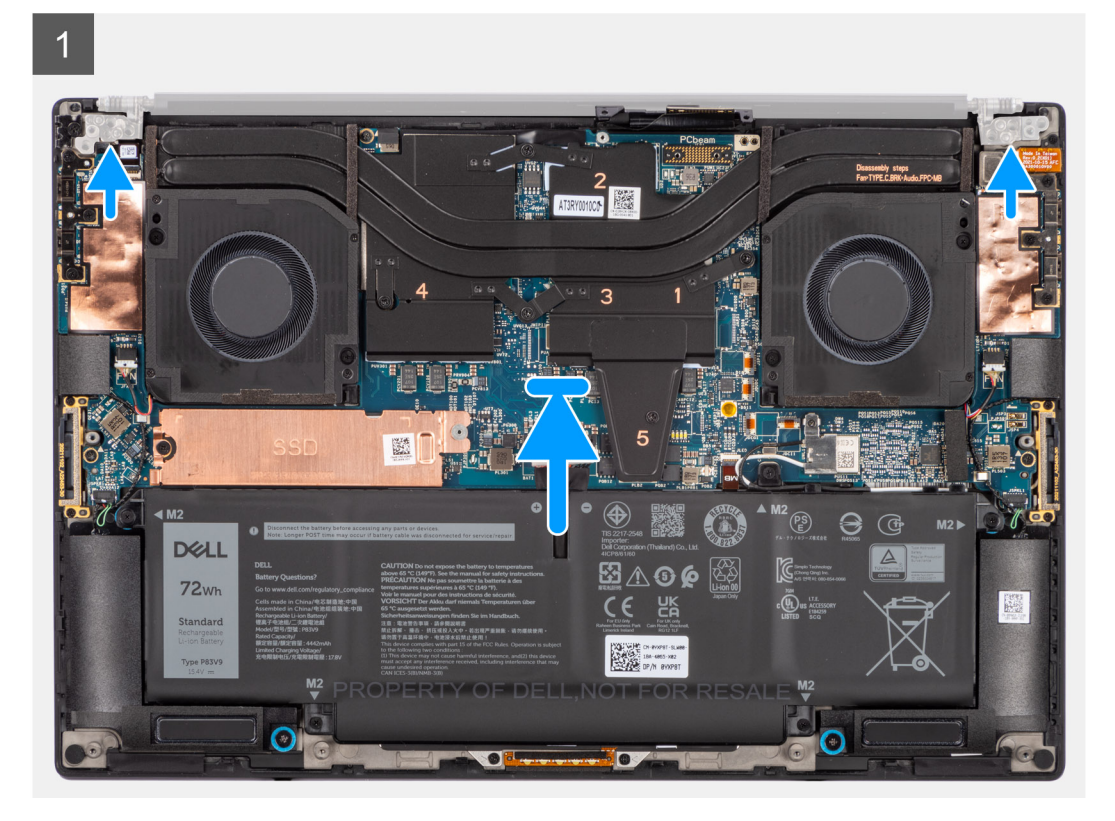

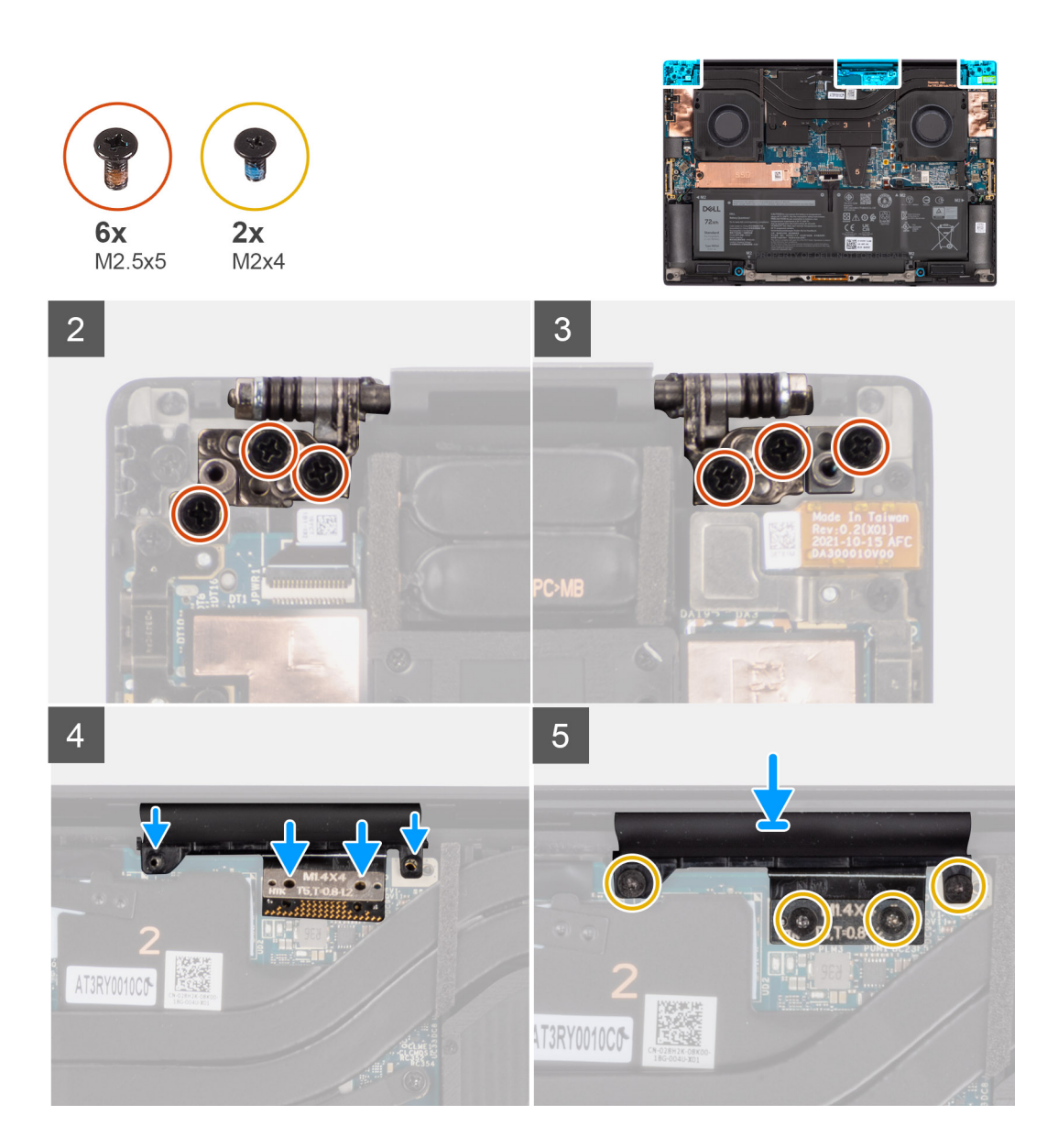

- 1. Align the screw holes on the hinges on the display assembly to the screw holes on the palm-rest and keyboard assembly.
- 2. Replace the six (M2.5x5) screws to secure the display assembly to the palm-rest and keyboard assembly.
- 3. Use a plastic scribe to tuck the display FPC into the gap between the system board and the bottom assembly until the white line on the display connector lines up with the edge of the system board.

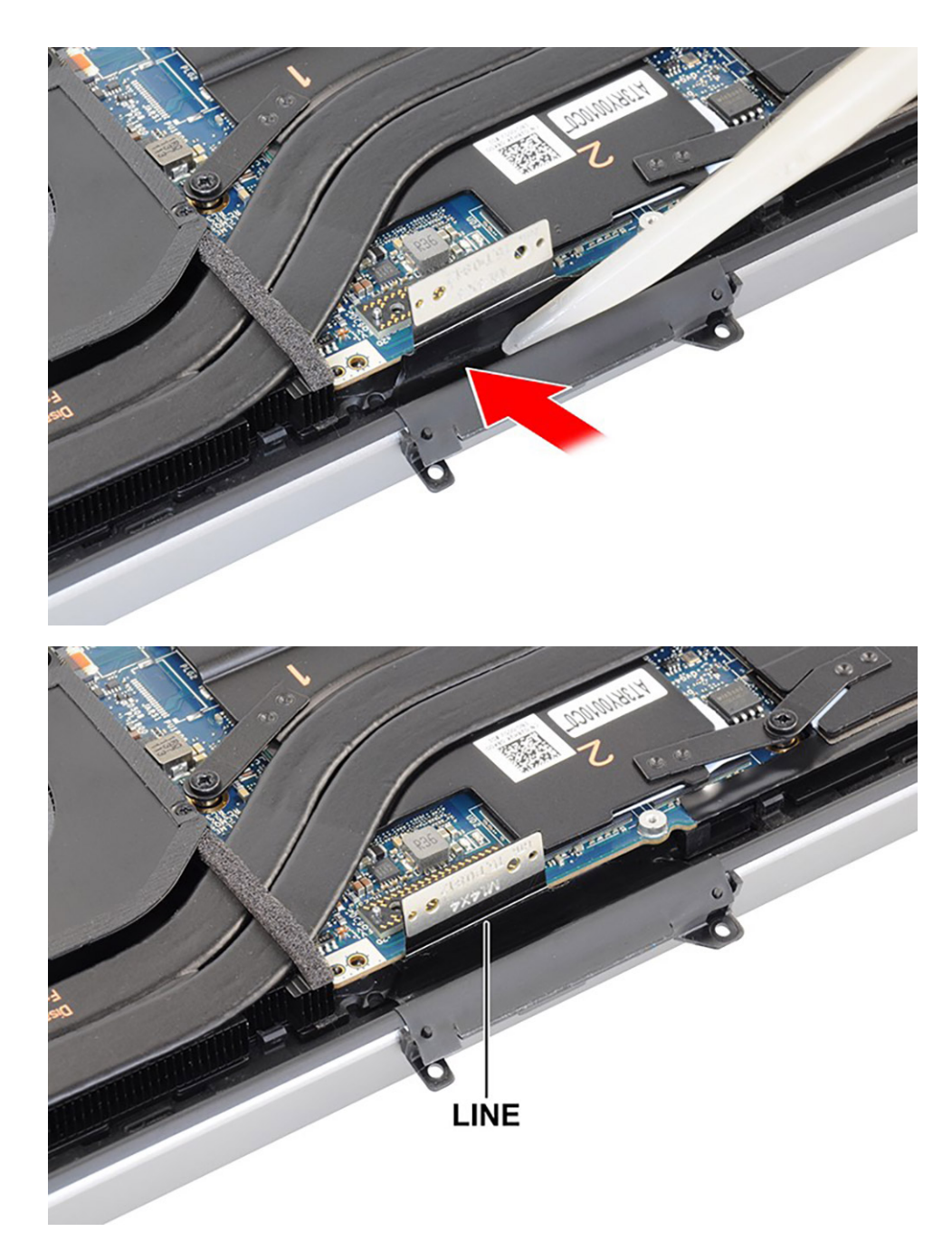

- 4. Place the interposer board and connect the display FPC to the system board.
- 5. Replace the two (T5, M1.4x4) Torx screws that secure the display FPC to the system board.
- 6. Replace the two (T5, M1.4x4) Torx screws that secure the display FPC holder to the system board.

### **Next steps**

- 1. Install the [base cover](#page-14-0).
- 2. Follow the procedure in [After working inside your computer](#page-8-0).

# <span id="page-46-0"></span>**System board**

### **Removing the system board**

### **Prerequisites**

- 1. Follow the procedure in [before working inside your computer](#page-5-0).
- 2. Remove the [base cover.](#page-12-0)
- 3. Remove the [M.2 2230 solid state drive](#page-15-0) or [M.2 2280 solid state drive.](#page-18-0)
- 4. Remove the [battery](#page-21-0).
- 5. Remove the [left fan](#page-24-0).
- **6.** Remove the [right fan](#page-26-0).
- 7. Remove the [audio jack](#page-32-0).
- 8. Remove the [heat-sink for integrated graphics](#page-29-0) or [heat-sink for discrete graphics](#page-30-0).

### **About this task**

The figure indicates the location of the system board and provides a visual representation of the removal procedure.

Before removing the system board:

1. Unroute the cables for the left and right tweeter speakers and the WLAN antennas (for models that are shipped with WLAN antennas) from the metal clips on the system board.

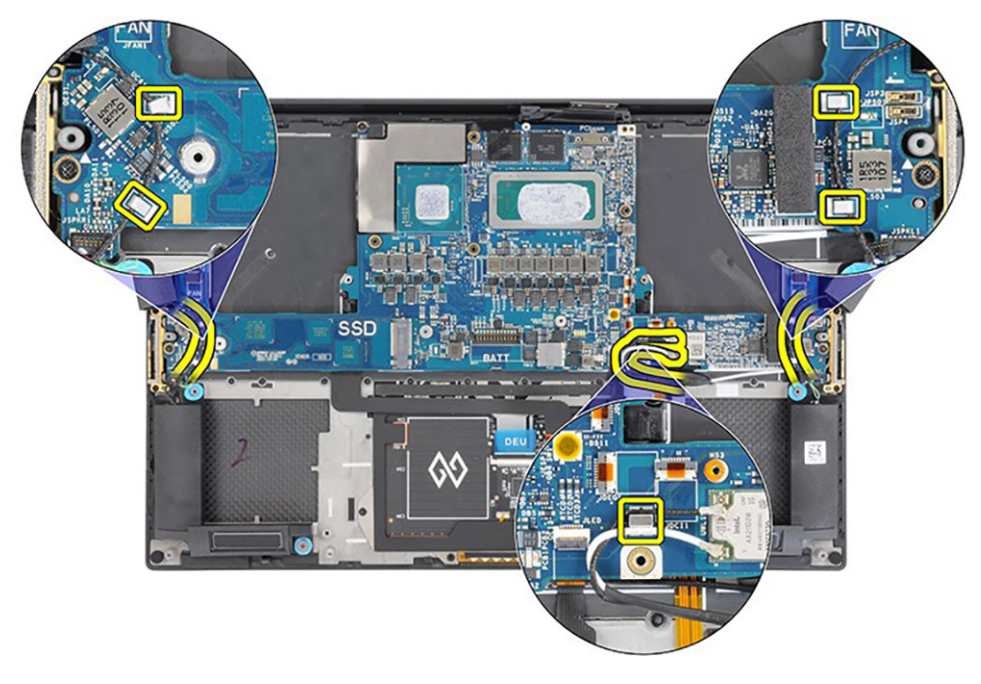

The following image indicates the connectors on your system board:

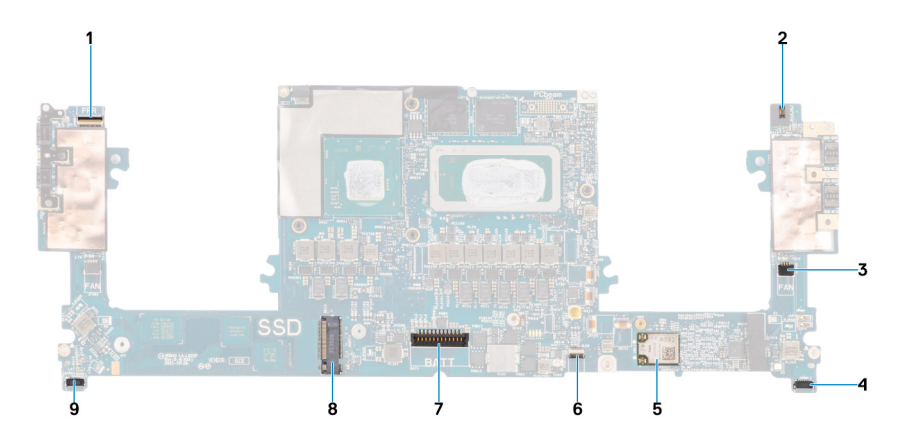

- 1. Power button with fingerprint reader FPC connector
- 2. Audio jack FPC connector
- 3. Left fan cable connector
- 4. Left tweeter speaker cable connector
- 5. Integrated WLAN card
- 6. Battery LED FPC connector
- 7. Battery cable connector
- 8. M.2 2230/2280 solid state drive slot
- 9. Right tweeter speaker cable connector

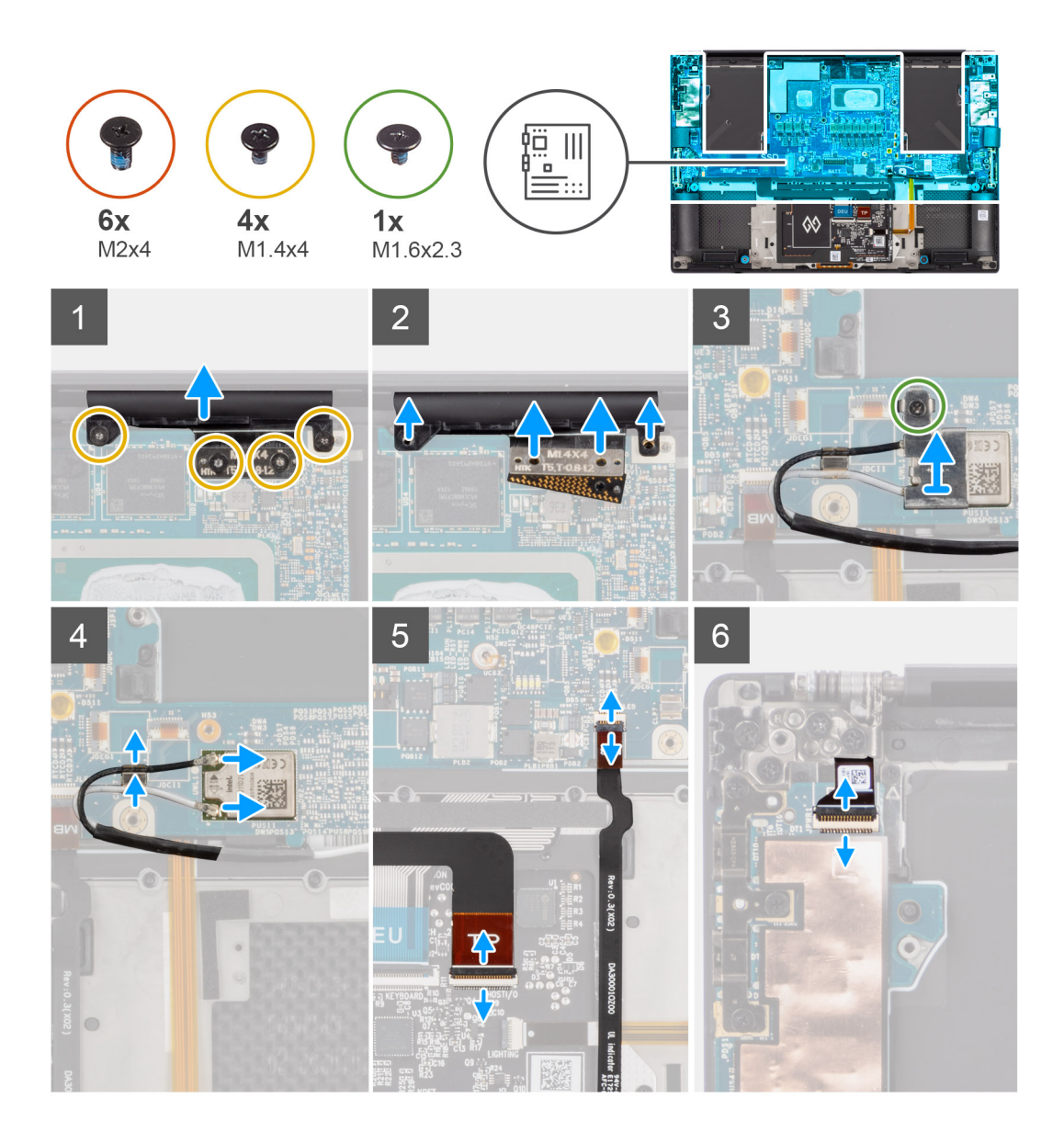

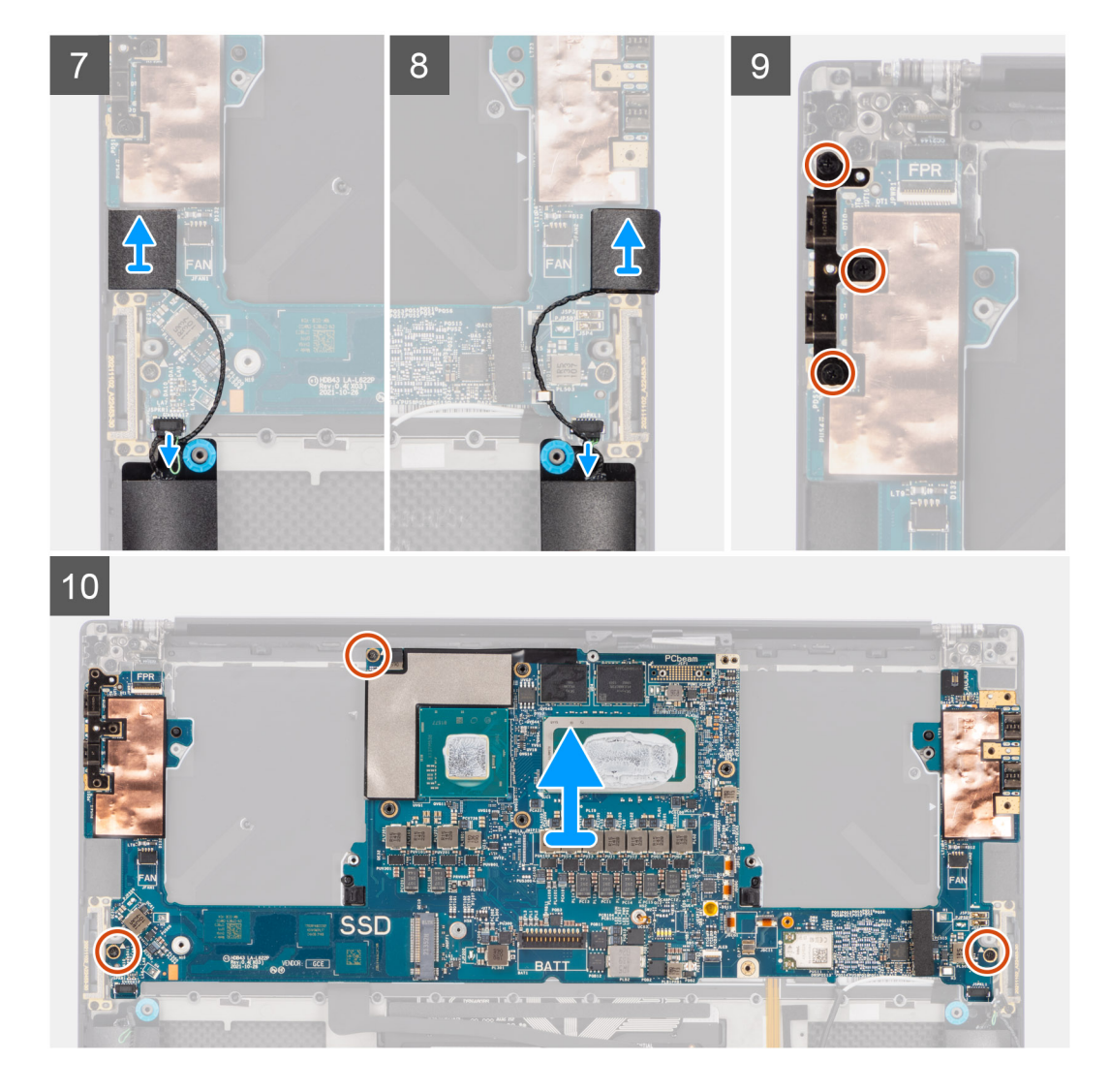

- 1. Remove the four (T5, M1.4x4) Torx screws that secure the display FPC holder and display FPC to the system board.
- 2. Disconnect the display FPC from the system board and remove the interposer board.
	- **ALCAUTION: Technicians must remove the interposer board immediately after disconnecting the display FPC to prevent the board from falling out of the system during subsequent removal procedures. The pins on the interposer board are fragile. Avoid contact with the pins on the board. Instead, handle the board by lifting and holding from the edges or the sides.**
- 3. Loosen the single (M1.6x2.3) captive screw securing the WLAN bracket on the system board.
- 4. Disconnect the antenna cables from the WLAN module and unroute them from the metal clips on the system board.
- 5. Disconnect the battery LED FPC from the system board.
- 6. Disconnect the USH board FPC (for models shipped with a USH board) and touchpad FPC from their respective connectors.

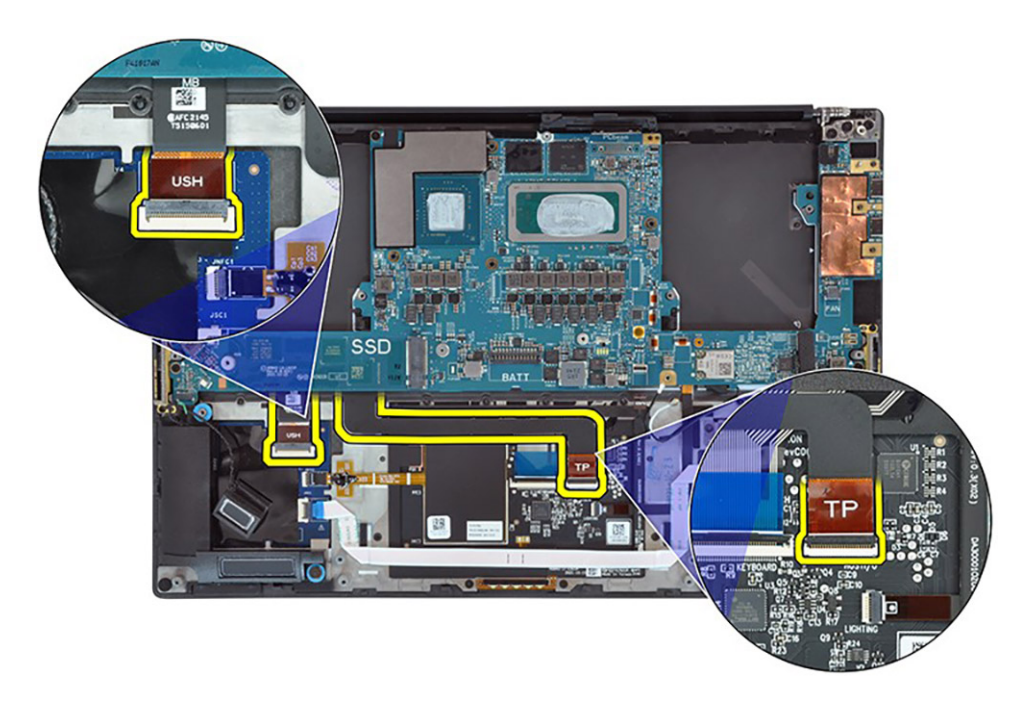

- 7. Disconnect the power button board with fingerprint reader FPC from the system board.
- 8. Peel the left and right tweeter speakers from their compartments on the palm-rest and keyboard assembly.
- 9. Disconnect the left and right speaker cables from the system board.
- 10. Remove the three (M2x4) screws that secure the right USB Type-C bracket on the system board.
- 11. Remove the three (M2x4) screws that secure the system board to the palm-rest and keyboard assembly.
- 12. Remove the system board from the palm-rest and keyboard assembly.
	- **NOTE:** The new replacement system board is pre-assembled with the following USB Type-C brackets on the top-left side and bottom side of the system board. DO NOT remove and transfer these brackets to the replacement system board.

#### **Top side**

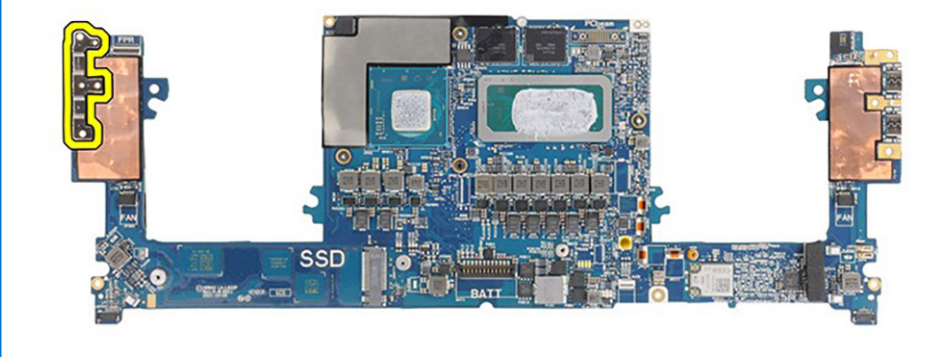

**Bottom side**

<span id="page-51-0"></span>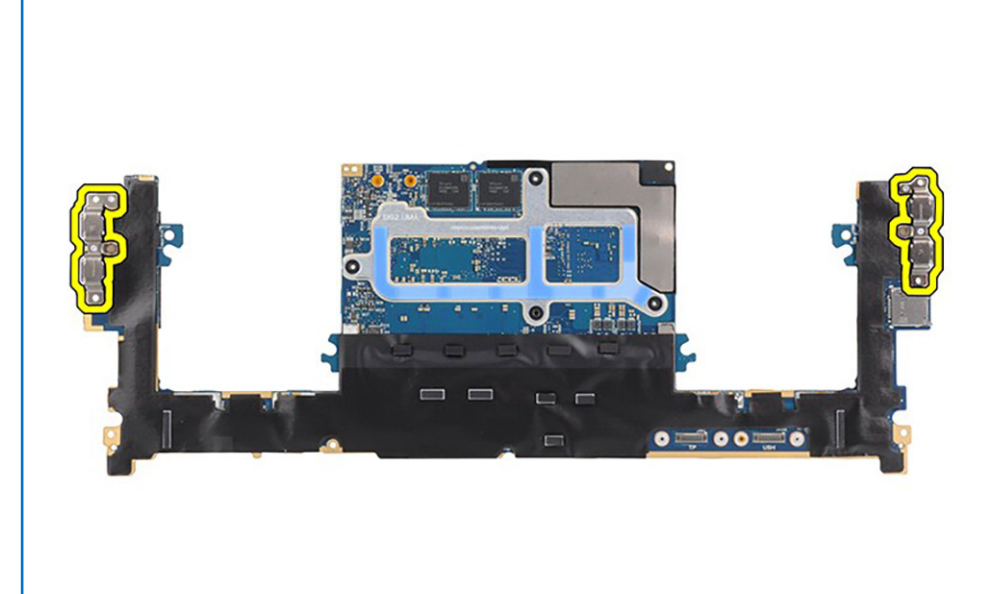

### **Installing the system board**

### **Prerequisites**

If you are replacing a component, remove the existing component before performing the installation procedure.

### **About this task**

The figure indicates the location of the system board and provides a visual representation of the installation procedure.

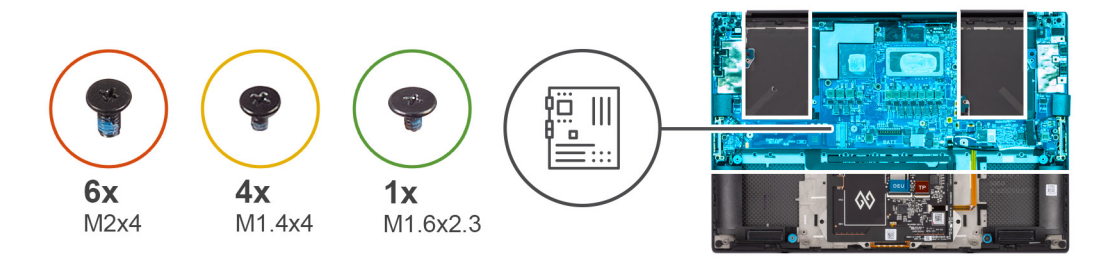

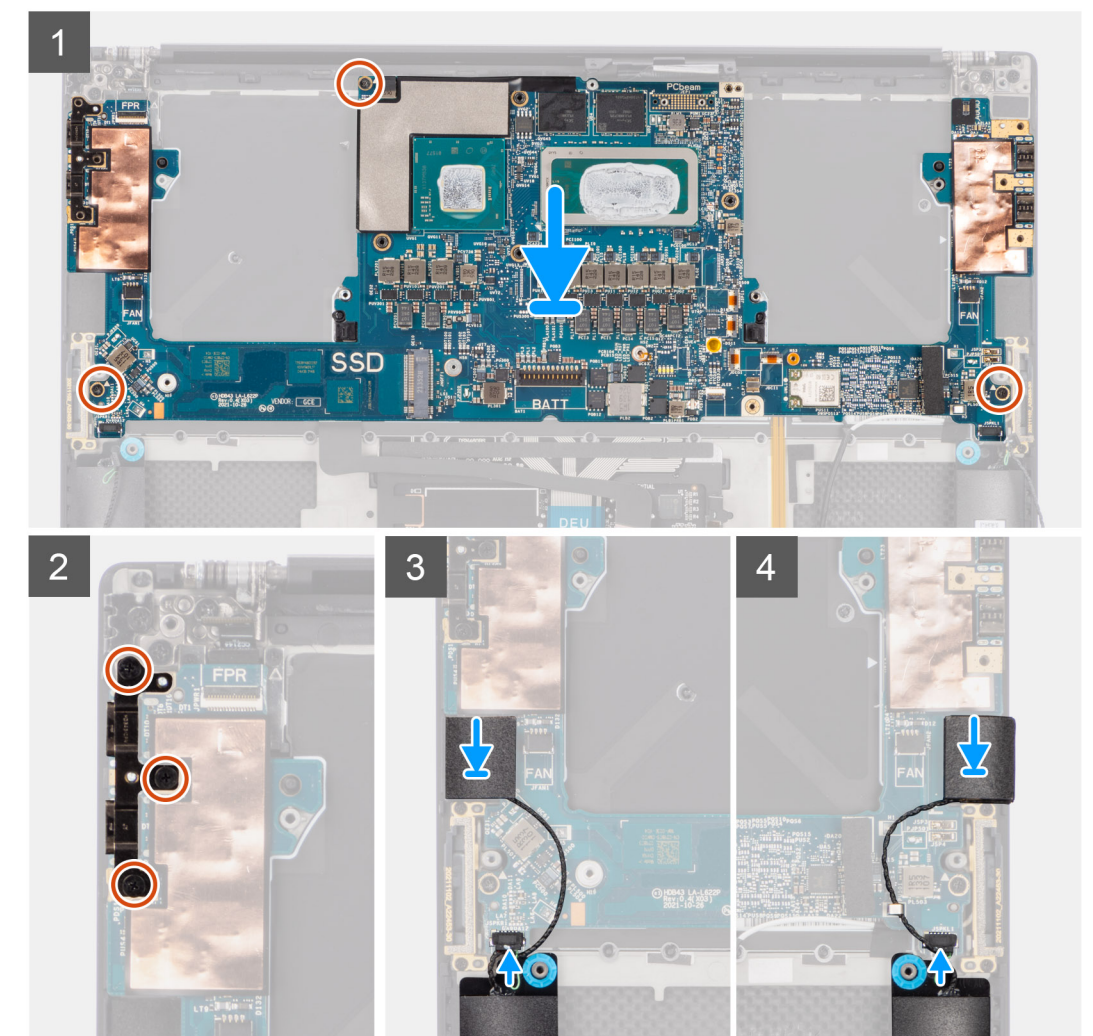

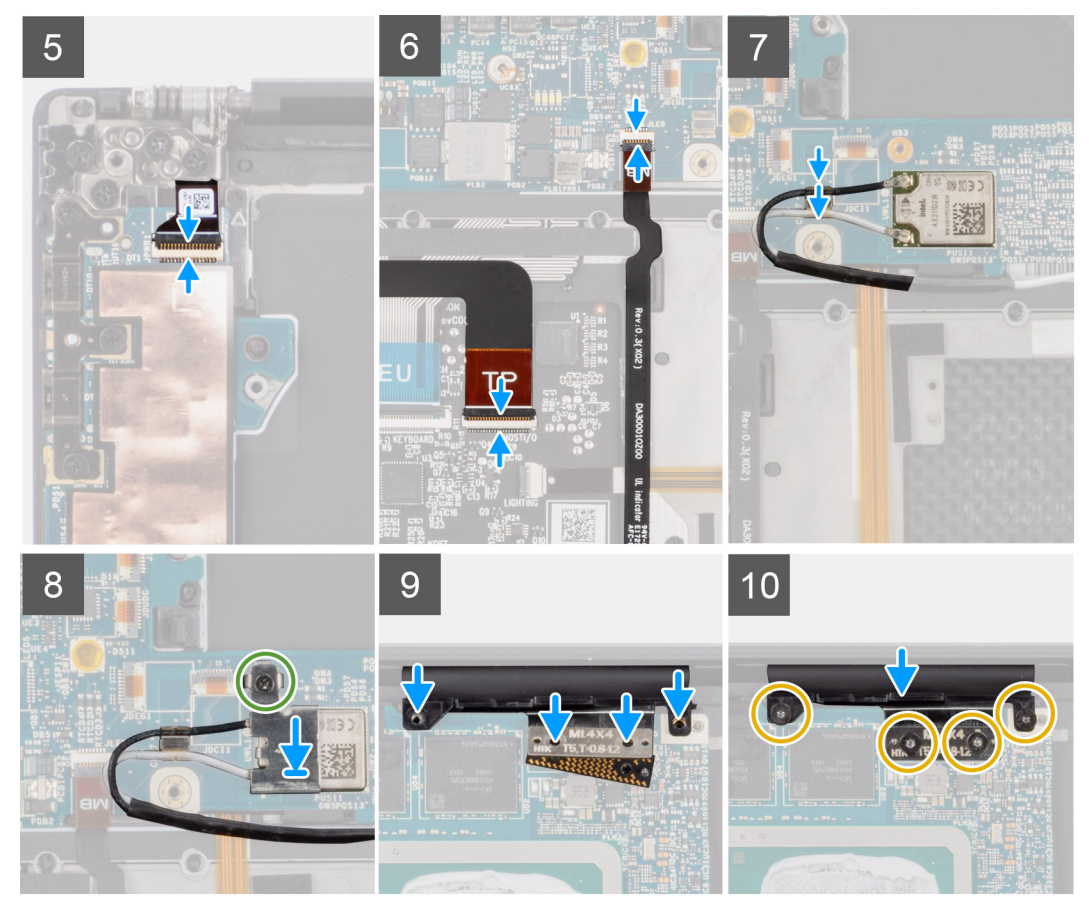

**CAUTION: The USH board FPC and touchpad FPC are connected to the bottom side of the system board and must be transferred to the new replacement system board.**

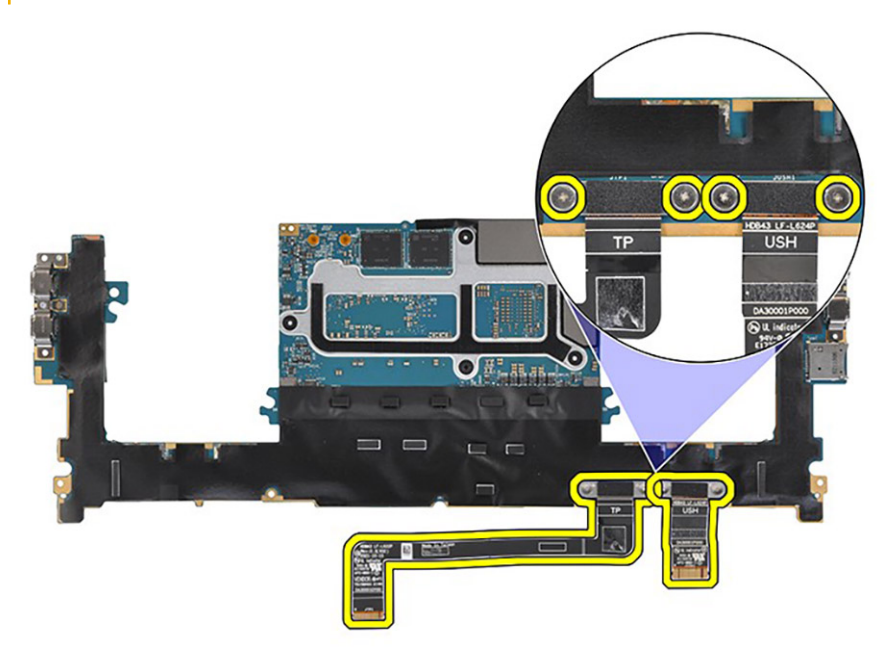

### **Steps**

- 1. Align the screw holes on the system board with the holes on the palm-rest and keyboard assembly.
- 2. Replace the three (M2x4) screws to secure the system board to the palm-rest and keyboard assembly.
- 3. Replace the three (M2x4) screws to secure the right USB Type-C bracket on the system board.
- 4. Adhere the left and right tweeter speakers to their compartments on the palm-rest and keyboard assembly, and connect the left and right speaker cables to the system board.
- 5. Connect the power button board with fingerprint reader FPC to the system board.
- 6. Connect the USH board FPC (for models shipped with a USH board) and touchpad FPC to their respective connectors.

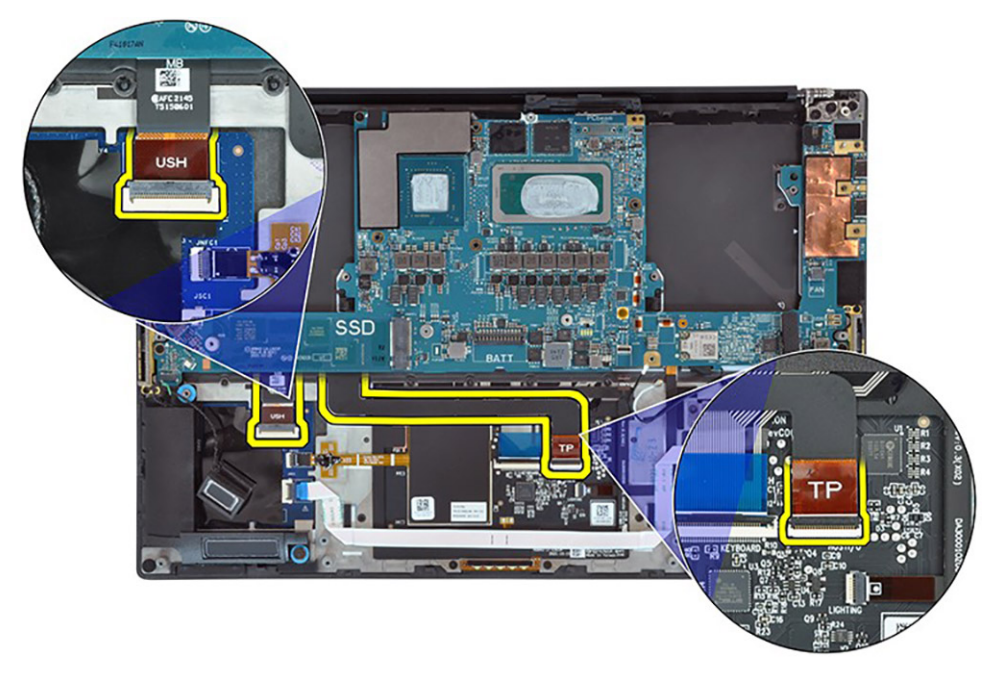

- 7. Connect the battery LED FPC to the system board.
- 8. Route the WLAN antenna cables using the metal clips on the system board and connect them to the WLAN module.
- 9. Tighten the single (M1.6x2.3) captive screw to secure the WLAN bracket on the system board.
- 10. Use a plastic scribe to tuck the display FPC into the gap between the system board and the bottom assembly until the white line on the display connector lines up with the edge of the system board.

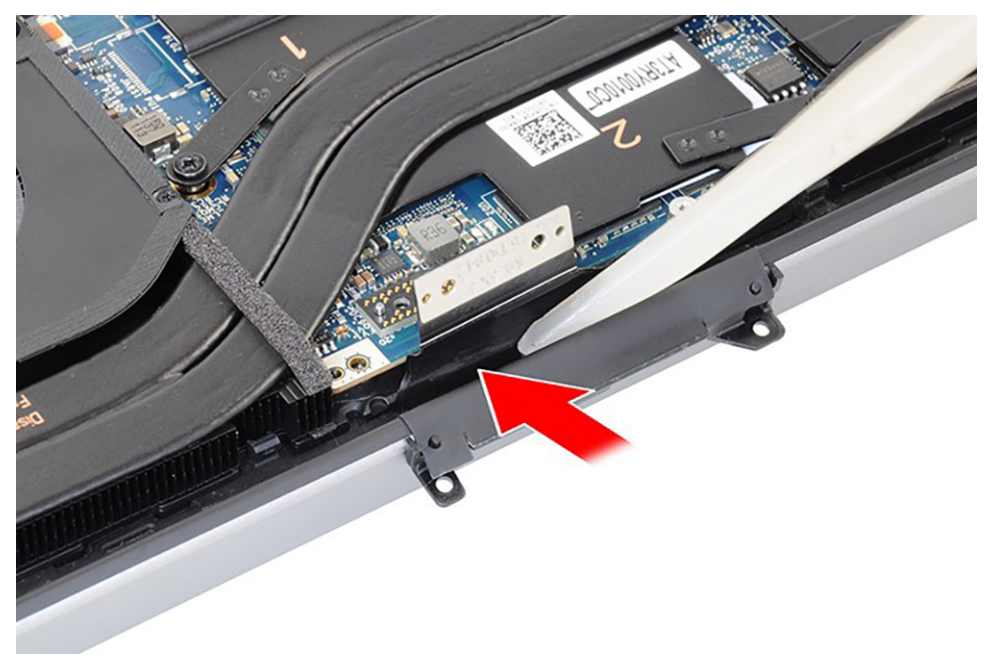

<span id="page-55-0"></span>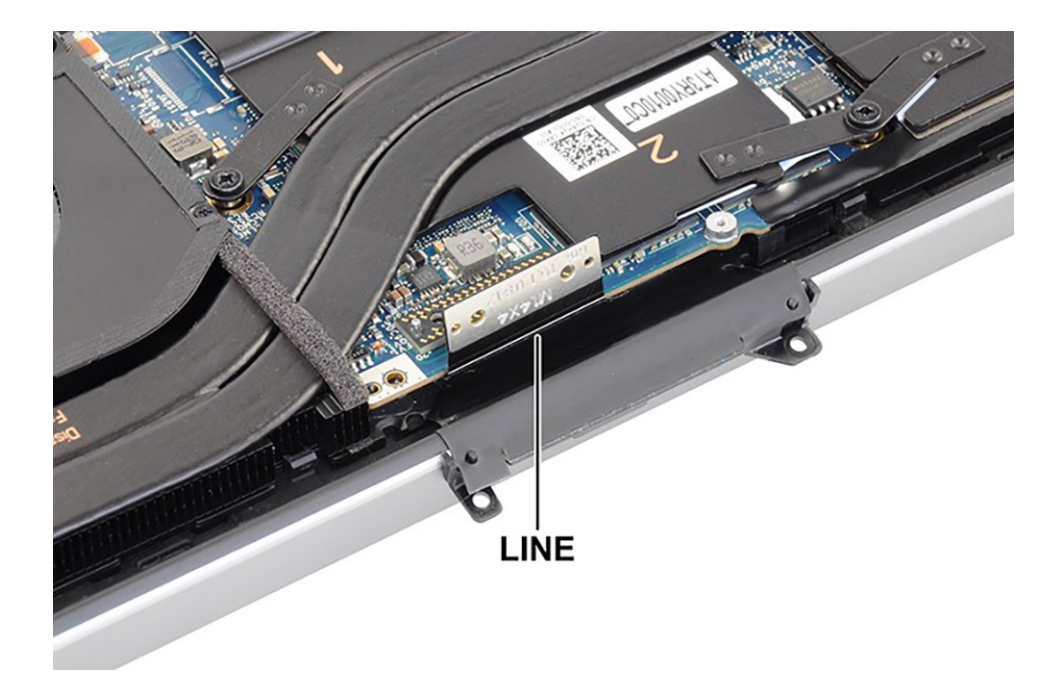

- 11. Place the interposer board and connect the display FPC to the system board.
- 12. Replace the four (T5, M1.4x4) Torx screws that secure the display FPC holder and display FPC to the system board.

#### **Next steps**

- 1. Install the [heat-sink for integrated graphics](#page-30-0) or [heat-sink for discrete graphics.](#page-31-0)
- 2. Install the [audio jack](#page-33-0).
- 3. Install the [right fan.](#page-28-0)
- 4. Install the [left fan](#page-25-0).
- 5. Install the [battery.](#page-22-0)
- 6. Install the [M.2 2230 solid state drive](#page-16-0) or [M.2 2280 solid state drive](#page-19-0).
- 7. Install the [base cover](#page-14-0).
- 8. Follow the procedure in [after working inside your computer.](#page-8-0)

## **Power button with fingerprint reader**

### **Removing the power button board with fingerprint reader**

### **Prerequisites**

- 1. Follow the procedure in [before working inside your computer](#page-5-0).
- 2. Remove the [base cover.](#page-12-0)
- 3. Remove the [M.2 2230 solid state drive](#page-15-0) or [M.2 2280 solid state drive.](#page-18-0)
- 4. Remove the [battery](#page-21-0).
- 5. Remove the [left fan](#page-24-0).
- **6.** Remove the [right fan](#page-26-0).
- 7. Remove the [audio jack](#page-32-0).
- 8. Remove the [display assembly](#page-40-0).
- 9. Remove the [system board](#page-46-0).

**NOTE:** The system board can be removed or installed together with the heat-sink attached. This simplifies the procedure and avoids breaking the thermal bond between the system board and the heat-sink.

#### **About this task**

The figure indicates the location of the power button board with fingerprint reader and provides a visual representation of the removal procedure.

<span id="page-56-0"></span>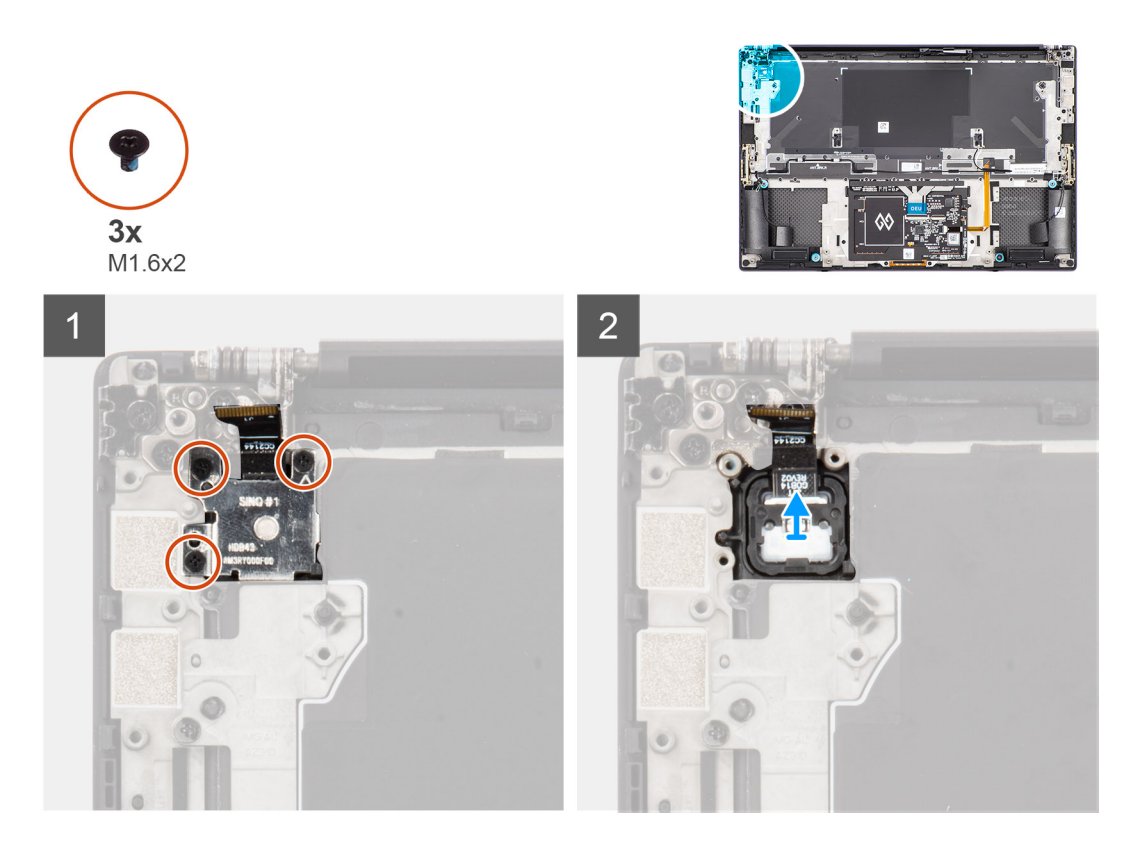

- 1. Remove the three (M1.6x2) screws that secure the fingerprint reader bracket to the power button board.
- 2. Remove the fingerprint reader from the power button board.
- 3. Remove the power button board with power button FPC from the palm-rest and keyboard assembly.

### **Installing the power button board assembly with fingerprint reader**

### **Prerequisites**

If you are replacing a component, remove the existing component before performing the installation procedure.

#### **About this task**

The figure indicates the location of the power button assembly with fingerprint reader and provides a visual representation of the installation procedure.

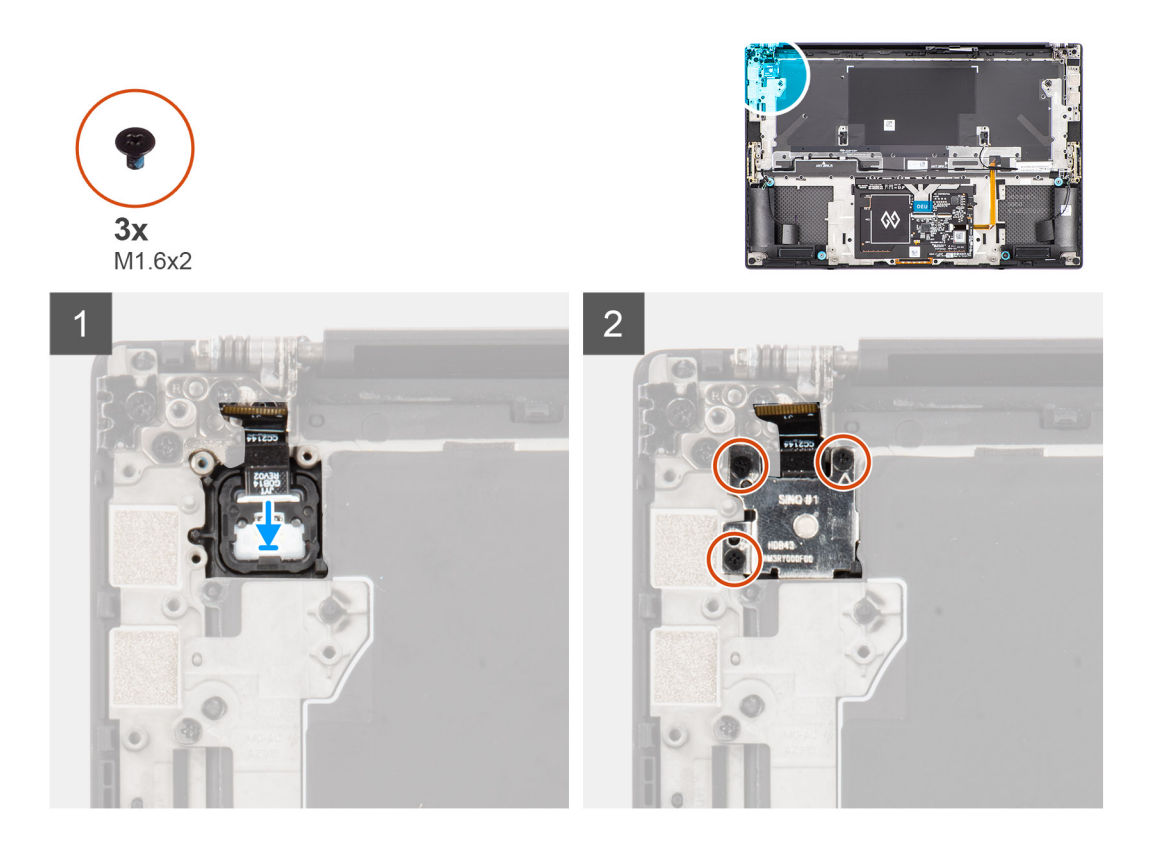

- 1. Align and place the power button board with power button FPC into its slot on the palm-rest and keyboard assembly.
- 2. Align and place the fingerprint reader on the power button board.
- 3. Replace the three (M1.6x2) screws to secure the fingerprint reader bracket to the power button board.

### **Next steps**

- 1. Install the [system board.](#page-51-0)
- 2. Install the [display assembly](#page-42-0).
- 3. Install the [audio jack](#page-33-0).
- 4. Install the [right fan.](#page-28-0)
- 5. Install the [left fan](#page-25-0).
- 6. Install the [battery.](#page-22-0)
- 7. Install the [M.2 2230 solid state drive](#page-16-0) or [M.2 2280 solid state drive](#page-19-0).
- 8. Install the [base cover](#page-14-0).
- 9. Follow the procedure in [after working inside your computer.](#page-8-0)

## **USH board**

### **Removing the USH board**

#### **Prerequisites**

- 1. Follow the procedure in [before working inside your computer](#page-5-0).
- 2. Remove the [base cover.](#page-12-0)
- 3. Remove the [M.2 2230 solid state drive](#page-15-0) or [M.2 2280 solid state drive.](#page-18-0)
- 4. Remove the [battery](#page-21-0).
- 5. Remove the [left fan](#page-24-0).
- 6. Remove the [right fan](#page-26-0).
- 7. Remove the [audio jack](#page-32-0).

### 8. Remove the [system board](#page-46-0).

**(i)** NOTE: The system board can be removed or installed together with the heat-sink attached. This simplifies the procedure and avoids breaking the thermal bond between the system board and the heat-sink.

### **About this task**

The figure indicates the location of the USH board and provides a visual representation of the removal procedure.

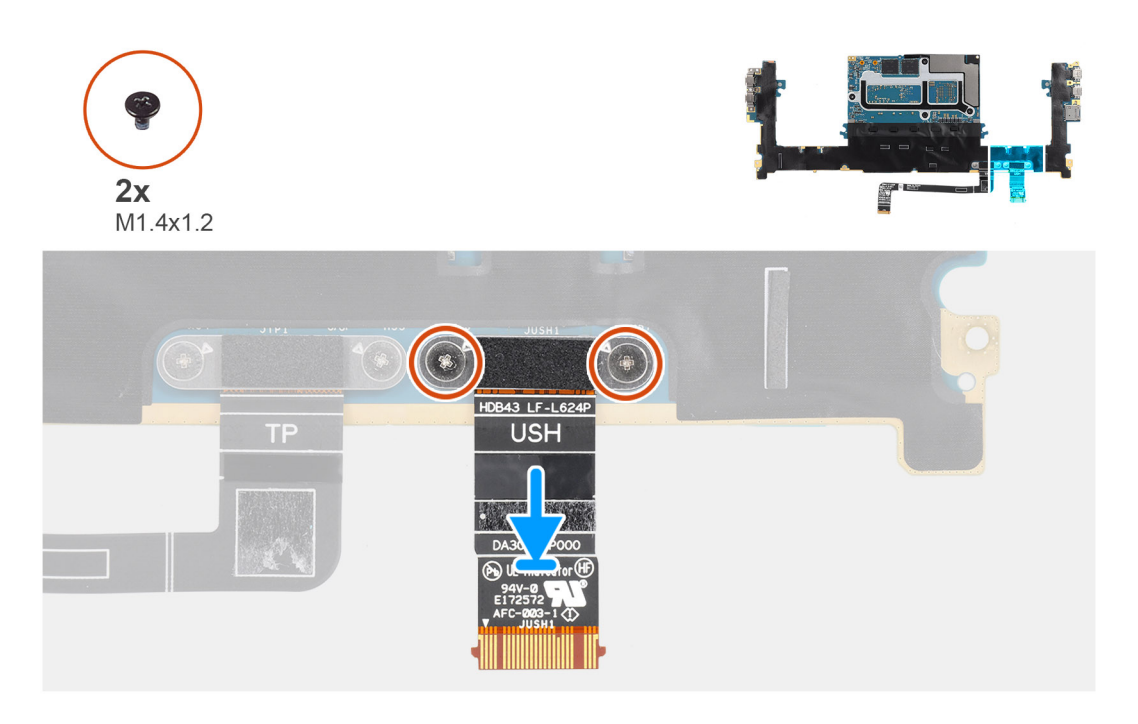

### **Steps**

- 1. Remove the two (M1.4x1.2) screws that secure the USH board flat printed cable on the system board.
- 2. Remove the USH board flat printed cable from the system board.

### **Installing the USH board**

### **Prerequisites**

If you are replacing a component, remove the existing component before performing the installation procedure.

### **About this task**

The figure indicates the location of the USH board and provides a visual representation of the installation procedure.

<span id="page-59-0"></span>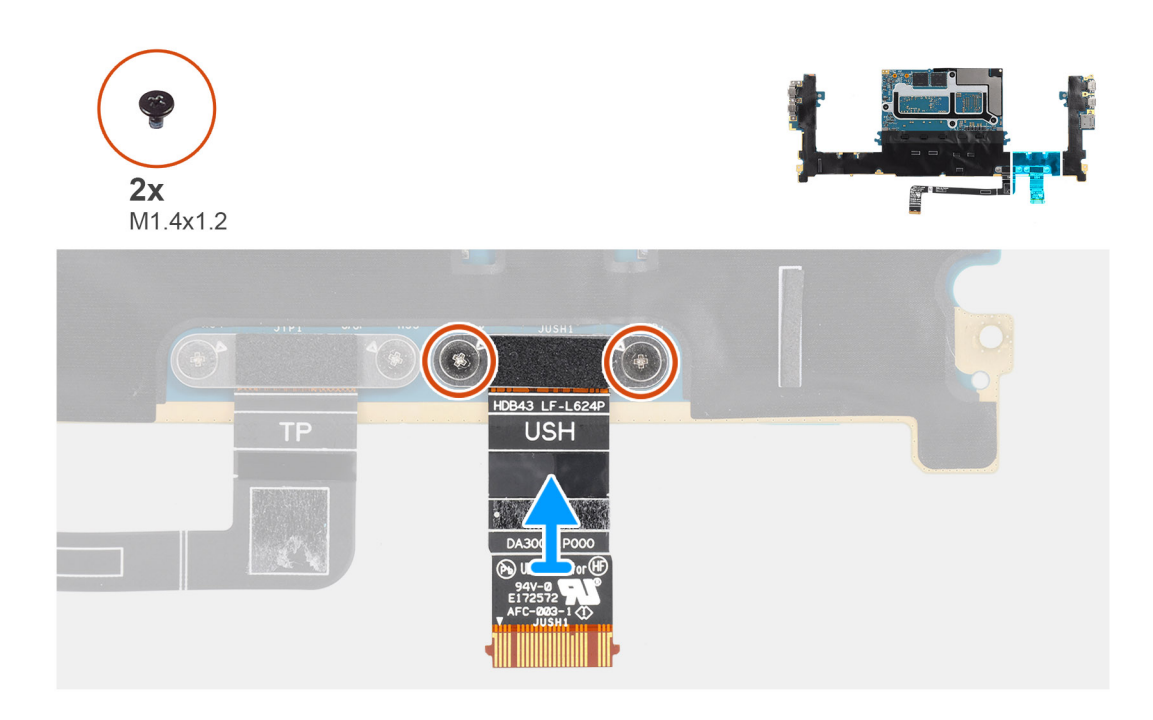

- 1. Align and place the USH board flat printed cable on the system board.
- 2. Replace the two (M1.4x1.2) screws that secure the USH board flat printed cable to the system board.

### **Next steps**

- 1. Install the [system board.](#page-51-0)
- 2. Install the [audio jack](#page-33-0).
- 3. Install the [right fan.](#page-28-0)
- 4. Install the [left fan](#page-25-0).
- 5. Install the [battery.](#page-22-0)
- 6. Install the [M.2 2230 solid state drive](#page-16-0) or [M.2 2280 solid state drive](#page-19-0).
- 7. Install the [base cover](#page-14-0).
- 8. Follow the procedure in [after working inside your computer.](#page-8-0)

## **WLAN antennas**

### **Removing the WLAN antennas**

#### **Prerequisites**

- 1. Follow the procedure in [before working inside your computer](#page-5-0).
- 2. Remove the [base cover.](#page-12-0)
- 3. Remove the [M.2 2230 solid state drive](#page-15-0) or [M.2 2280 solid state drive.](#page-18-0)
- 4. Remove the [battery](#page-21-0).
- 5. Remove the [left fan](#page-24-0).
- 6. Remove the [right fan](#page-26-0).
- 7. Remove the [audio jack](#page-32-0).
- 8. Remove the [system board](#page-46-0).

**(i)** NOTE: The system board can be removed or installed together with the heat-sink attached. This simplifies the procedure and avoids breaking the thermal bond between the system board and the heat-sink.

#### <span id="page-60-0"></span>**About this task**

The figure indicates the location of the WLAN antennas and provides a visual representation of the removal procedure.

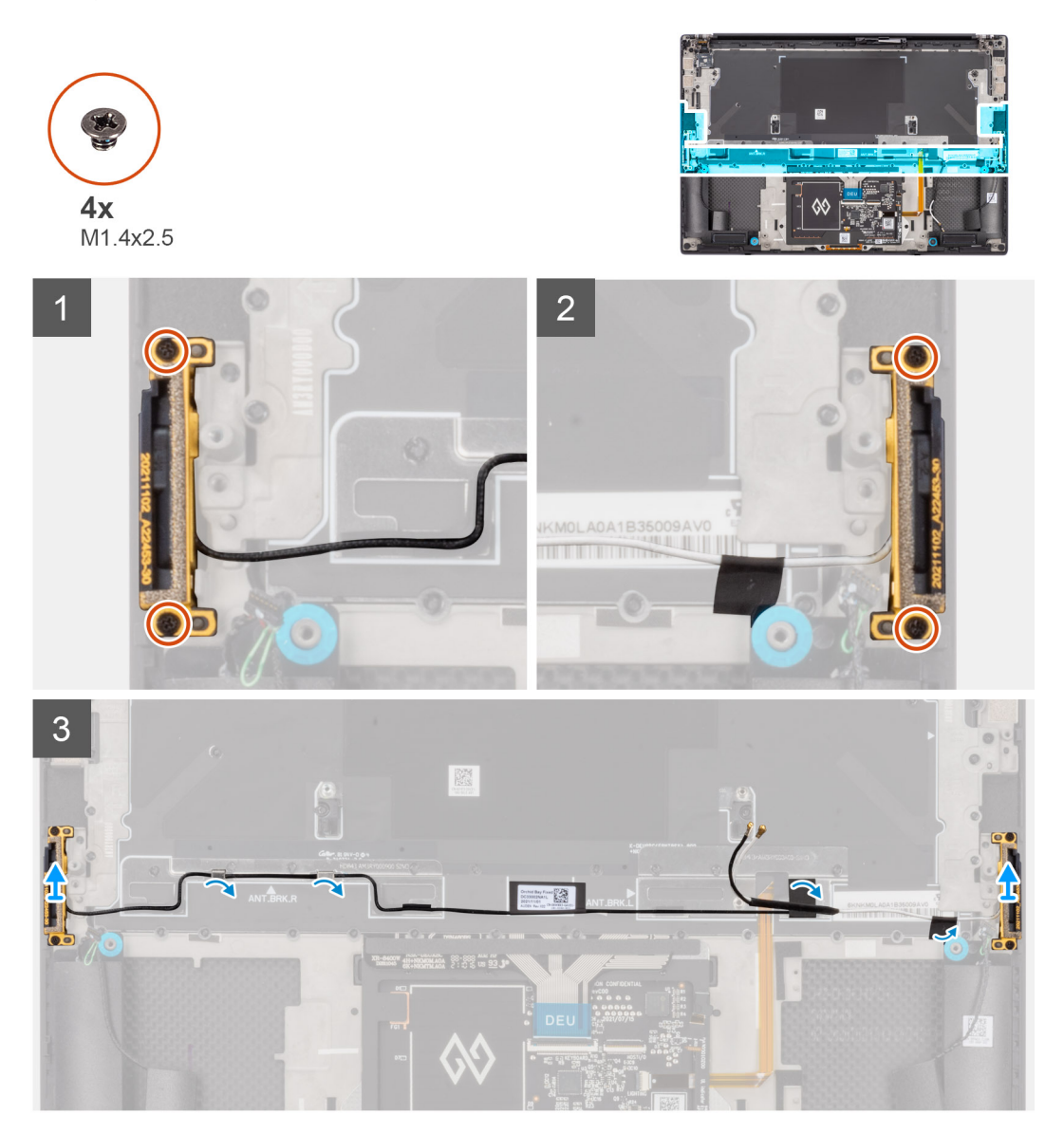

### **Steps**

- 1. Remove the two (M1.4x2.5) captive screws that secure the auxiliary antenna on the palm-rest and keyboard assembly.
- 2. Remove the two (M1.4x2.5) captive screws that secure the main antenna on the palm-rest and keyboard assembly.
- 3. Peel the adhesives securing the auxiliary and main antennas to the palm-rest and keyboard assembly.
- 4. Unroute the auxiliary and main antennas from the routing guides on the palm-rest and keyboard assembly.
- 5. Lift to remove the auxiliary and main antennas from the palm-rest and keyboard assembly.

### **Installing the WLAN antennas**

### **Prerequisites**

If you are replacing a component, remove the existing component before performing the installation procedure.

### **About this task**

The figure indicates the location of the WLAN antennas and provides a visual representation of the installation procedure.

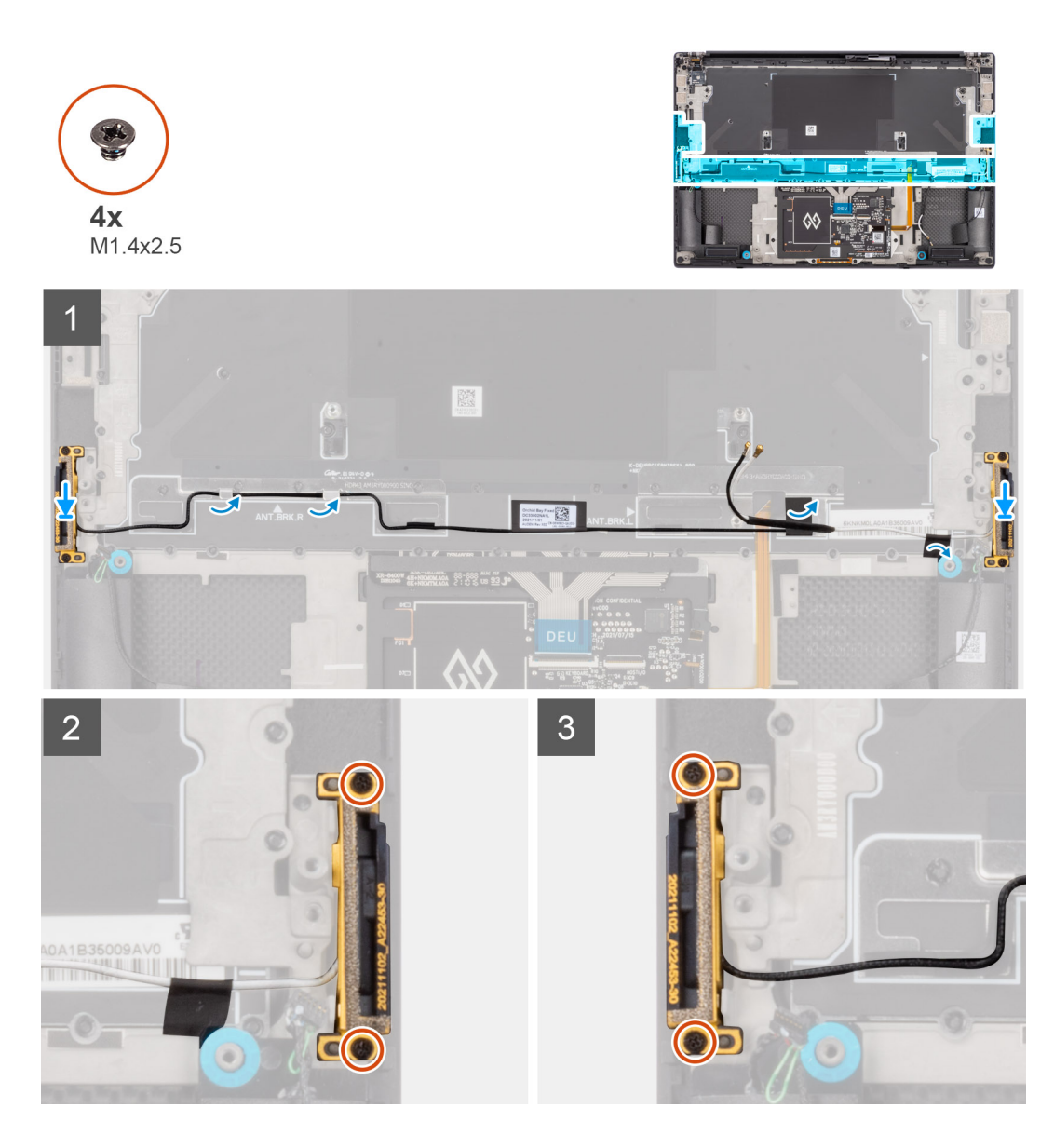

- 1. Align and place the auxiliary and main antennas into its slot on the palm-rest and keyboard assembly.
- 2. Reroute the auxiliary and main antennas using the routing guides on the palm-rest and keyboard assembly.
- 3. Adhere the tapes securing the auxiliary and main antennas to the palm-rest and keyboard assembly.
- 4. Replace the two (M1.4x2.5) captive screws that secure the main antenna on the palm-rest and keyboard assembly.
- 5. Replace the two (M1.4x2.5) captive screws that secure the auxiliary antenna on the palm-rest and keyboard assembly.

#### **Next steps**

- 1. Install the [system board.](#page-51-0)
- 2. Install the [audio jack](#page-33-0).
- 3. Install the [right fan.](#page-28-0)
- 4. Install the [left fan](#page-25-0).
- 5. Install the [battery.](#page-22-0)
- 6. Install the [M.2 2230 solid state drive](#page-16-0) or [M.2 2280 solid state drive](#page-19-0).
- 7. Install the [base cover](#page-14-0).
- 8. Follow the procedure in [after working inside your computer.](#page-8-0)

## **Palm-rest and keyboard assembly**

### **Removing the palm-rest and keyboard assembly**

### **Prerequisites**

- 1. Follow the procedure in [before working inside your computer](#page-5-0).
- 2. Remove the [base cover.](#page-12-0)
- 3. Remove the [M.2 2230 solid state drive](#page-15-0) or [M.2 2280 solid state drive.](#page-18-0)
- 4. Remove the [battery](#page-21-0).
- 5. Remove the [left fan](#page-24-0).
- 6. Remove the [right fan](#page-26-0).
- 7. Remove the [audio jack](#page-32-0).
- 8. Remove the [speakers](#page-35-0).
- 9. Remove the [display assembly](#page-40-0).
- 10. Remove the [system board](#page-46-0).
	- **NOTE:** The system board can be removed or installed together with the heat-sink attached. This simplifies the procedure and avoids breaking the thermal bond between the system board and the heat-sink.
- 11. Remove the [power button board with finger print reader.](#page-55-0)
- 12. Remove the [WLAN antennas](#page-59-0).

### **About this task**

The figure below shows the palm-rest and keyboard assembly after performing the pre-removal parts procedures for any palm-rest and keyboard assembly replacement.

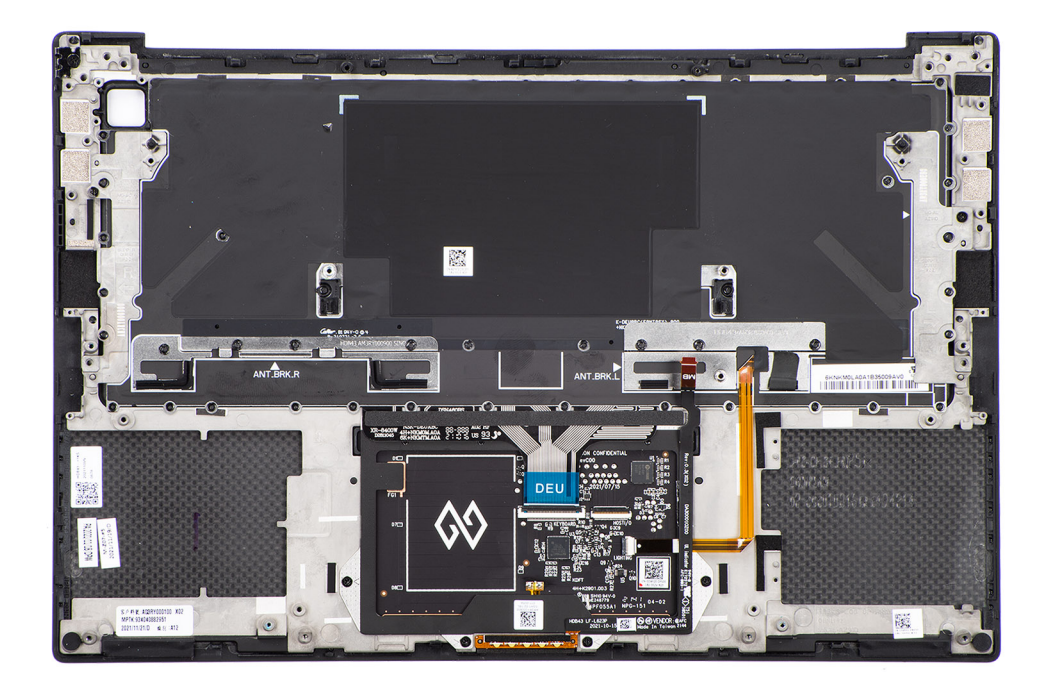

### **Installing the palm-rest and keyboard assembly**

#### **Prerequisites**

If you are replacing a component, remove the existing component before performing the installation procedure.

### **About this task**

The figure indicates the palm-rest and keyboard assembly and before performing the pre-installation parts procedures for any palm-rest and keyboard assembly installation procedure.

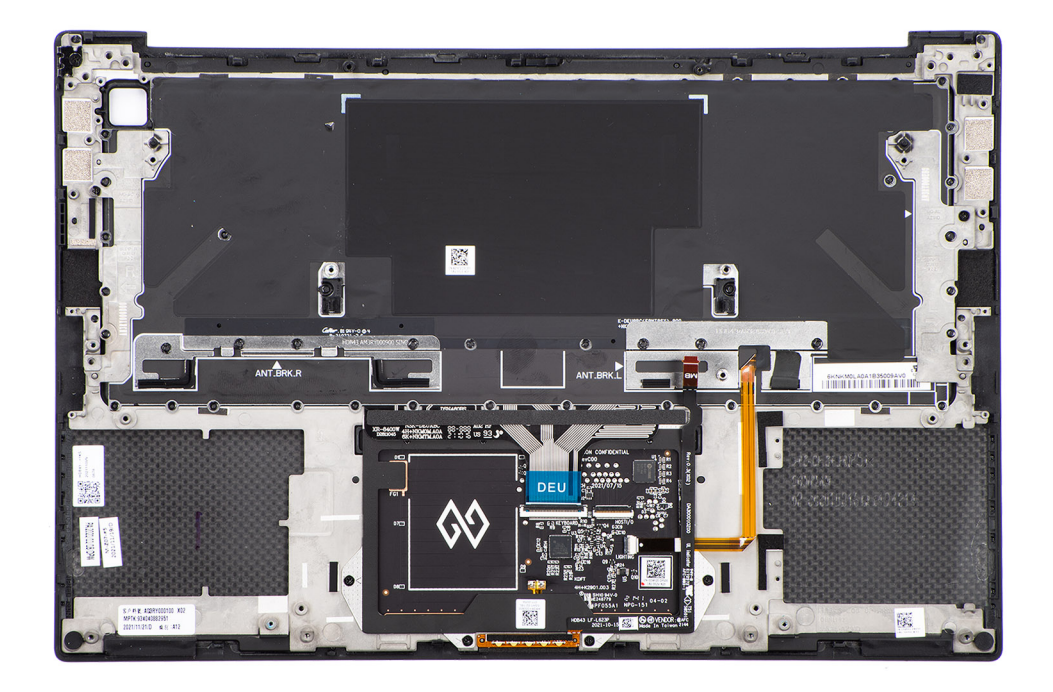

### **Next steps**

- 1. Install the [WLAN antennas](#page-60-0).
- 2. Install the [power button board with finger print reader](#page-56-0).
- 3. Install the [system board.](#page-51-0)
- 4. Install the [display assembly](#page-42-0).
- 5. Install the [speakers.](#page-36-0)
- 6. Install the [audio jack](#page-33-0).
- 7. Install the [right fan.](#page-28-0)
- 8. Install the [left fan](#page-25-0).
- 9. Install the [battery.](#page-22-0)
- 10. Install the [M.2 2230 solid state drive](#page-16-0) or [M.2 2280 solid state drive](#page-19-0).
- 11. Install the [base cover](#page-14-0).
- 12. Follow the procedure in [after working inside your computer.](#page-8-0)

# **Drivers and downloads**

When troubleshooting, downloading or installing drivers it is recommended that you read the Dell Knowledge Based article, Drivers and Downloads FAQ [000123347](https://www.dell.com/support/kbdoc/000123347/drivers-and-downloads-faqs).

# **BIOS setup**

**4**

**CAUTION: Unless you are an expert computer user, do not change the settings in the BIOS Setup program. Certain changes can make your computer work incorrectly.**

**NOTE:** Depending on the computer and its installed devices, the items listed in this section may or may not be displayed.

**NOTE:** Before you change BIOS Setup program, it is recommended that you write down the BIOS Setup program screen information for future reference.

Use the BIOS Setup program for the following purposes:

- Get information about the hardware installed in your computer, such as the amount of RAM and the size of the hard drive.
- Change the system configuration information.
- Set or change a user-selectable option, such as the user password, type of hard drive installed, and enabling or disabling base devices.

### **BIOS overview**

The BIOS manages data flow between the computer's operating system and attached devices such as hard disk, video adapter, keyboard, mouse, and printer.

## **Entering BIOS setup program**

#### **About this task**

Turn on (or restart) your computer and press F2 immediately.

## **Navigation keys**

**(i)** NOTE: For most of the System Setup options, changes that you make are recorded but do not take effect until you restart the system.

#### **Table 2. Navigation keys**

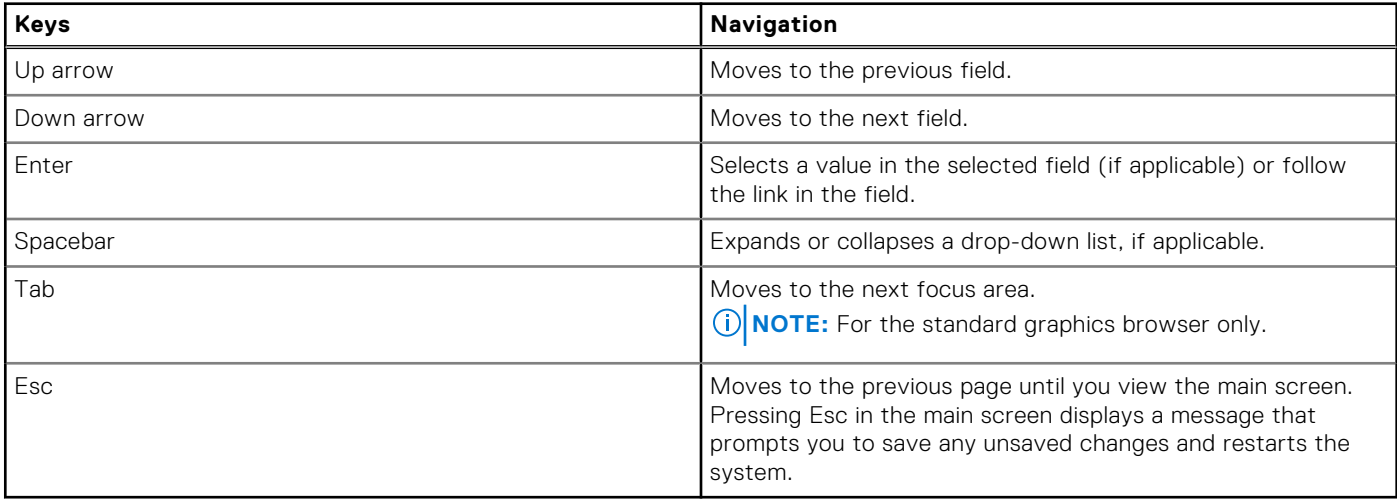

## **One time boot menu**

To enter **one time boot menu**, turn on your computer, and then press F2 immediately.

**NOTE:** It is recommended to shutdown the computer if it is on.

The one-time boot menu displays the devices that you can boot from including the diagnostic option. The boot menu options are:

- Removable Drive (if available)
- STXXXX Drive (if available) **NOTE:** XXX denotes the SATA drive number.
- Optical Drive (if available)
- SATA Hard Drive (if available)
- Diagnostics

**NOTE:** Choosing **Diagnostics**, will display the **ePSA diagnostics** screen.

The boot sequence screen also displays the option to access the System Setup screen.

## **BIOS setup options**

**NOTE:** Depending on this computer and its installed devices, the items that are listed in this section may or may not appear.

### **Table 3. BIOS setup options—System information menu**

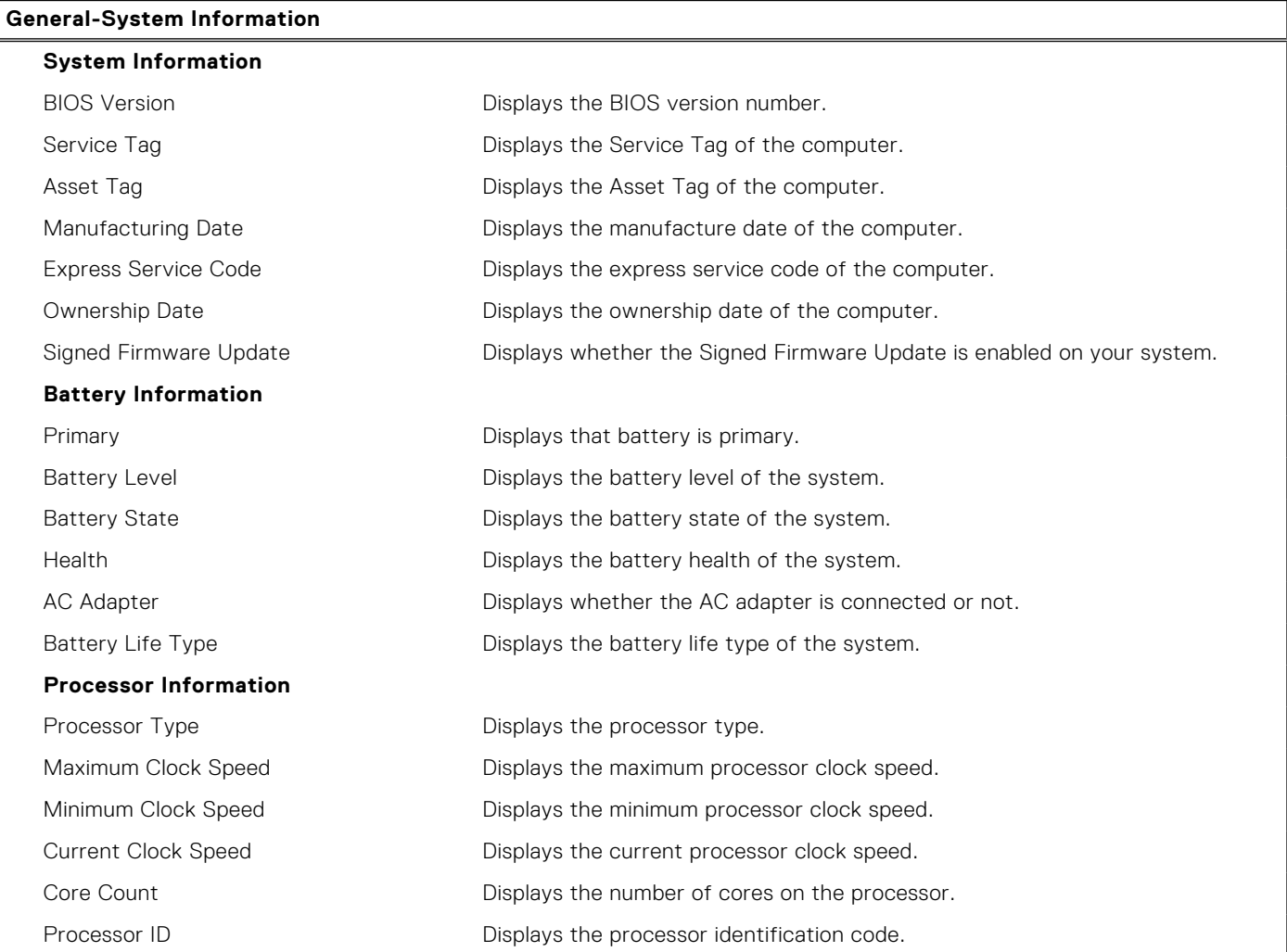

### **Table 3. BIOS setup options—System information menu (continued)**

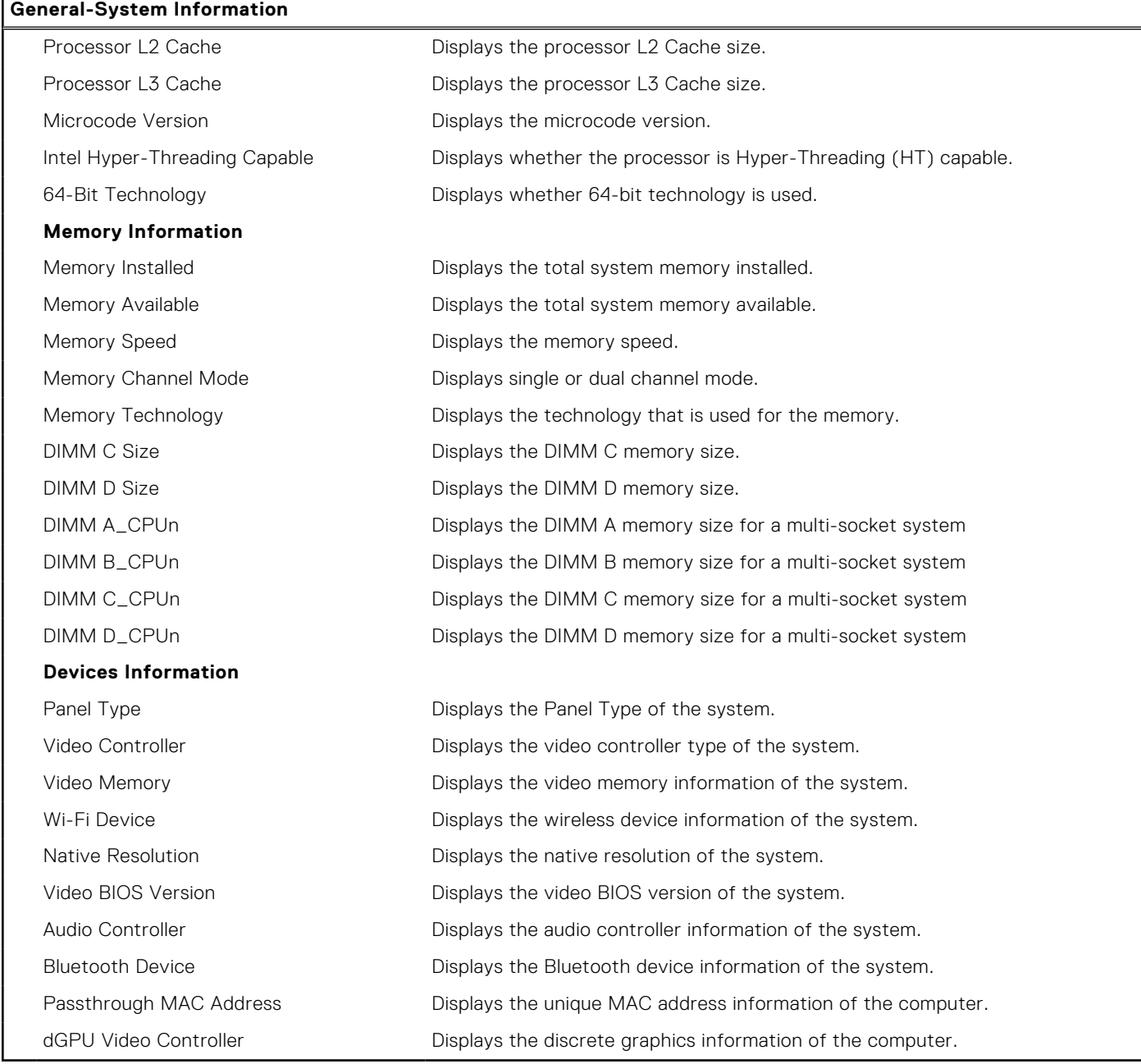

### **Table 4. System setup options—Boot Configuration menu**

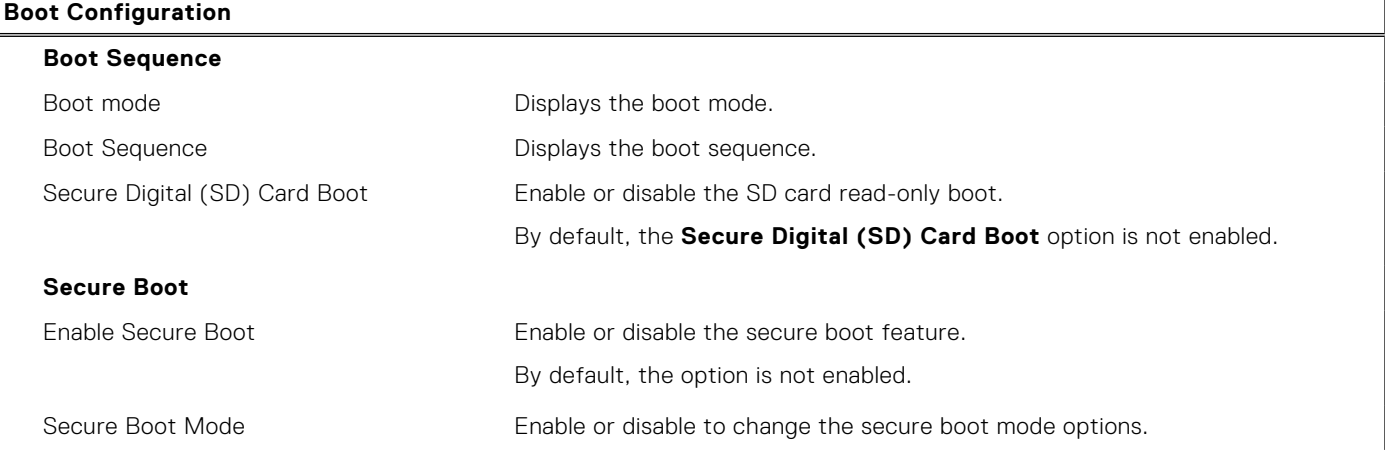

### **Table 4. System setup options—Boot Configuration menu (continued)**

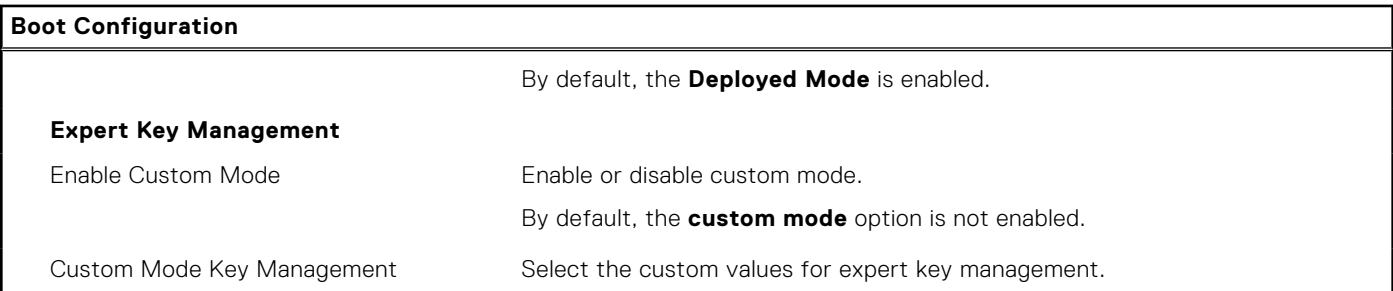

### **Table 5. System setup options—Integrated Devices menu**

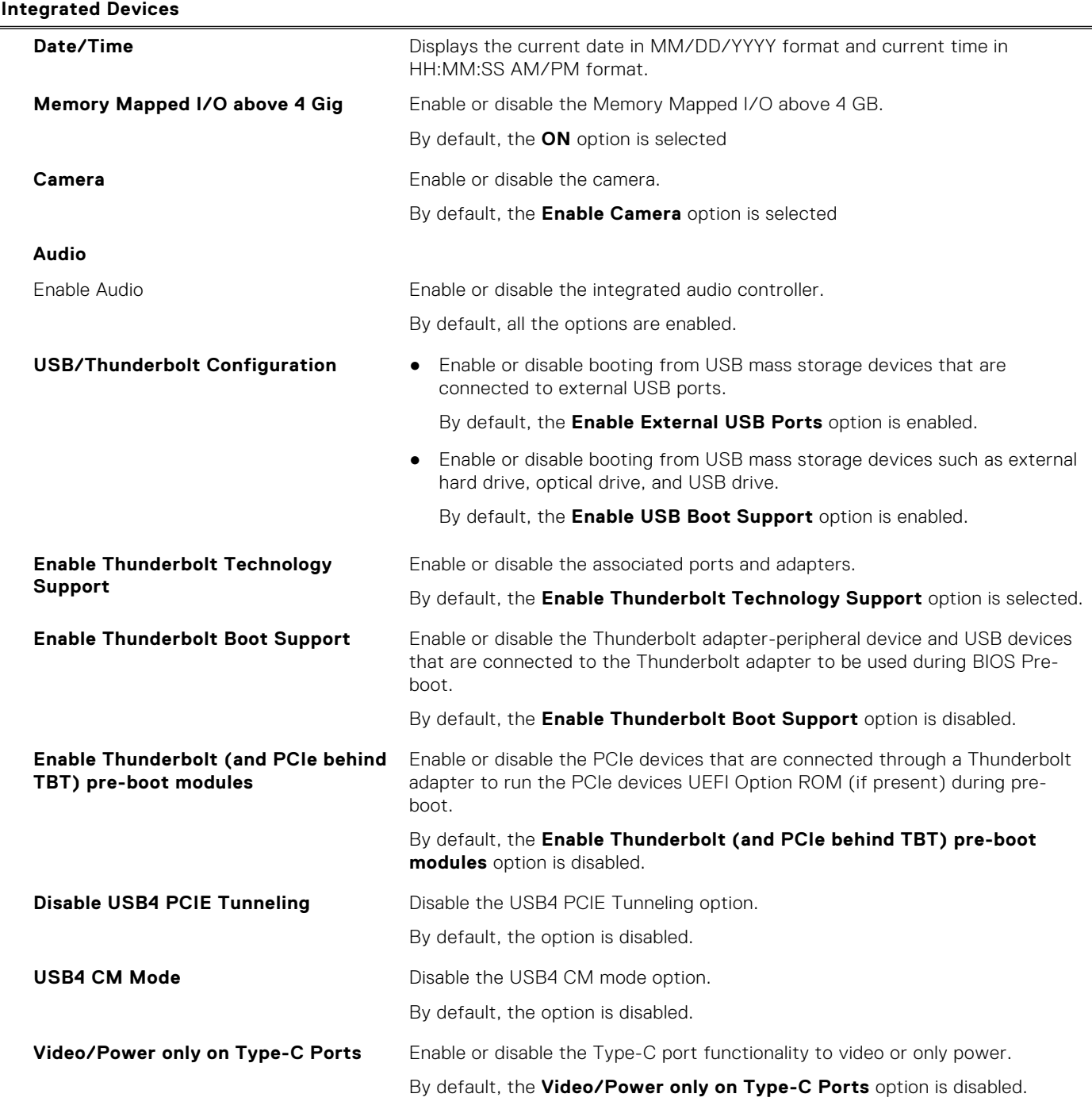

### **Table 5. System setup options—Integrated Devices menu (continued)**

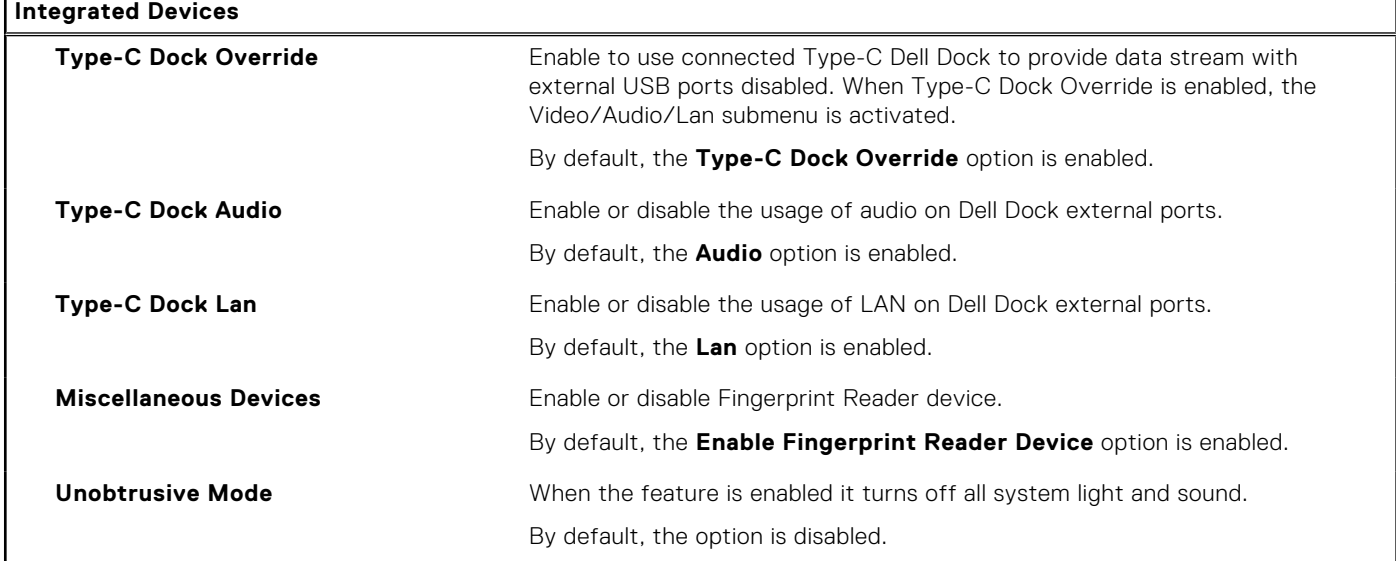

### **Table 6. System setup options—Storage menu**

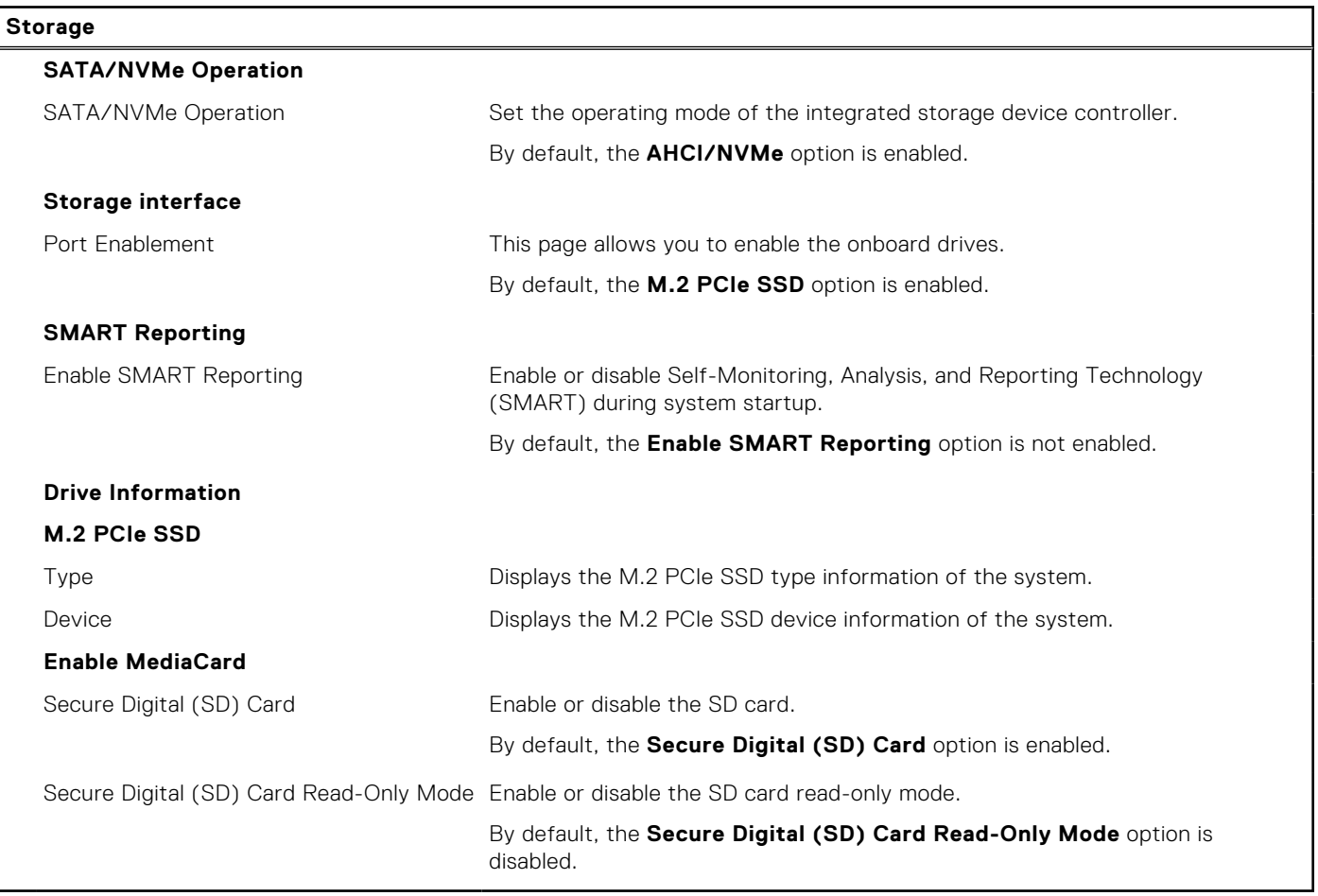

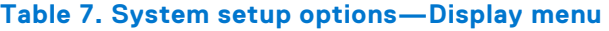

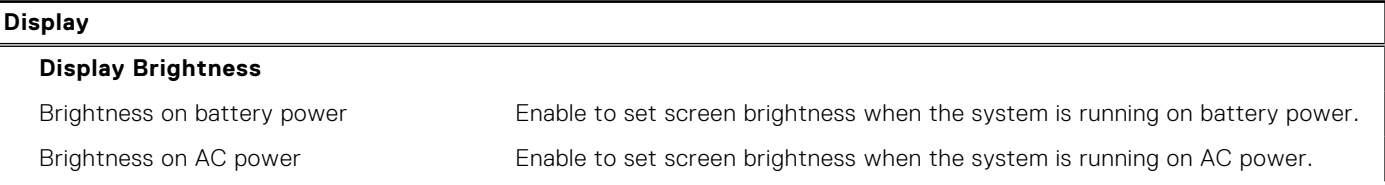

### **Table 7. System setup options—Display menu (continued)**

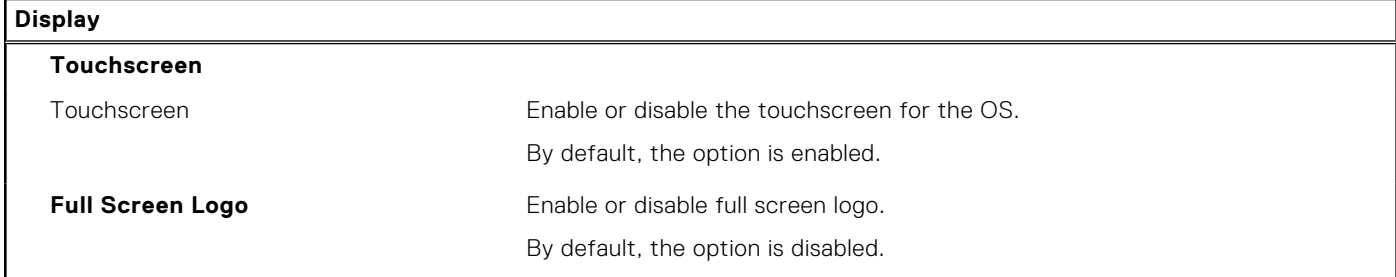

### **Table 8. System setup options—Connection menu**

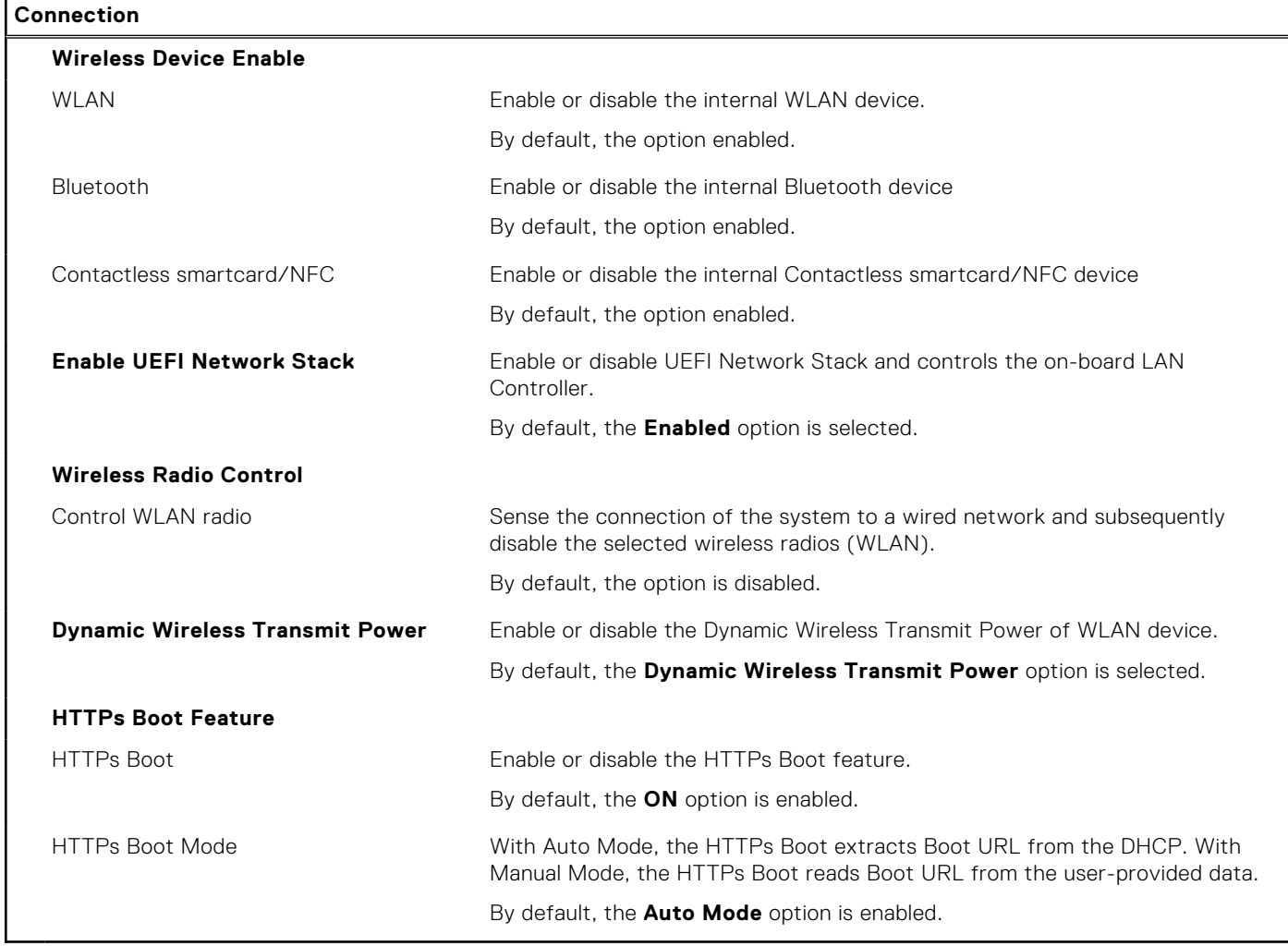

### **Table 9. System setup options—Power menu**

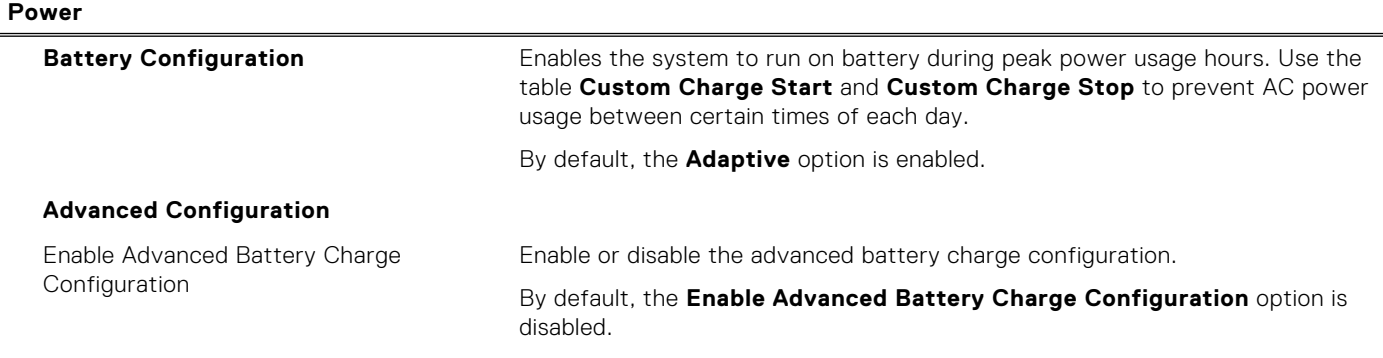

### **Table 9. System setup options—Power menu (continued)**

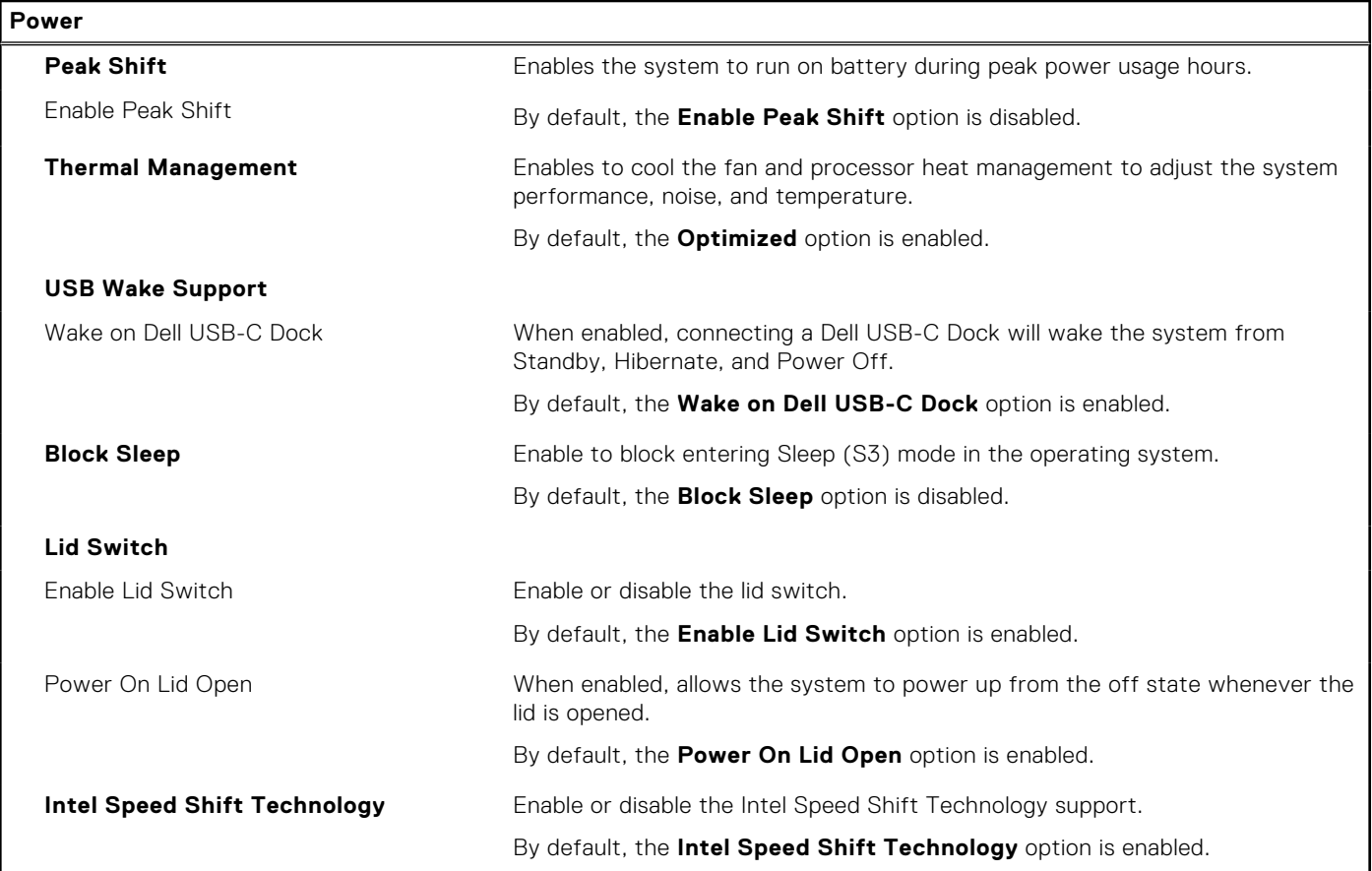

### **Table 10. System setup options—Security menu**

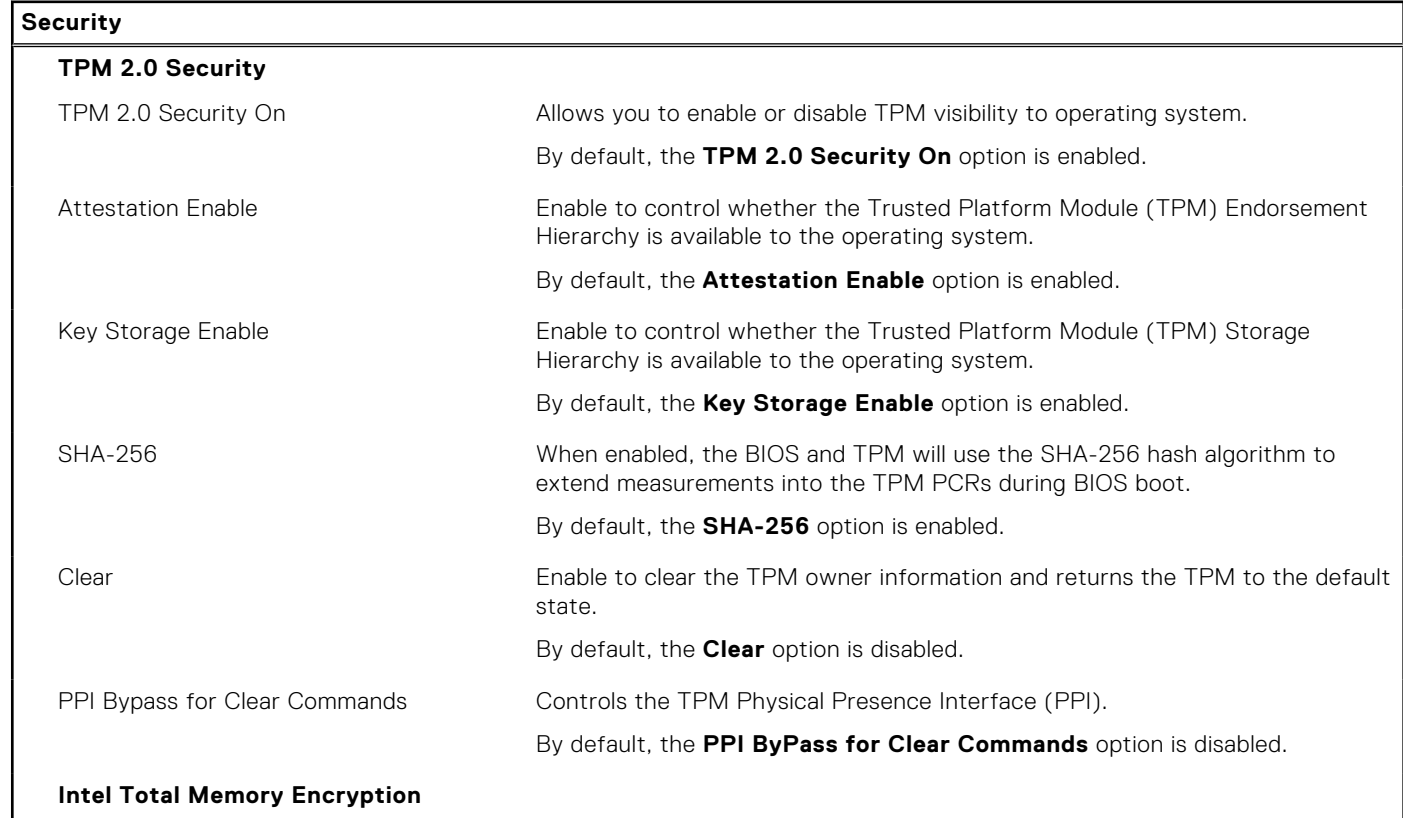
### **Table 10. System setup options—Security menu (continued)**

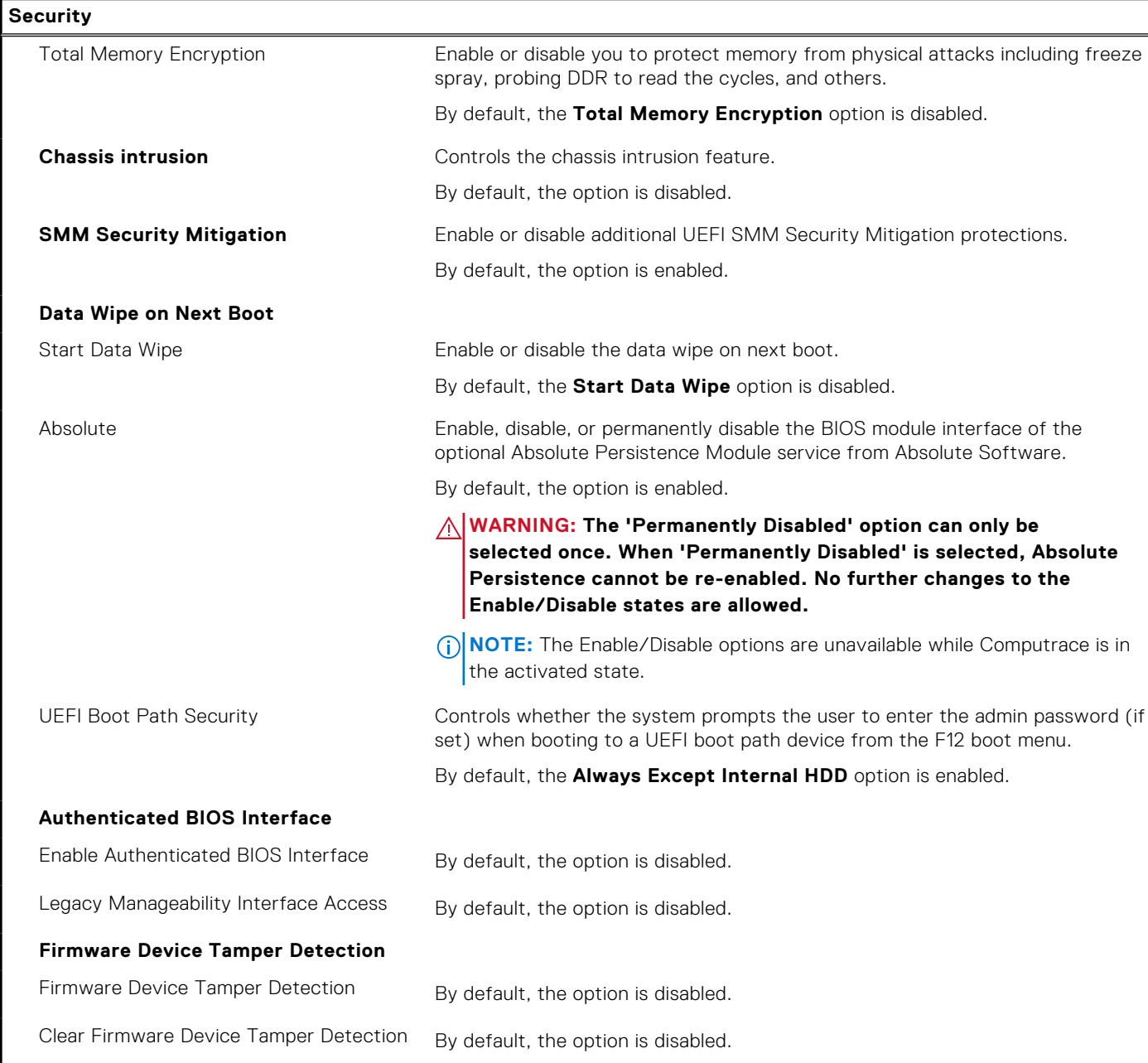

### **Table 11. System setup options—Passwords menu**

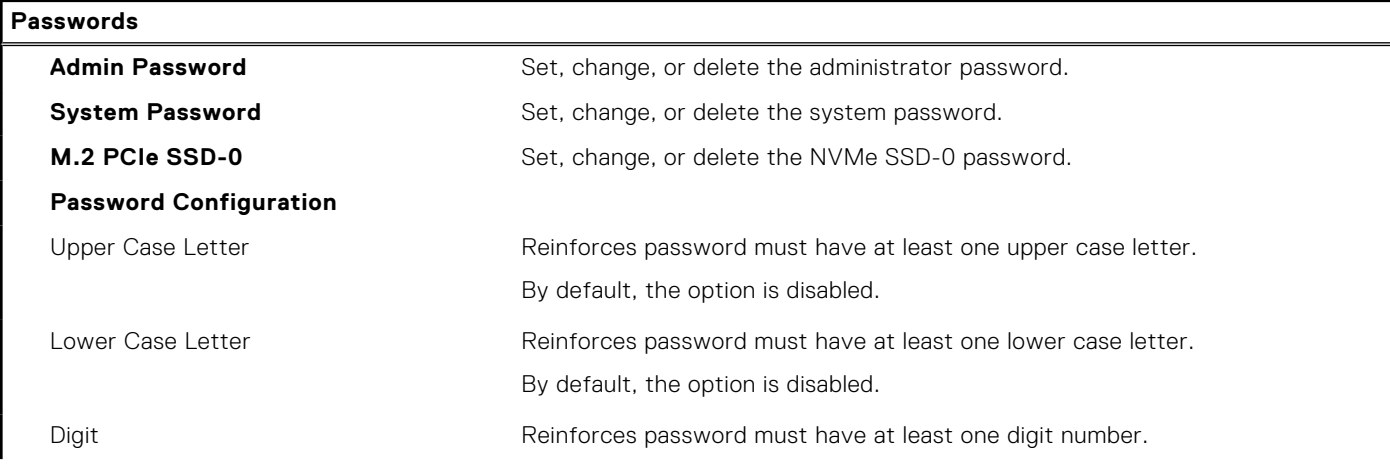

### **Table 11. System setup options—Passwords menu (continued)**

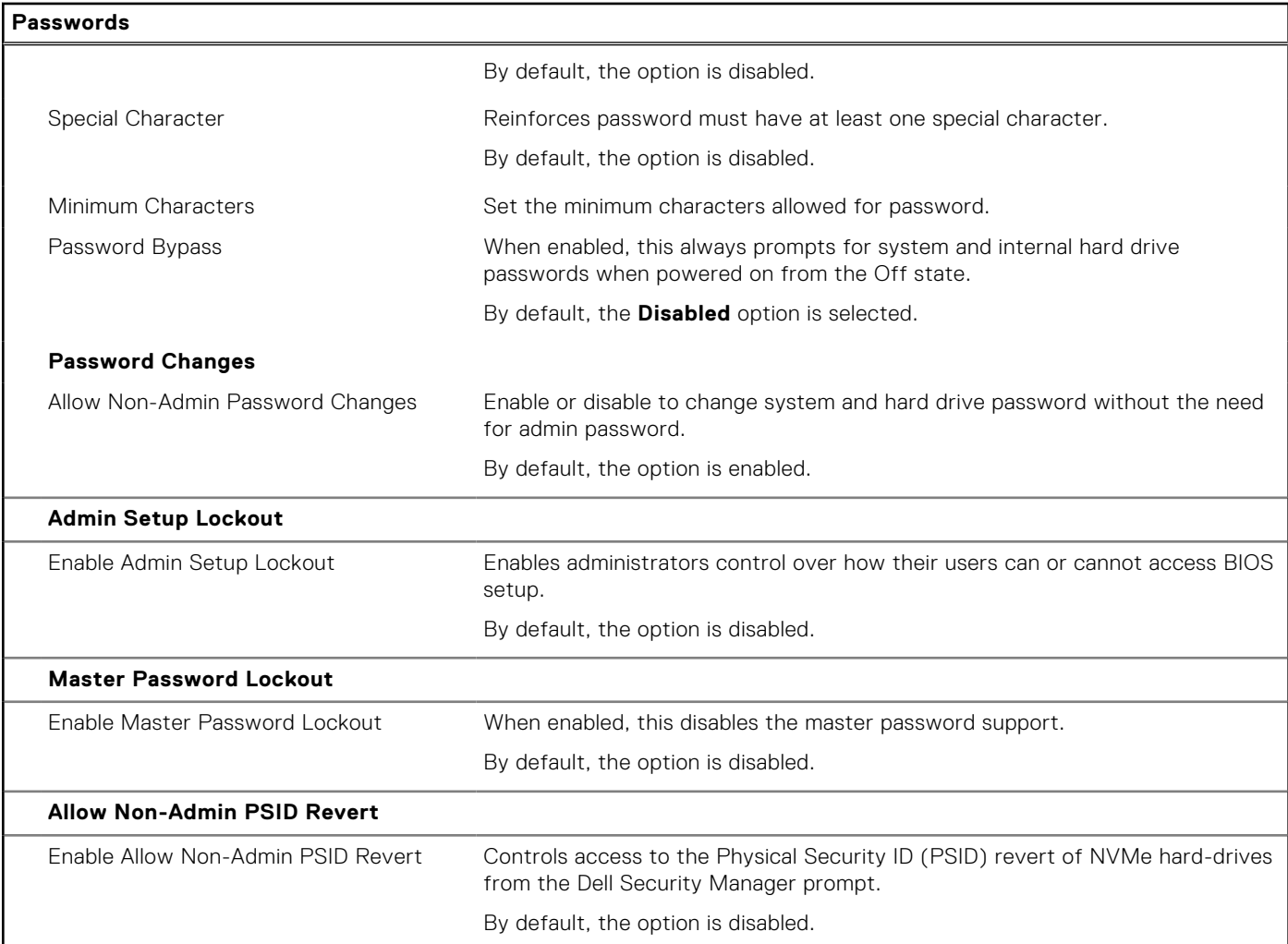

### **Table 12. System setup options—Update, Recovery menu**

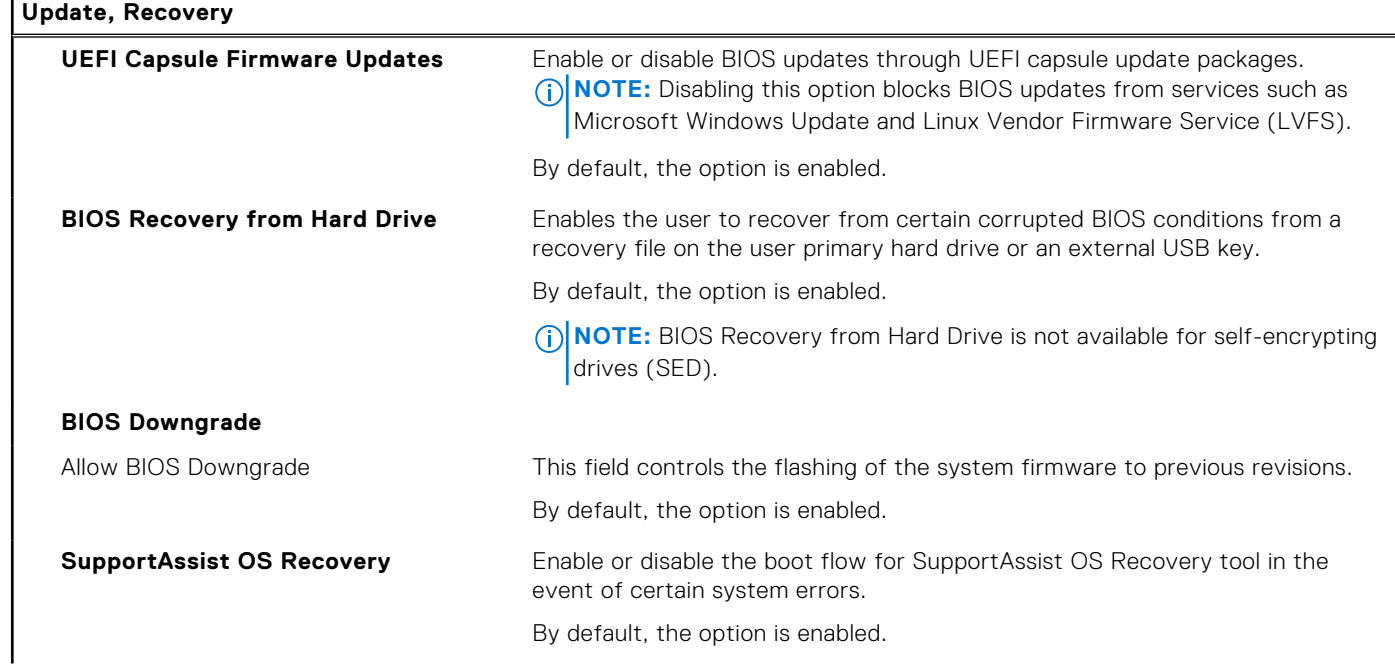

### **Table 12. System setup options—Update, Recovery menu (continued)**

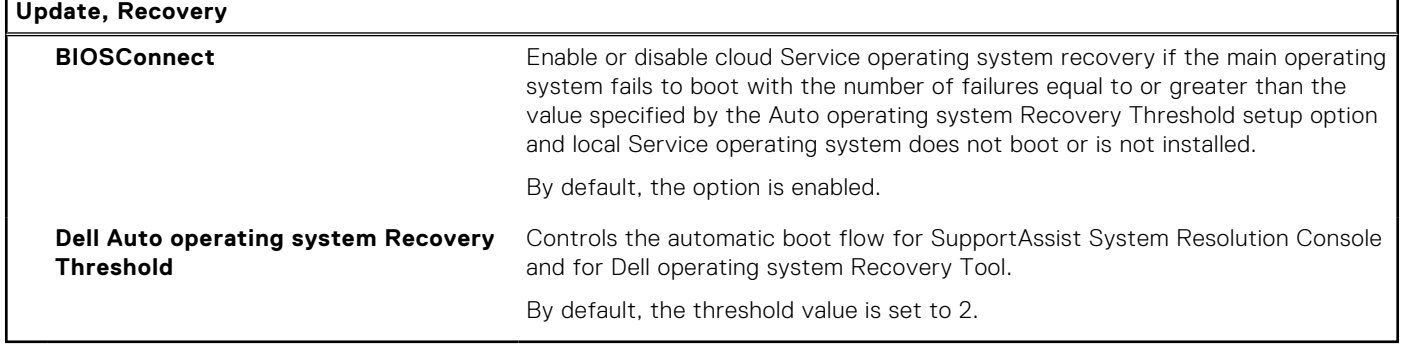

### **Table 13. System setup options—System Management menu**

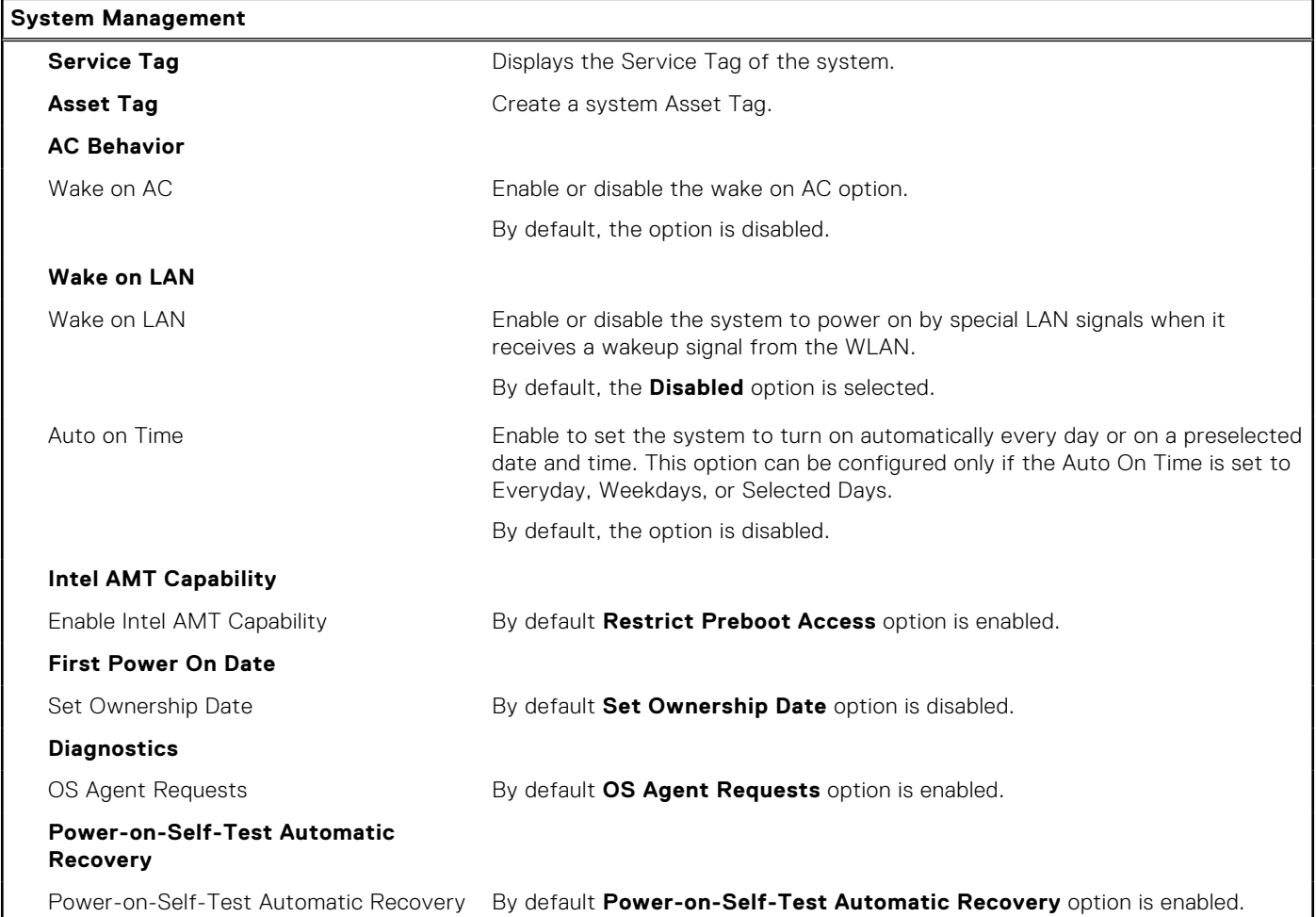

### **Table 14. System setup options—Keyboard menu**

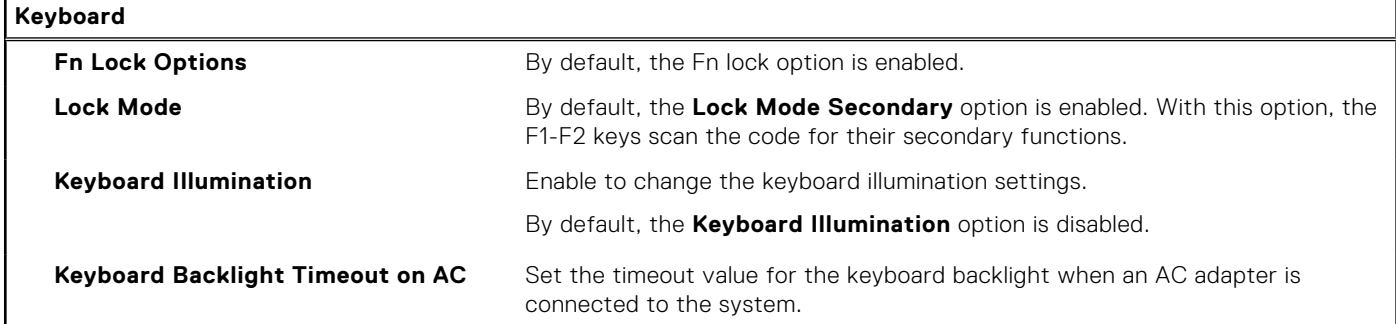

### **Table 14. System setup options—Keyboard menu (continued)**

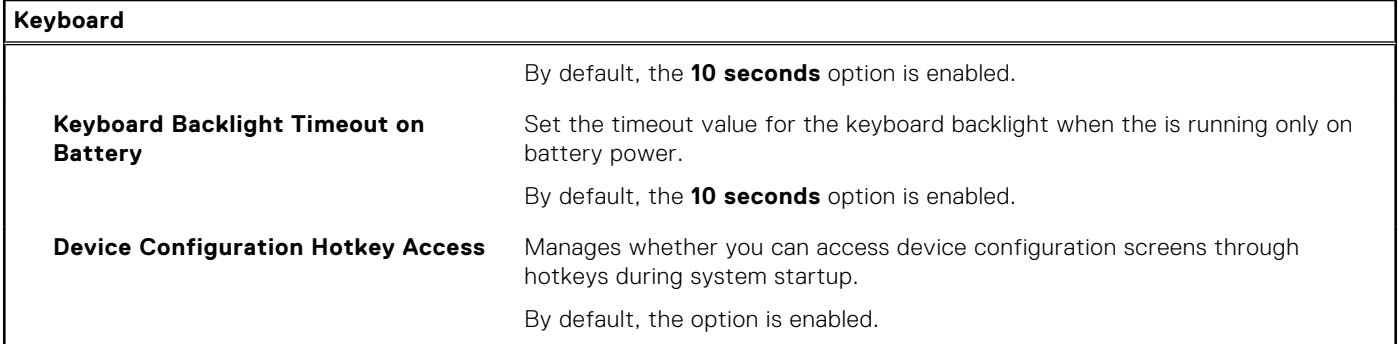

### **Table 15. System setup options—Pre-boot Behavior menu**

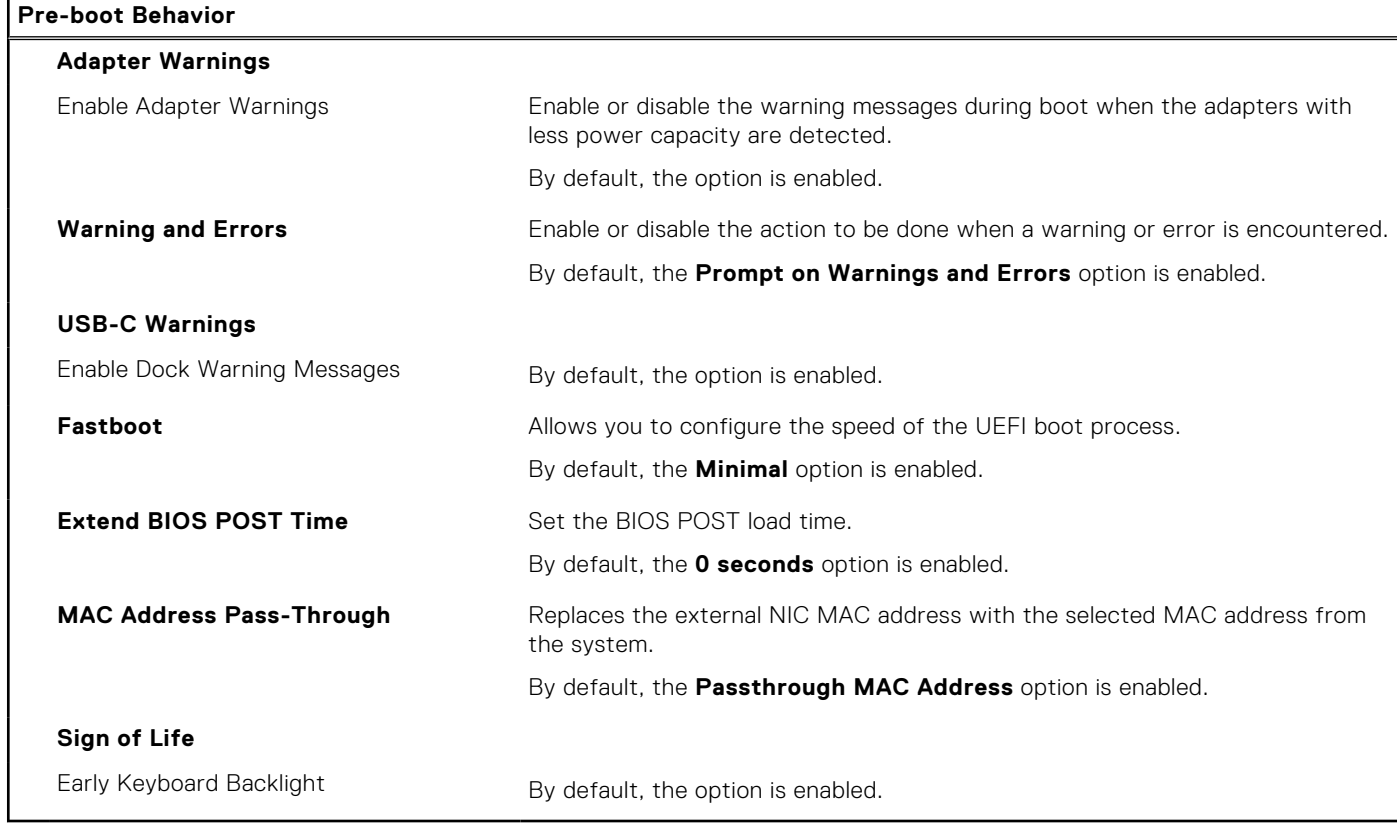

### **Table 16. System setup options—Virtualization menu**

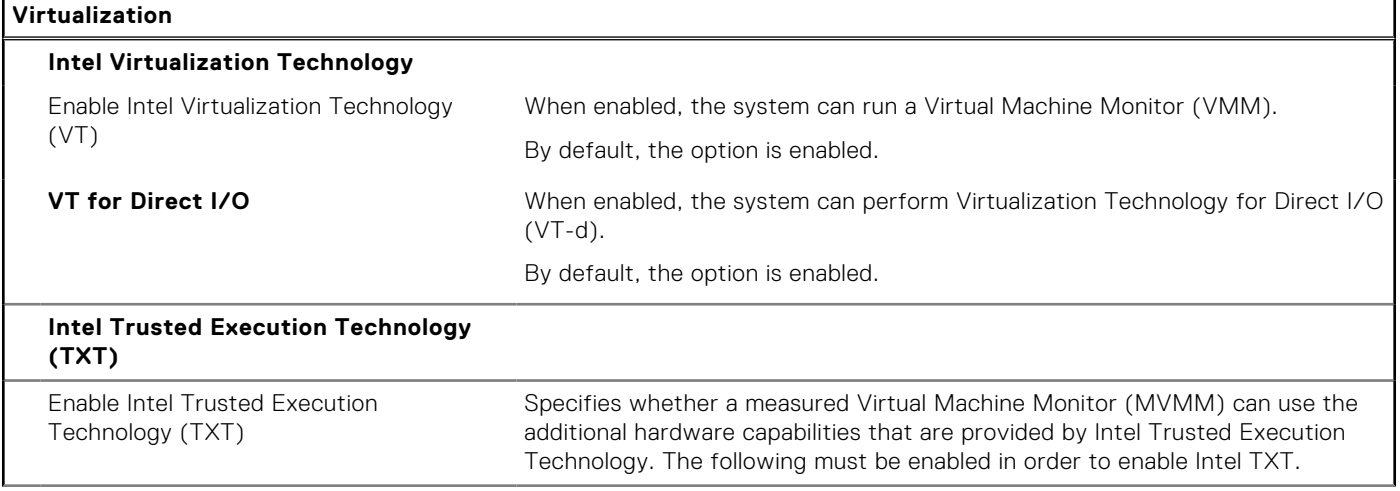

## **Table 16. System setup options—Virtualization menu (continued)**

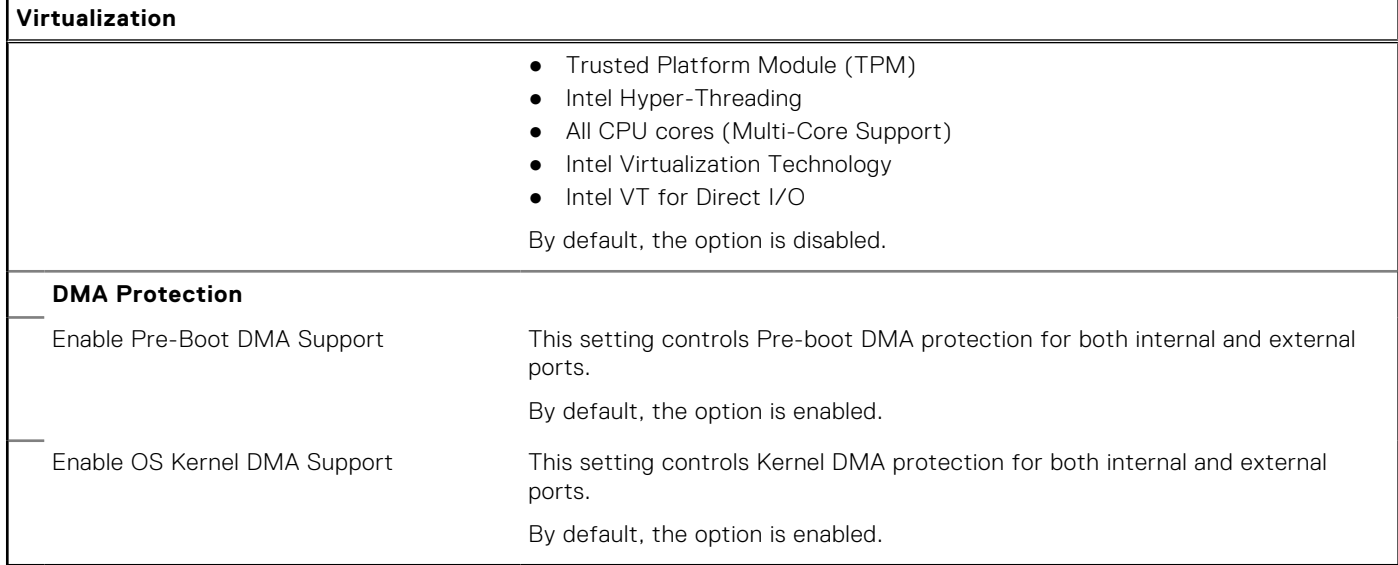

### **Table 17. System setup options—Performance menu**

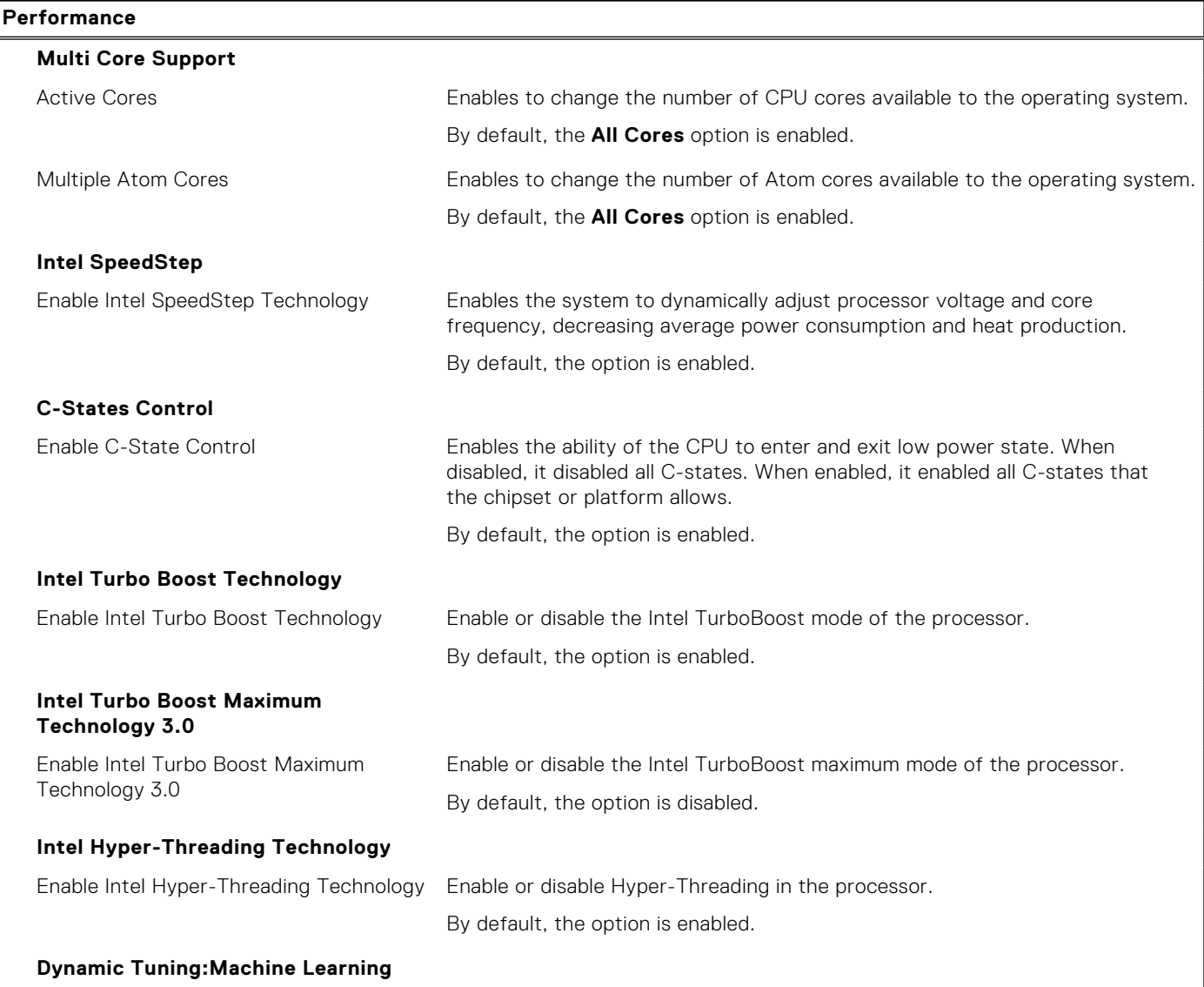

### <span id="page-77-0"></span>**Table 17. System setup options—Performance menu (continued)**

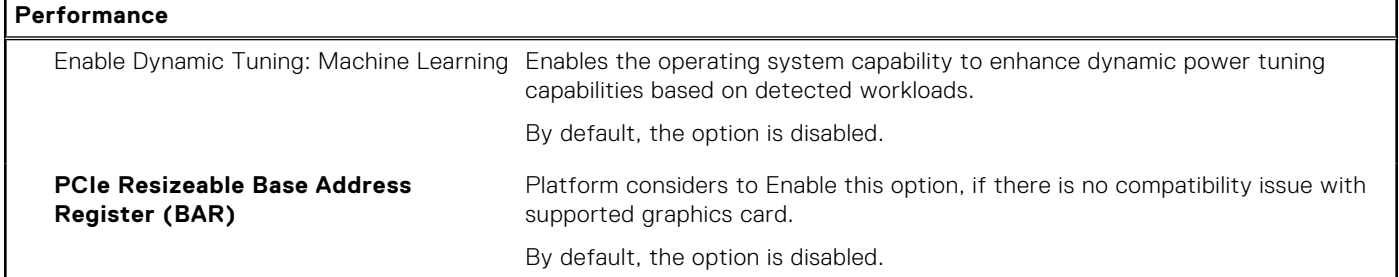

### **Table 18. System setup options—System Logs menu**

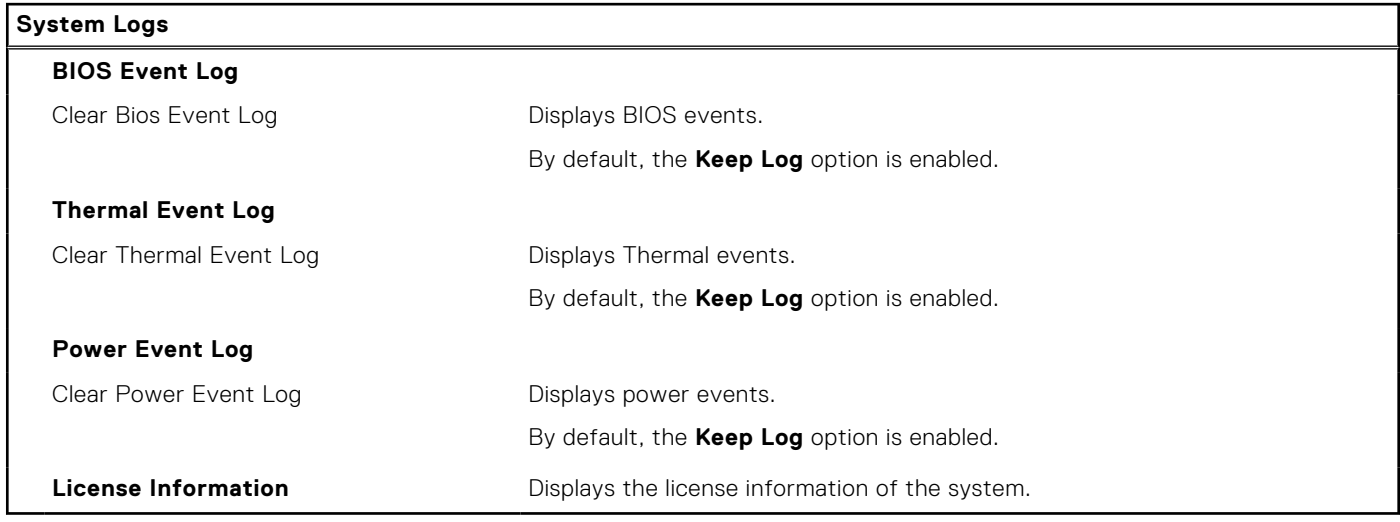

### **Table 19. System setup options—About**

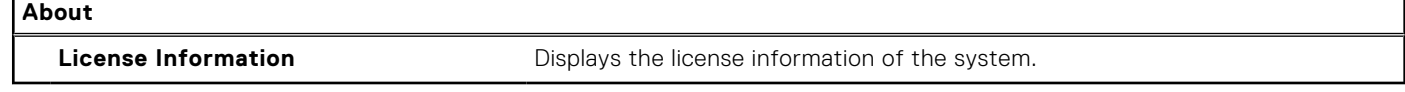

# **Updating the BIOS**

## **Updating the BIOS in Windows**

### **About this task**

 $\wedge$  CAUTI<mark>ON: If BitLocker is not suspended before updating the BIOS, the next time you reboot the system it</mark> **will not recognize the BitLocker key. You will then be prompted to enter the recovery key to progress and the system will ask for this on each reboot. If the recovery key is not known this can result in data loss or an unnecessary operating system re-install. For more information on this subject, see Knowledge Article: [https://](https://www.dell.com/support/article/sln153694) [www.dell.com/support/article/sln153694](https://www.dell.com/support/article/sln153694)**

### **Steps**

- 1. Go to [www.dell.com/support](https://www.dell.com/support).
- 2. Click **Product support**. In the **Search support** box, enter the Service Tag of your computer, and then click **Search**. **NOTE:** If you do not have the Service Tag, use the SupportAssist feature to automatically identify your computer. You can also use the product ID or manually browse for your computer model.

### 3. Click **Drivers & Downloads**. Expand **Find drivers**.

4. Select the operating system installed on your computer.

- 5. In the **Category** drop-down list, select **BIOS**.
- 6. Select the latest version of BIOS, and click **Download** to download the BIOS file for your computer.
- 7. After the download is complete, browse the folder where you saved the BIOS update file.
- 8. Double-click the BIOS update file icon and follow the on-screen instructions. For more information, see knowledge base article [000124211](https://www.dell.com/support/kbdoc/000124211) at [www.dell.com/support](https://www.dell.com/support).

## **Updating the BIOS in Linux and Ubuntu**

To update the system BIOS on a computer that is installed with Linux or Ubuntu, see the knowledge base article [000131486](https://www.dell.com/support/kbdoc/000131486) at [www.dell.com/support.](https://www.dell.com/support)

## **Updating the BIOS using the USB drive in Windows**

### **About this task**

**CAUTION: If BitLocker is not suspended before updating the BIOS, the next time you reboot the system it will not recognize the BitLocker key. You will then be prompted to enter the recovery key to progress and the system will ask for this on each reboot. If the recovery key is not known this can result in data loss or an unnecessary operating system re-install. For more information on this subject, see Knowledge Article: [https://](https://www.dell.com/support/article/sln153694) [www.dell.com/support/article/sln153694](https://www.dell.com/support/article/sln153694)**

### **Steps**

- 1. Follow the procedure from step 1 to step 6 in [Updating the BIOS in Windows](#page-77-0) to download the latest BIOS setup program file.
- 2. Create a bootable USB drive. For more information, see the knowledge base article [000145519](https://www.dell.com/support/kbdoc/000145519/) at [www.dell.com/support](https://www.dell.com/support).
- 3. Copy the BIOS setup program file to the bootable USB drive.
- 4. Connect the bootable USB drive to the computer that needs the BIOS update.
- 5. Restart the computer and press **F12** .
- 6. Select the USB drive from the **One Time Boot Menu**.
- 7. Type the BIOS setup program filename and press **Enter**. The **BIOS Update Utility** appears.
- 8. Follow the on-screen instructions to complete the BIOS update.

## **Updating the BIOS from the F12 One-Time boot menu**

Update your computer BIOS using the BIOS update.exe file that is copied to a FAT32 USB drive and booting from the F12 One-Time boot menu.

#### **About this task**

**CAUTION: If BitLocker is not suspended before updating the BIOS, the next time you reboot the system it will not recognize the BitLocker key. You will then be prompted to enter the recovery key to progress and the system will ask for this on each reboot. If the recovery key is not known this can result in data loss or an unnecessary operating system re-install. For more information on this subject, see Knowledge Article: [https://](https://www.dell.com/support/article/sln153694) [www.dell.com/support/article/sln153694](https://www.dell.com/support/article/sln153694)**

#### **BIOS Update**

You can run the BIOS update file from Windows using a bootable USB drive or you can also update the BIOS from the F12 One-Time boot menu on the computer.

Most of the Dell computers built after 2012 have this capability, and you can confirm by booting your computer to the F12 One-Time Boot Menu to see if BIOS FLASH UPDATE is listed as a boot option for your computer. If the option is listed, then the BIOS supports this BIOS update option.

**NOTE:** Only computers with BIOS Flash Update option in the F12 One-Time boot menu can use this function.

### **Updating from the One-Time boot menu**

To update your BIOS from the F12 One-Time boot menu, you need the following:

- USB drive formatted to the FAT32 file system (key does not have to be bootable)
- BIOS executable file that you downloaded from the Dell Support website and copied to the root of the USB drive
- AC power adapter that is connected to the computer
- Functional computer battery to flash the BIOS

Perform the following steps to perform the BIOS update flash process from the F12 menu:

### **CAUTION: Do not turn off the computer during the BIOS update process. The computer may not boot if you turn off your computer.**

#### **Steps**

- 1. From a turn off state, insert the USB drive where you copied the flash into a USB port of the computer.
- 2. Turn on the computer and press F12 to access the One-Time Boot Menu, select BIOS Update using the mouse or arrow keys then press Enter.

The flash BIOS menu is displayed.

- 3. Click **Flash from file**.
- 4. Select external USB device.
- 5. Select the file and double-click the flash target file, and then click **Submit**.
- 6. Click **Update BIOS**. The computer restarts to flash the BIOS.
- 7. The computer will restart after the BIOS update is completed.

## **System and setup password**

#### **Table 20. System and setup password**

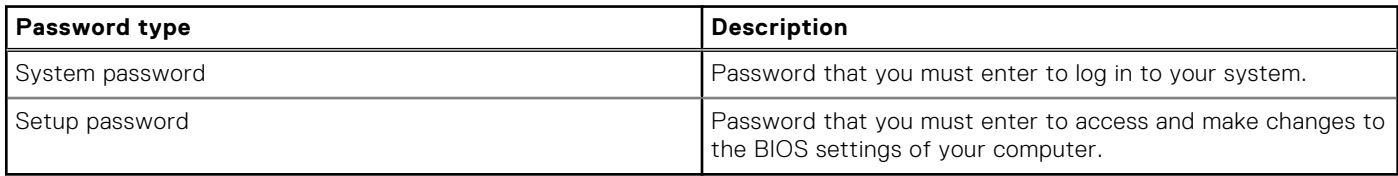

You can create a system password and a setup password to secure your computer.

**CAUTION: The password features provide a basic level of security for the data on your computer.**

**CAUTION: Anyone can access the data that is stored on your computer if it is not locked and left unattended.**

**NOTE:** System and setup password feature is disabled.

## **Assigning a system setup password**

### **Prerequisites**

You can assign a new **System or Admin Password** only when the status is in **Not Set**.

#### **About this task**

To enter the system setup, press F12 immediately after a power-on or reboot.

### **Steps**

- 1. In the **System BIOS** or **System Setup** screen, select **Security** and press Enter. The **Security** screen is displayed.
- 2. Select **System/Admin Password** and create a password in the **Enter the new password** field. Use the following guidelines to assign the system password:
- A password can have up to 32 characters.
- At least one special character: ! " #  $$% & ( ) * +, . / : ; < = > ? @ [ \ \ | \ \ \ ' \ \$
- Numbers 0 through 9.
- Upper case letters from A to Z.
- Lower case letters from a to z.
- 3. Type the system password that you entered earlier in the **Confirm new password** field and click **OK**.
- 4. Press Esc and save the changes as prompted by the pop-up message.
- 5. Press Y to save the changes.
	- The computer restarts.

## **Deleting or changing an existing system setup password**

### **Prerequisites**

Ensure that the **Password Status** is Unlocked (in the System Setup) before attempting to delete or change the existing System and/or Setup password. You cannot delete or change an existing System or Setup password, if the **Password Status** is Locked.

### **About this task**

To enter the System Setup, press F12 immediately after a power-on or reboot.

### **Steps**

- 1. In the **System BIOS** or **System Setup** screen, select **System Security** and press Enter. The **System Security** screen is displayed.
- 2. In the **System Security** screen, verify that **Password Status** is **Unlocked**.
- 3. Select **System Password**, update, or delete the existing system password, and press Enter or Tab.
- 4. Select **Setup Password**, update, or delete the existing setup password, and press Enter or Tab.

**NOTE:** If you change the System and/or Setup password, reenter the new password when prompted. If you delete the System and/or Setup password, confirm the deletion when prompted.

- 5. Press Esc and a message prompts you to save the changes.
- 6. Press Y to save the changes and exit from System Setup. The computer restarts.

# **Clearing BIOS (System Setup) and System passwords**

#### **About this task**

To clear the system or BIOS passwords, contact Dell technical support as described at [www.dell.com/contactdell.](https://www.dell.com/contactdell)

**NOTE:** For information on how to reset Windows or application passwords, refer to the documentation accompanying Windows or your application.

# **Troubleshooting**

# **Handling swollen Lithium-ion batteries**

Like most laptops, Dell laptops use lithium-ion batteries. One type of lithium-ion battery is the lithium-ion polymer battery. Lithium-ion polymer batteries have increased in popularity in recent years and have become standard in the electronics industry due to customer preferences for a slim form factor (especially with newer ultra-thin laptops) and long battery life. Inherent to lithium-ion polymer battery technology is the potential for swelling of the battery cells.

Swollen battery may impact the performance of the laptop. To prevent possible further damage to the device enclosure or internal components leading to malfunction, discontinue the use of the laptop and discharge it by disconnecting the AC adapter and letting the battery drain.

Swollen batteries should not be used and should be replaced and disposed of properly. We recommend contacting Dell product support for options to replace a swollen battery under the terms of the applicable warranty or service contract, including options for replacement by a Dell authorized service technician.

The guidelines for handling and replacing Lithium-ion batteries are as follows:

- Exercise caution when handling Lithium-ion batteries.
- Discharge the battery before removing it from the system. To discharge the battery, unplug the AC adapter from the system and operate the system only on battery power. When the system will no longer power on when the power button is pressed, the battery is fully discharged.
- Do not crush, drop, mutilate, or penetrate the battery with foreign objects.
- Do not expose the battery to high temperatures, or disassemble battery packs and cells.
- Do not apply pressure to the surface of the battery.
- Do not bend the battery.
- Do not use tools of any type to pry on or against the battery.
- If a battery gets stuck in a device as a result of swelling, do not try to free it as puncturing, bending, or crushing a battery can be dangerous.
- Do not attempt to reassemble a damaged or swollen battery into a laptop.
- Swollen batteries that are covered under warranty should be returned to Dell in an approved shipping container (provided by Dell)—this is to comply with transportation regulations. Swollen batteries that are not covered under warranty should be disposed of at an approved recycling center. Contact Dell product support at <https://www.dell.com/support> for assistance and further instructions.
- Using a non-Dell or incompatible battery may increase the risk of fire or explosion. Replace the battery only with a compatible battery purchased from Dell that is designed to work with your Dell computer. Do not use a battery from other computers with your computer. Always purchase genuine batteries from [https://www.dell.com](https://www.dell.com/) or otherwise directly from Dell.

Lithium-ion batteries can swell for various reasons such as age, number of charge cycles, or exposure to high heat. For more information on how to improve the performance and lifespan of the laptop battery and to minimize the possibility of occurrence of the issue, see [Dell Laptop Battery - Frequently Asked Questions.](https://www.dell.com/support/kbdoc/en-in/000175212/dell-laptop-battery-frequently-asked-questions)

# **Dell SupportAssist Pre-boot System Performance Check diagnostics**

### **About this task**

SupportAssist diagnostics (also known as system diagnostics) performs a complete check of your hardware. The Dell SupportAssist Pre-boot System Performance Check diagnostics is embedded with the BIOS and is launched by the BIOS internally. The embedded system diagnostics provides a set of options for particular devices or device groups allowing you to:

- Run tests automatically or in an interactive mode
- Repeat tests
- Display or save test results
- Run thorough tests to introduce additional test options to provide extra information about the failed device(s)
- View status messages that inform you if tests are completed successfully
- View error messages that inform you of problems encountered during testing

**NOTE:** Some tests for specific devices require user interaction. Always ensure that you are present at the computer terminal when the diagnostic tests are performed.

For more information, see <https://www.dell.com/support/kbdoc/000180971>.

## **Running the SupportAssist Pre-Boot System Performance Check**

### **Steps**

- 1. Turn on your computer.
- 2. As the computer boots, press the F12 key as the Dell logo appears.
- 3. On the boot menu screen, select the **Diagnostics** option.
- 4. Click the arrow at the bottom left corner. Diagnostics front page is displayed.
- 5. Click the arrow in the lower-right corner to go to the page listing. The items detected are listed.
- 6. To run a diagnostic test on a specific device, press Esc and click **Yes** to stop the diagnostic test.
- 7. Select the device from the left pane and click **Run Tests**.
- 8. If there are any issues, error codes are displayed. Note the error code and validation number and contact Dell.

# **Built-in self-test (BIST)**

## **M-BIST**

M-BIST (Built In Self-Test) is the system board's built-in self-test diagnostics tool that improves the diagnostics accuracy of system board embedded controller (EC) failures.

**NOTE:** M-BIST can be manually initiated before POST (Power On Self Test).

## How to run M-BIST

**NOTE:** M-BIST must be initiated on the system from a power-off state either connected to AC power or with battery only.

- 1. Press and hold both the **M** key on the keyboard and the **power button** to initiate M-BIST.
- 2. With both the **M** key and the **power button** held down, the battery indicator LED may exhibit two states:
	- a. OFF: No fault detected with the system board
	- b. AMBER: Indicates a problem with the system board
- 3. If there is a failure with the system board, the battery status LED will flash one of the following error codes for 30 seconds:

### **Table 21. LED error codes**

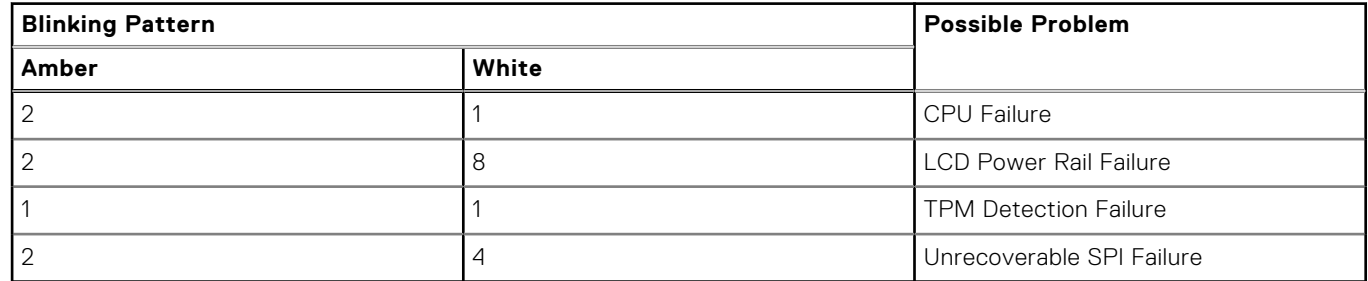

4. If there is no failure with the system board, the LCD will cycle through the solid color screens described in the LCD-BIST section for 30 seconds and then power off.

# **LCD Power rail test (L-BIST)**

L-BIST is an enhancement to the single LED error code diagnostics and is automatically initiated during POST. L-BIST will check the LCD power rail. If there is no power being supplied to the LCD (i.e., the L-BIST circuit fails), the battery status LED will flash either an error code [2,8] or an error code [2,7].

**NOTE:** If L-BIST fails, LCD-BIST cannot function as no power will be supplied to the LCD.

## How to invoke L-BIST Test:

- 1. Press the power button to start the system.
- 2. If the system does not start up normally, look at the battery status LED:
	- If the battery status LED flashes an error code [2,7], the display cable may not be connected properly.
	- If the battery status LED flashes an error code [2,8], there is a failure on the LCD power rail of the system board, hence there is no power supplied to the LCD.
- 3. For cases, when a [2,7] error code is shown, check to see if the display cable is properly connected.
- 4. For cases when a [2,8] error code is shown, replace the system board.

## **LCD Built-in Self Test (BIST)**

Dell laptops have a built-in diagnostic tool that helps you determine if the screen abnormality you are experiencing is an inherent problem with the LCD (screen) of the Dell laptop or with the video card (GPU) and PC settings.

When you notice screen abnormalities like flickering, distortion, clarity issues, fuzzy or blurry image, horizontal or vertical lines, color fade etc., it is always a good practice to isolate the LCD (screen) by running the Built-In Self Test (BIST).

### How to invoke LCD BIST Test

- 1. Power off the Dell laptop.
- 2. Disconnect any peripherals that are connected to the laptop. Connect only the AC adapter (charger) to the laptop.
- 3. Ensure that the LCD (screen) is clean (no dust particles on the surface of the screen).
- 4. Press and hold **D** key and **Power on** the laptop to enter LCD built-in self test (BIST) mode. Continue to hold the D key, until the system boots up.
- 5. The screen will display solid colors and change colors on the entire screen to white, black, red, green, and blue twice.
- 6. Then it will display the colors white, black and red.
- 7. Carefully inspect the screen for abnormalities (any lines, fuzzy color or distortion on the screen).
- 8. At the end of the last solid color (red), the system will shut down.

**(i)** NOTE: Dell SupportAssist Pre-boot diagnostics upon launch, initiates an LCD BIST first, expecting a user intervention confirm functionality of the LCD.

# **System-diagnostic lights**

This section lists the system-diagnostic lights of your Precision 5470.

### **Table 22. System-diagnostic lights**

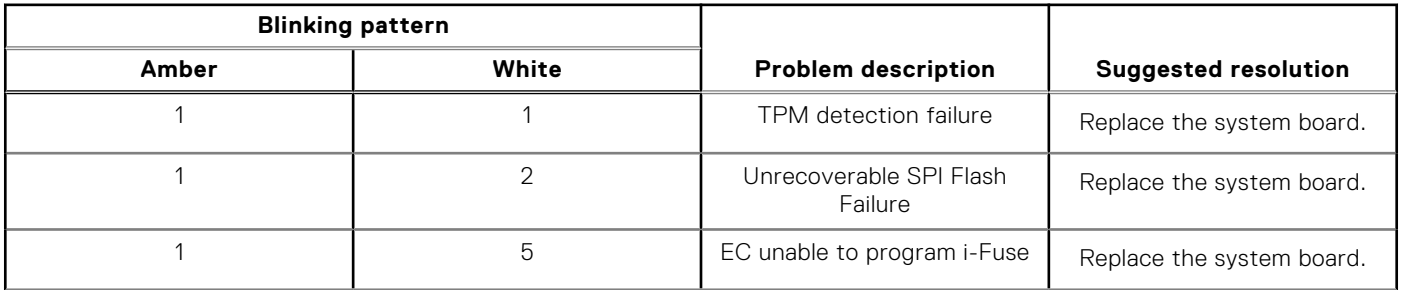

### **Table 22. System-diagnostic lights (continued)**

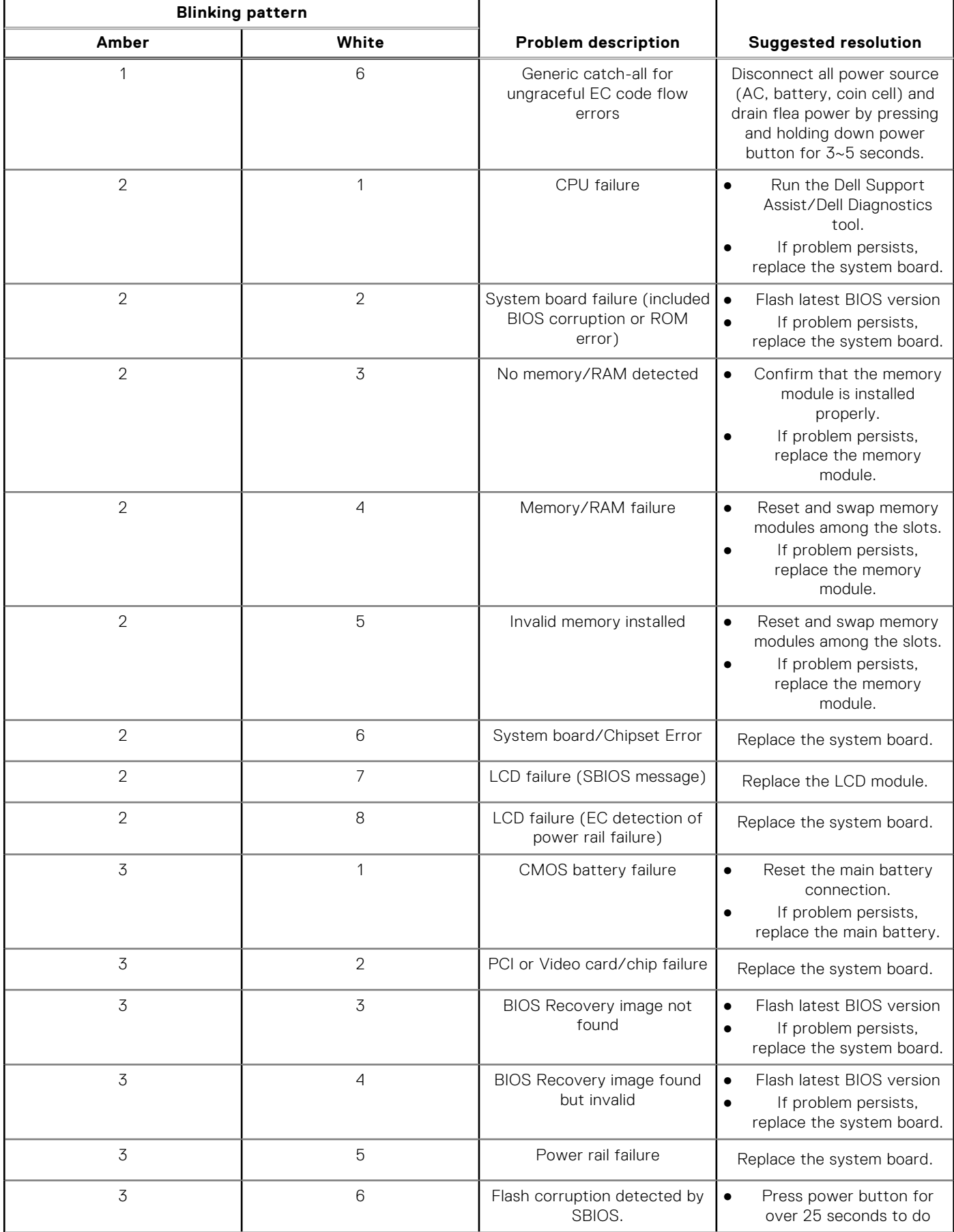

### **Table 22. System-diagnostic lights (continued)**

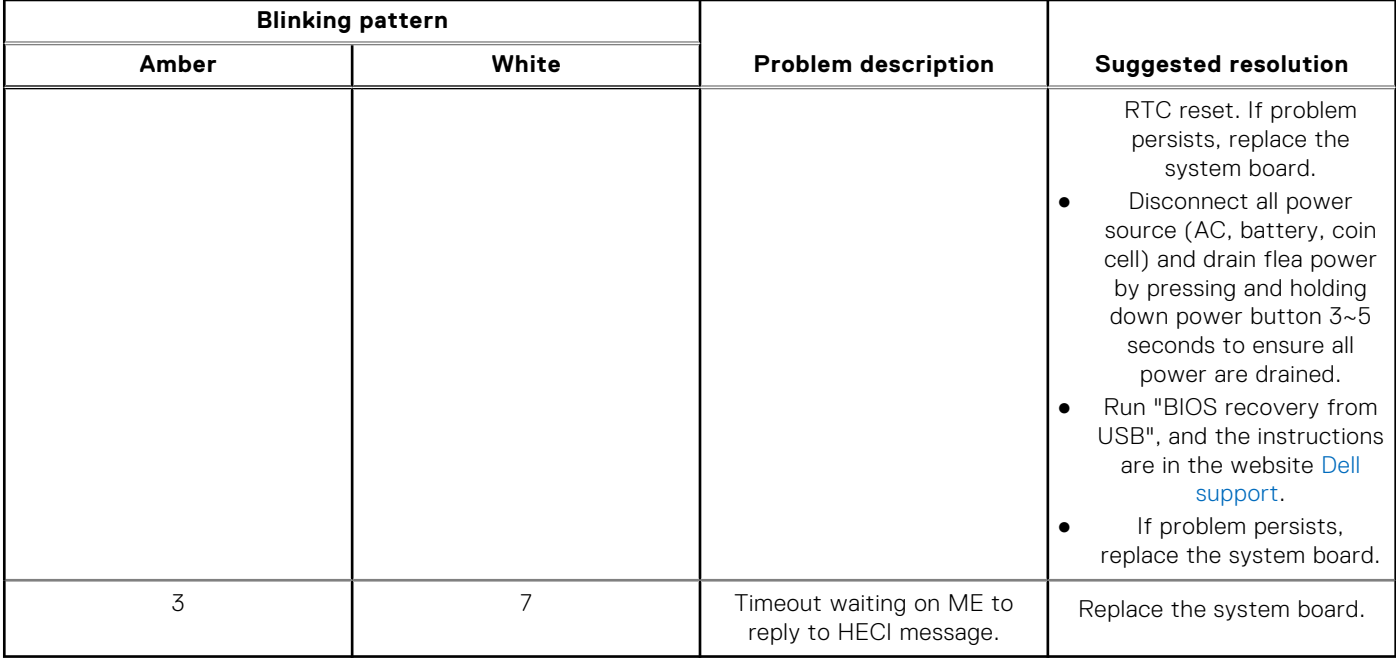

**NOTE:** Blinking 3-3-3 LEDs on Lock LED (Caps-Lock or Nums-Lock), Power button LED (without Fingerprint reader), and Diagnostic LED indicates failure to provide input during LCD panel test on Dell SupportAssist Pre-boot System Performance Check diagnostics.

# **Recovering the operating system**

When your computer is unable to boot to the operating system even after repeated attempts, it automatically starts Dell SupportAssist OS Recovery.

Dell SupportAssist OS Recovery is a standalone tool that is preinstalled in all Dell computers installed with Windows operating system. It consists of tools to diagnose and troubleshoot issues that may occur before your computer boots to the operating system. It enables you to diagnose hardware issues, repair your computer, back up your files, or restore your computer to its factory state.

You can also download it from the Dell Support website to troubleshoot and fix your computer when it fails to boot into their primary operating system due to software or hardware failures.

For more information about the Dell SupportAssist OS Recovery, see *Dell SupportAssist OS Recovery User's Guide* at [www.dell.com/serviceabilitytools.](https://www.dell.com/serviceabilitytools) Click **SupportAssist** and then, click **SupportAssist OS Recovery**.

# **Backup media and recovery options**

It is recommended to create a recovery drive to troubleshoot and fix problems that may occur with Windows. Dell proposes multiple options for recovering Windows operating system on your Dell PC. For more information. see [Dell Windows Backup](https://www.dell.com/support/contents/article/Product-Support/Self-support-Knowledgebase/software-and-downloads/dell-backup-solutions/Media-backup) [Media and Recovery Options.](https://www.dell.com/support/contents/article/Product-Support/Self-support-Knowledgebase/software-and-downloads/dell-backup-solutions/Media-backup)

# **WiFi power cycle**

### **About this task**

If your computer is unable to access the internet due to WiFi connectivity issues a WiFi power cycle procedure may be performed. The following procedure provides the instructions on how to conduct a WiFi power cycle:

**NOTE:** Some ISPs (Internet Service Providers) provide a modem/router combo device.

### **Steps**

- 1. Turn off your computer.
- 2. Turn off the modem.
- 3. Turn off the wireless router.
- 4. Wait for 30 seconds.
- 5. Turn on the wireless router.
- 6. Turn on the modem.
- 7. Turn on your computer.

# **Drain residual flea power (perform hard reset)**

### **About this task**

Flea power is the residual static electricity that remains in the computer even after it has been powered off and the battery is removed.

For your safety, and to protect the sensitive electronic components in your computer, you are requested to drain residual flea power before removing or replacing any components in your computer.

Draining residual flea power, also known as a performing a "hard reset", is also a common troubleshooting step if your computer does not power on or boot into the operating system.

### **To drain residual flea power (perform a hard reset)**

### **Steps**

- 1. Turn off your computer.
- 2. Disconnect the power adapter from your computer.
- 3. Remove the base cover.
- 4. Remove the battery.
- 5. Press and hold the power button for 20 seconds to drain the flea power.
- 6. Install the battery.
- 7. Install the base cover.
- 8. Connect the power adapter to your computer.
- 9. Turn on your computer.

**NOTE:** For more information about performing a hard reset, see the knowledge base article [000130881](https://www.dell.com/support/kbdoc/en-us/000130881) at [www.dell.com/support](https://www.dell.com/support).

**6**

# **Getting help and contacting Dell**

# Self-help resources

You can get information and help on Dell products and services using these self-help resources:

#### **Table 23. Self-help resources**

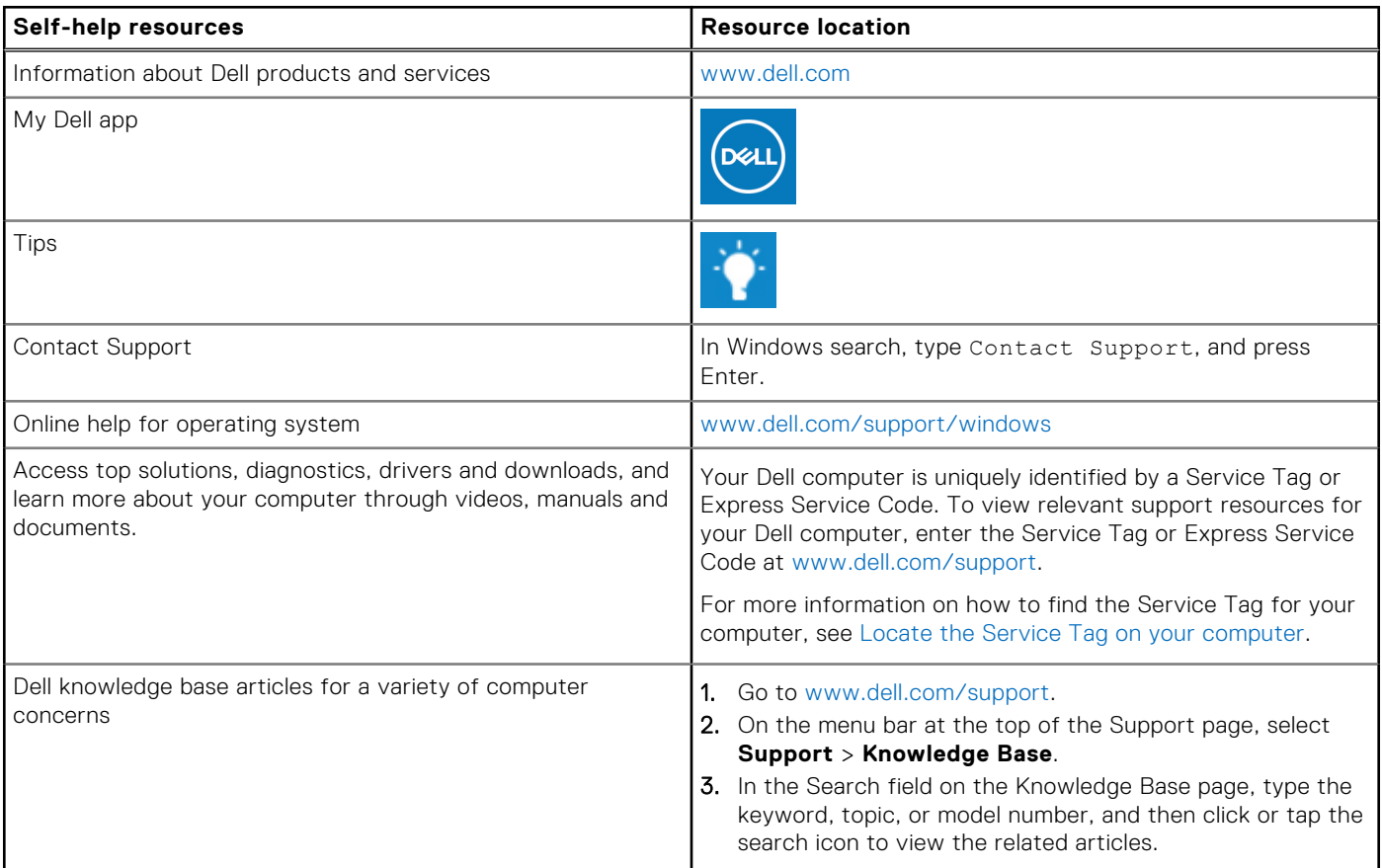

# Contacting Dell

To contact Dell for sales, technical support, or customer service issues, see [www.dell.com/contactdell](https://www.dell.com/contactdell).

**NOTE:** Availability varies by country/region and product, and some services may not be available in your country/region.

**(i)** NOTE: If you do not have an active Internet connection, you can find contact information about your purchase invoice, packing slip, bill, or Dell product catalog.